# Ordinateur portable HP

Guide de référence

© Copyright 2011 Hewlett-Packard Development Company, L.P.

Bluetooth est une marque détenue par son propriétaire et utilisée sous licence par Hewlett-Packard Company. Intel est une marque d'Intel Corporation aux États-Unis et dans d'autres pays/régions. Java est une marque déposée aux États-Unis de Sun Microsystems, Inc. Microsoft et Windows sont des marques déposées de Microsoft Corporation aux États-Unis.

Les informations contenues dans ce document peuvent être modifiées sans préavis. Les garanties relatives aux produits et aux services HP sont décrites dans les déclarations de garantie limitée expresse qui les accompagnent. Aucun élément du présent document ne peut être interprété comme constituant une garantie supplémentaire. HP ne saurait être tenu pour responsable des erreurs ou omissions de nature technique ou rédactionnelle qui pourraient subsister dans le présent document.

Deuxième édition : mars 2011

Première édition : juin 2010

Référence du document : 607195-052

#### **Informations sur le produit**

Ce guide de référence décrit les fonctions communes à la plupart des modèles. Cependant, certaines fonctions peuvent ne pas être disponibles sur votre ordinateur.

# **Avis d'avertissement sur la sécurité**

**AVERTISSEMENT !** Pour éviter tout risque de blessure associée à la chaleur ou de surchauffe de l'ordinateur, ne placez pas ce dernier sur vos genoux et n'obstruez pas ses fentes d'aération. Utilisez toujours l'ordinateur sur une surface plane et rigide. La ventilation ne doit pas être entravée par des éléments rigides, tels qu'une imprimante, ni par des éléments souples, tels que des coussins, du tissu ou un tapis épais. Par ailleurs, ne mettez pas en contact l'adaptateur secteur avec la peau ou des éléments souples, tels que des coussins, du tissu ou un tapis épais, pendant le fonctionnement de l'appareil. L'ordinateur et l'adaptateur secteur sont conformes aux limites de température des surfaces accessibles à l'utilisateur, définies par la norme internationale sur la sécurité du matériel informatique (IEC 60950).

# **Sommaire**

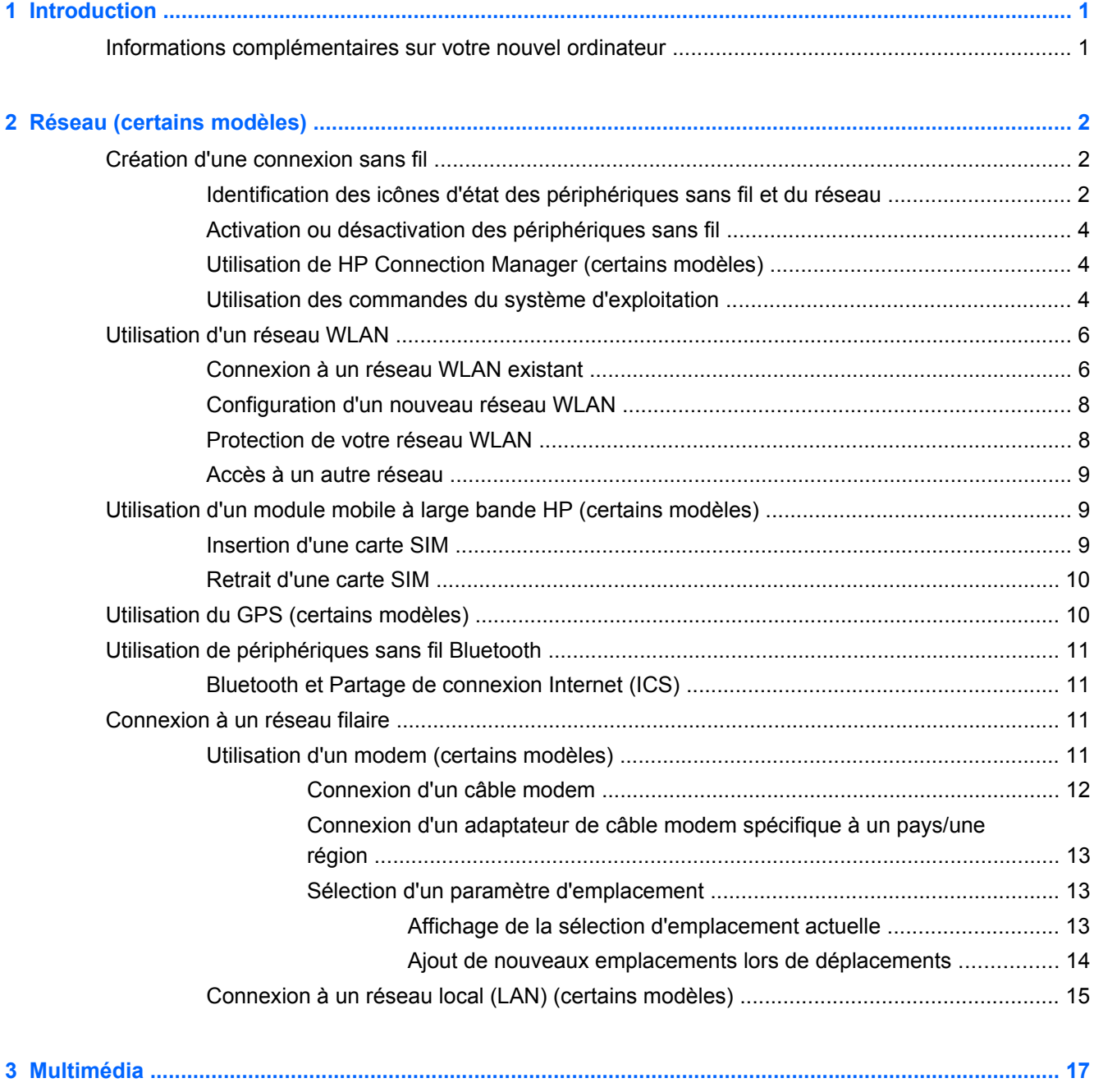

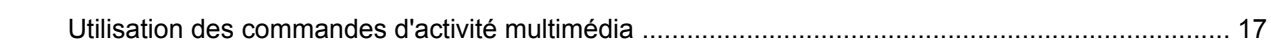

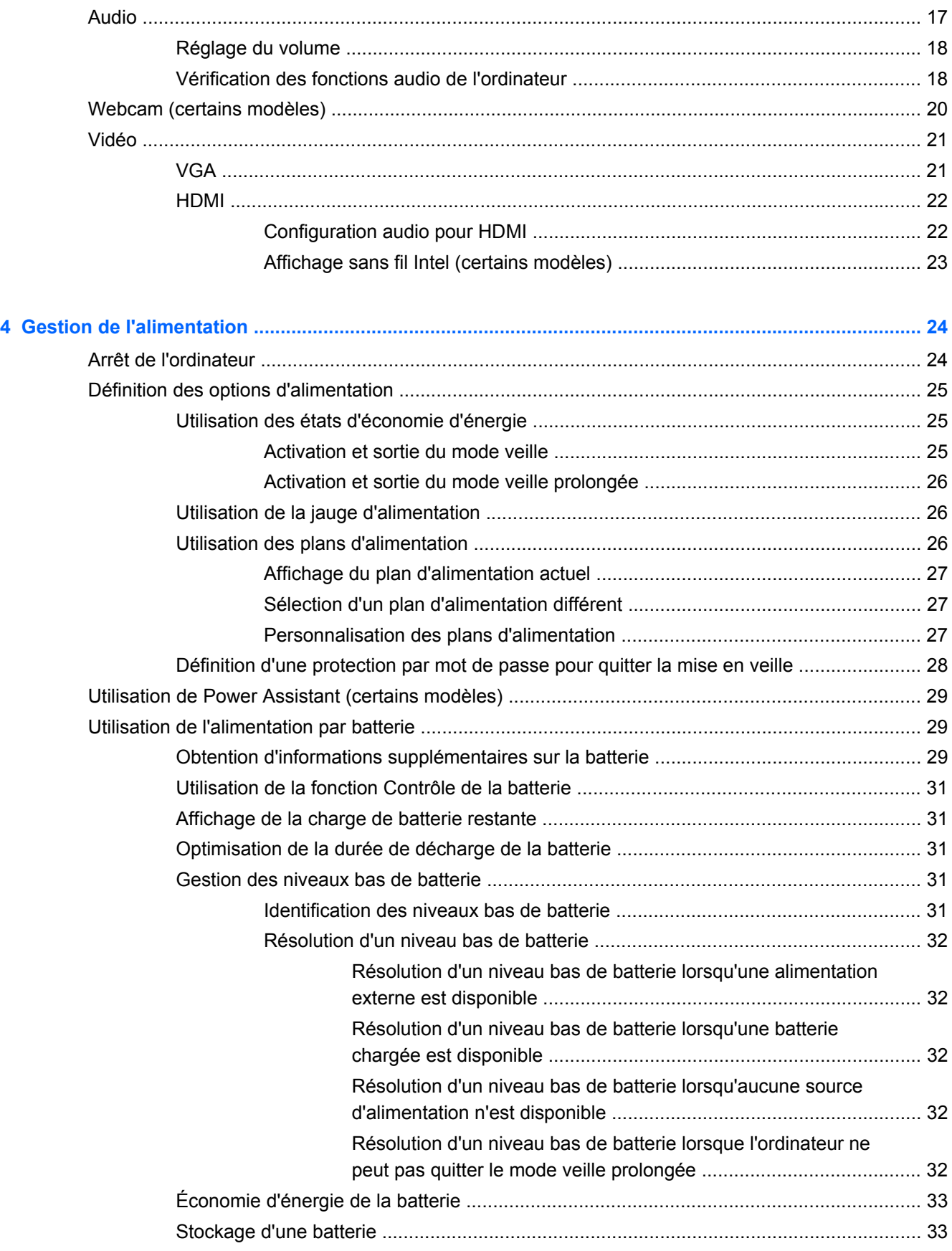

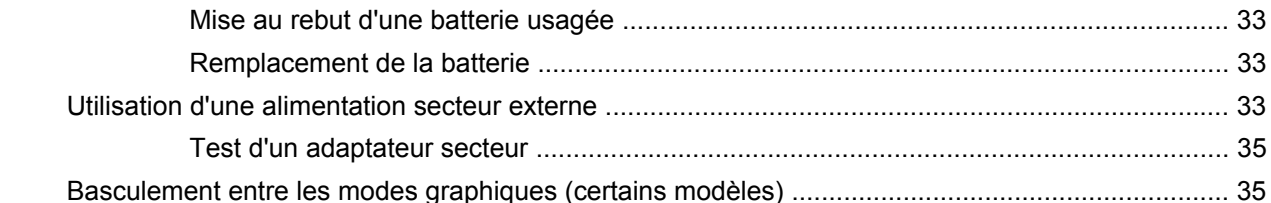

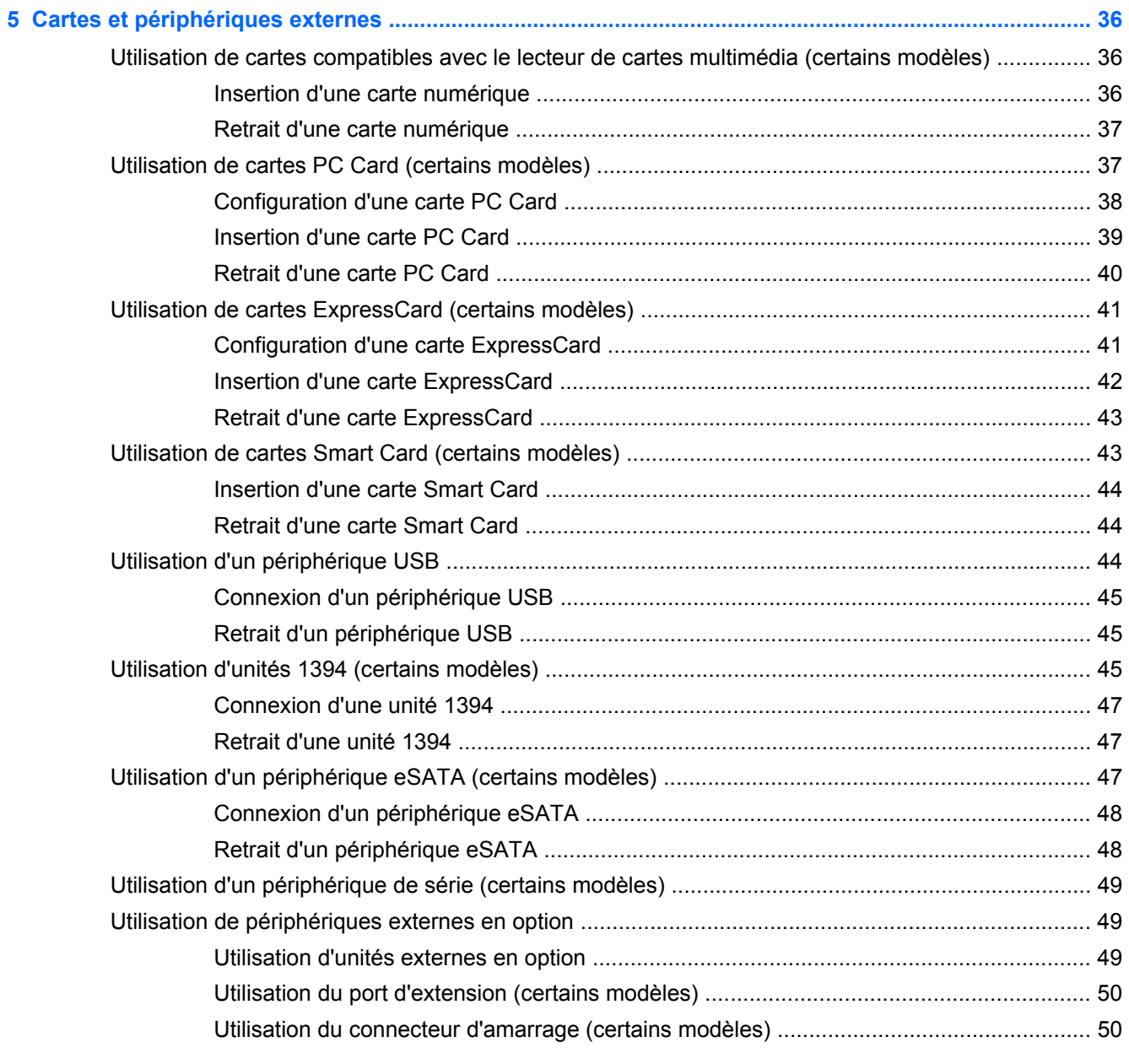

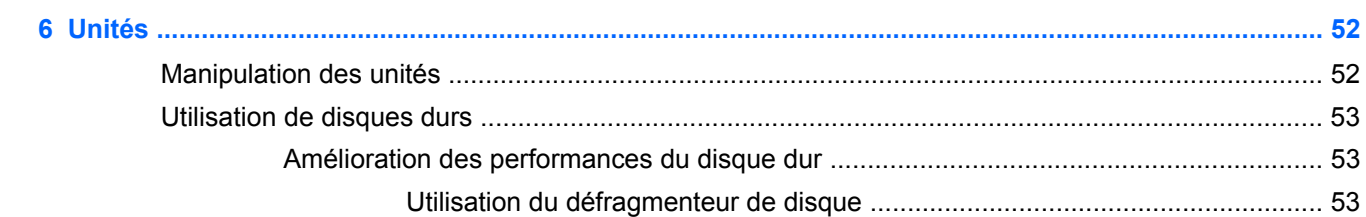

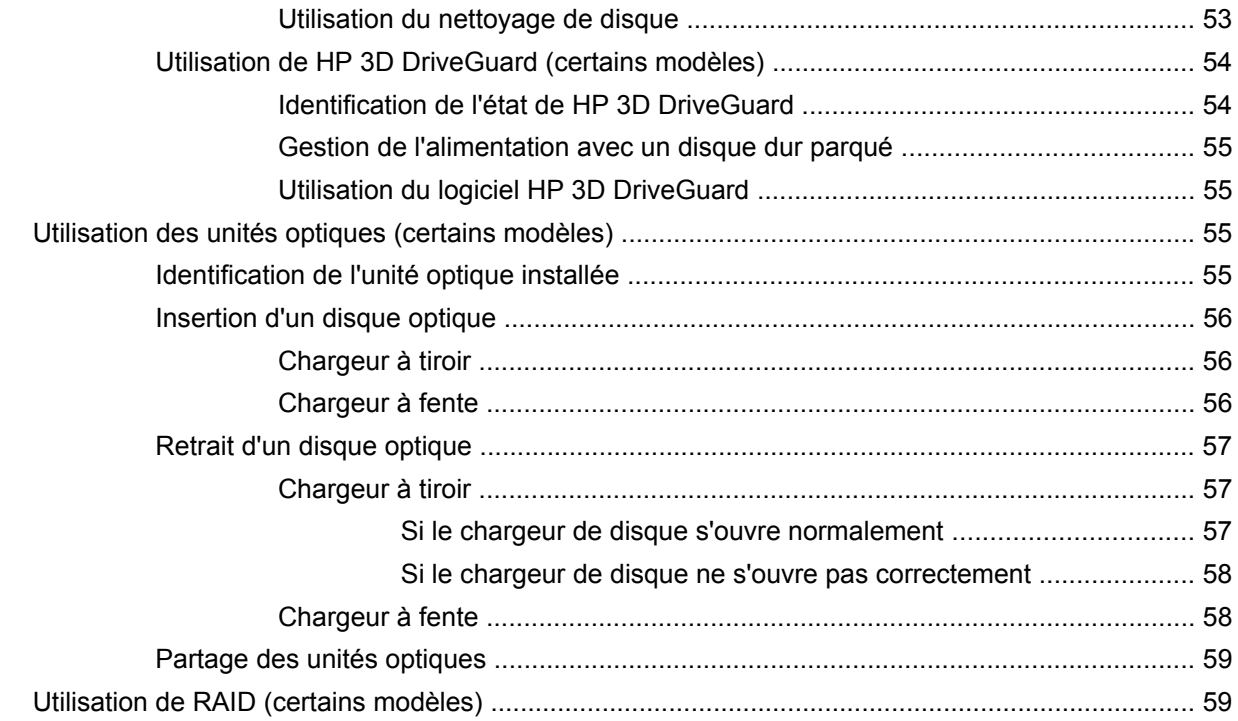

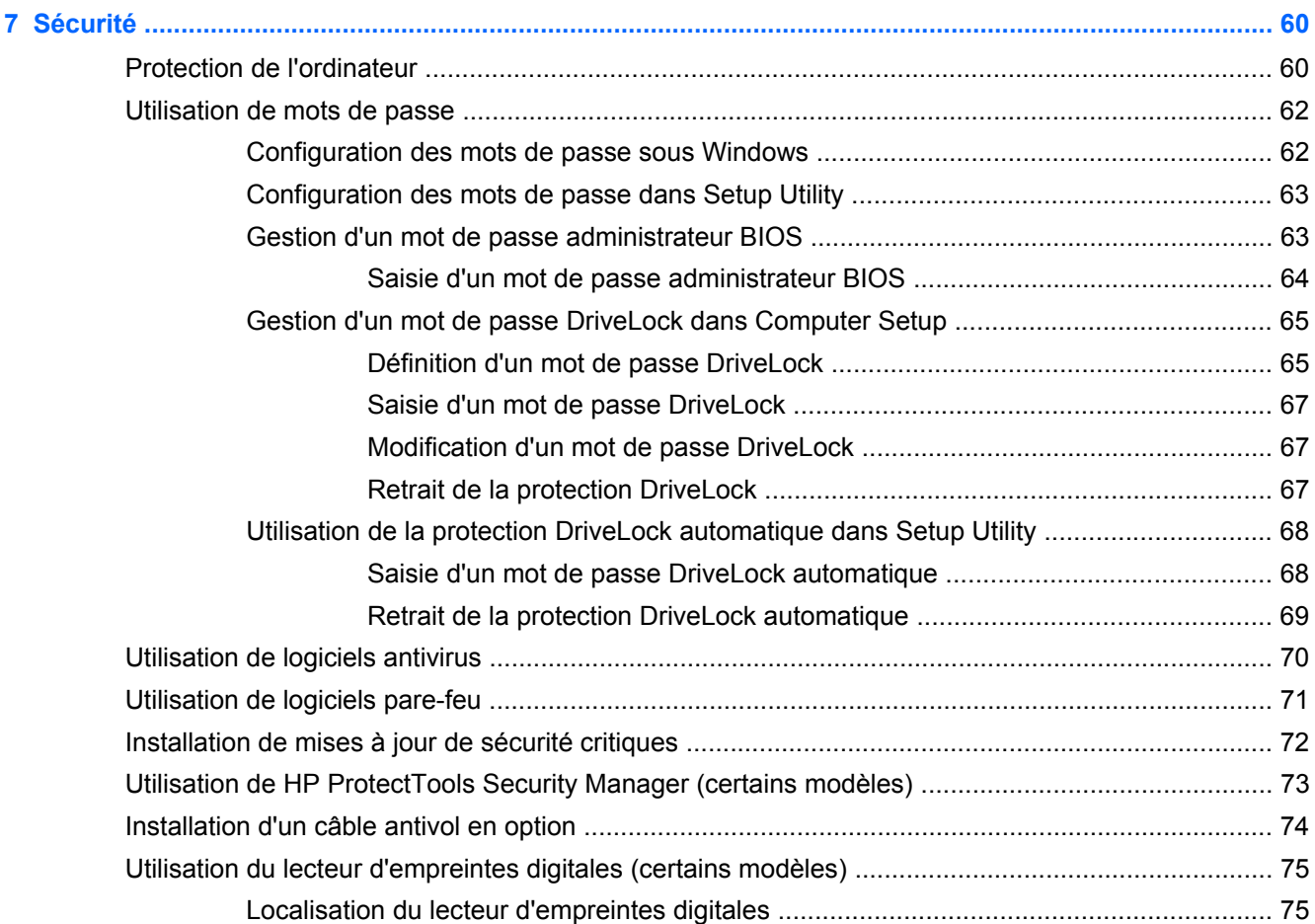

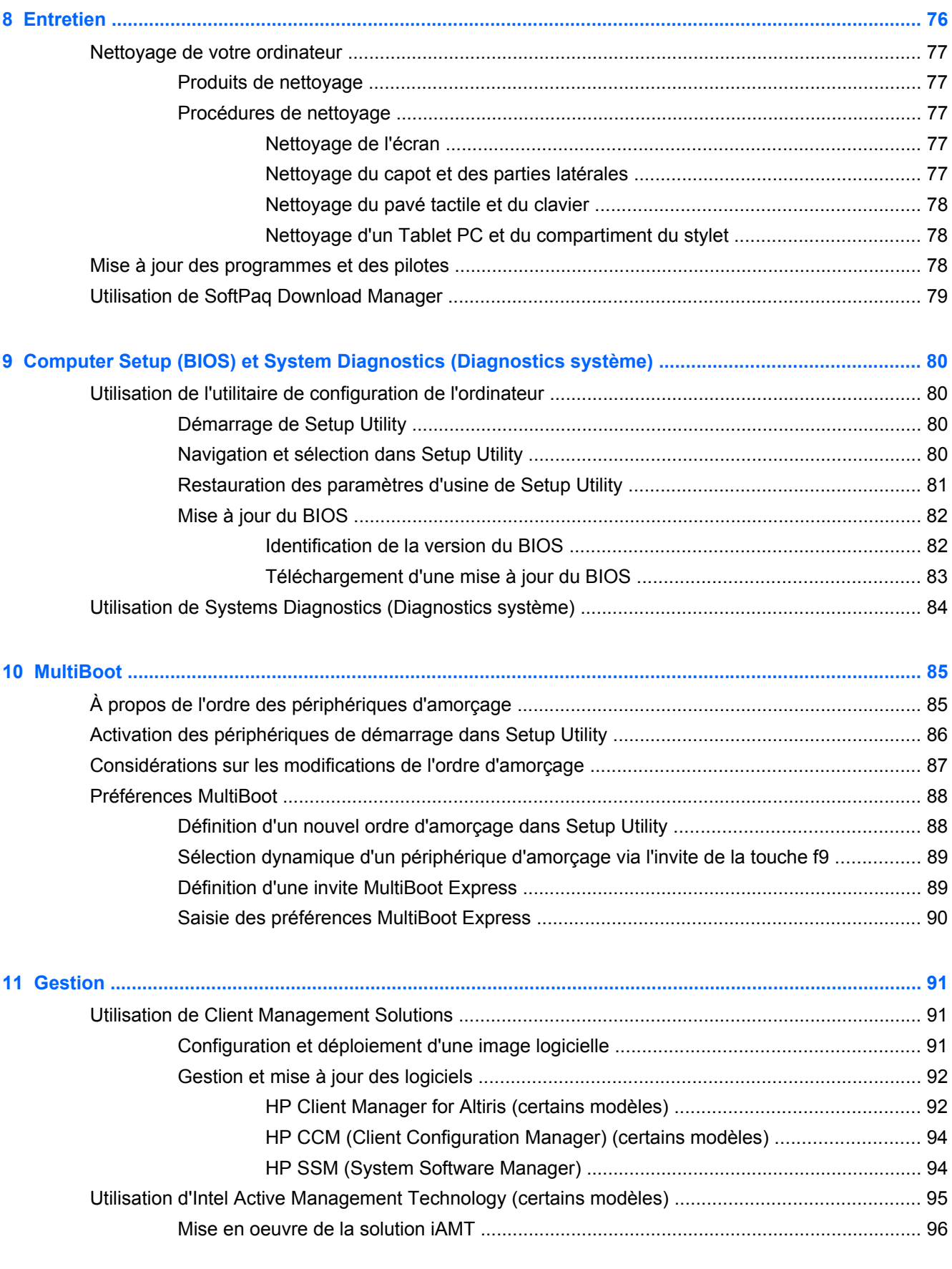

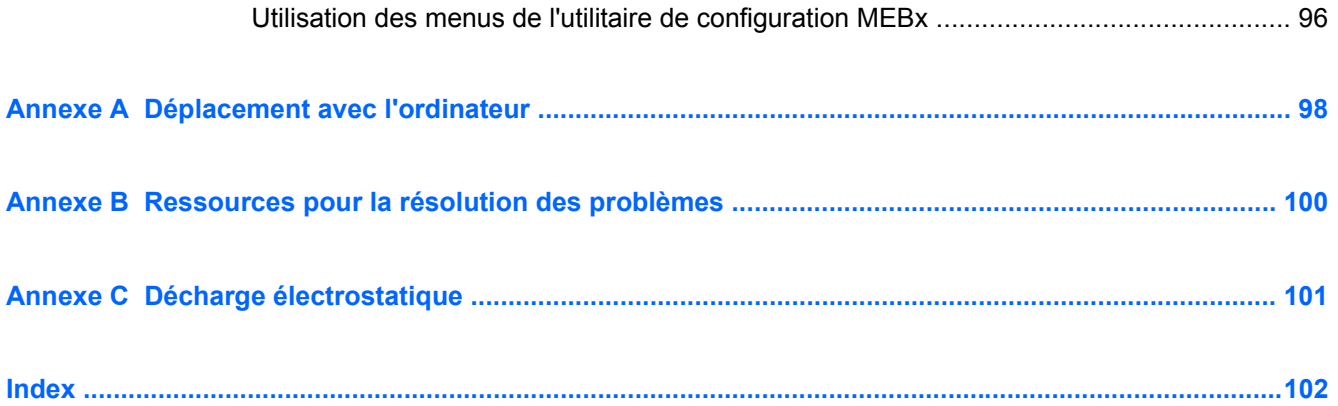

# <span id="page-10-0"></span>**1 Introduction**

Ce guide contient des informations générales sur les ordinateurs portables HP.

**REMARQUE :** Cependant, certaines fonctions décrites dans ce manuel peuvent ne pas être disponibles sur votre ordinateur.

# **Informations complémentaires sur votre nouvel ordinateur**

Les manuels de l'utilisateur et le matériel de référence répertoriés ci-dessous sont fournis avec l'ordinateur (au format papier, sur le disque dur de l'ordinateur ou sur un disque optique ou une carte SD) :

Poster *Instructions d'installation* : vous guide tout au long de la configuration de l'ordinateur et de sa mise sous tension. Il se trouve dans la boîte de l'ordinateur.

**REMARQUE :** Reportez-vous au poster pour savoir où trouver les manuels de l'utilisateur et le matériel de référence.

- Mise en route : contient des informations sur l'ordinateur (fonctions spécifiques au produit, sauvegarde et restauration, entretien et caractéristiques).
- Aide et support : contient des informations sur le système d'exploitation, les pilotes, les outils de résolution des problèmes et l'assistance technique. Pour accéder à la section Aide et support, sélectionnez **Démarrer > Aide et support**. Pour obtenir une assistance spécifique à votre pays ou à votre région, allez à l'adresse <http://www.hp.com/support>, sélectionnez votre pays/région, puis suivez les instructions à l'écran.
- Sécurité et ergonomie du poste de travail : décrit la configuration du poste de travail, la posture à adopter, ainsi que les conditions de sécurité et de travail appropriées pour les utilisateurs d'ordinateurs. Ce manuel fournit également des informations importantes sur la sécurité électrique et mécanique. Pour y accéder, sélectionnez **Démarrer > Aide et support > Manuels de l'utilisateur**. Ce manuel est également disponible en ligne à l'adresse [http://www.hp.com/](http://www.hp.com/ergo) [ergo](http://www.hp.com/ergo).
- Informations sur les réglementations, la sécurité et les conditions d'utilisation : contient des informations sur la sécurité et la réglementation, ainsi que sur la mise au rebut de la batterie. Pour accéder à ces informations, sélectionnez **Démarrer > Aide et support > Manuels de l'utilisateur**.

# <span id="page-11-0"></span>**2 Réseau (certains modèles)**

Votre ordinateur prend en charge deux types d'accès à Internet :

- **Sans fil** : reportez-vous à la section Création d'une connexion sans fil à la page 2.
- Câblé : reportez-vous à la section [Connexion à un réseau filaire à la page 11.](#page-20-0)

**REMARQUE :** Vous devez configurer un service Internet pour pouvoir vous connecter à Internet.

# **Création d'une connexion sans fil**

Votre ordinateur peut être équipé d'un ou de plusieurs des périphériques sans fil suivants :

- Périphérique WLAN
- Module mobile à large bande HP (périphérique réseau large bande sans fil (WWAN))
- Périphérique Bluetooth<sup>®</sup>

Pour plus d'informations sur la technologie sans fil, reportez-vous aux informations et aux liens vers les sites Web du Centre d'aide et de support.

## **Identification des icônes d'état des périphériques sans fil et du réseau**

#### **Windows® 7**

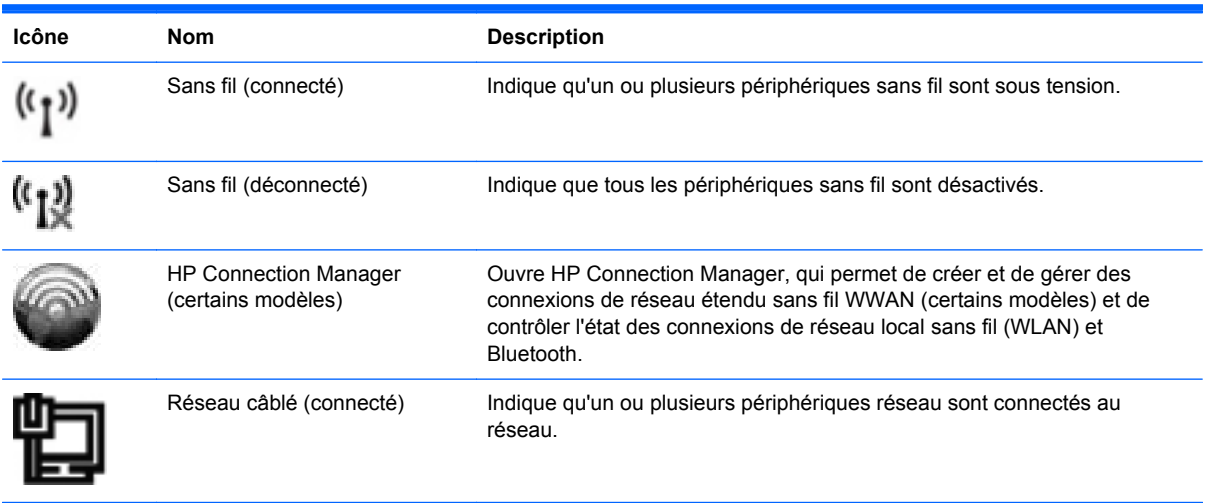

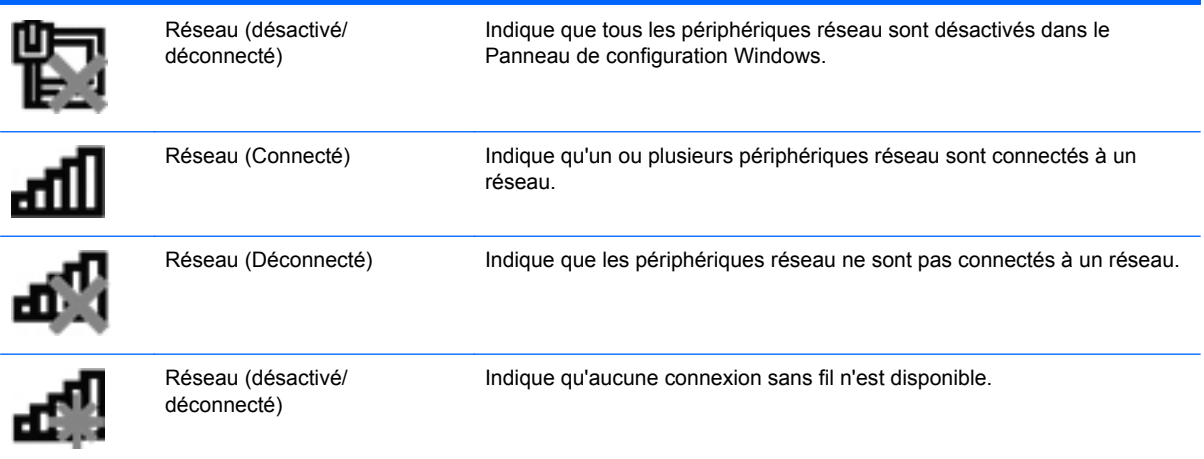

#### **Windows Vista®**

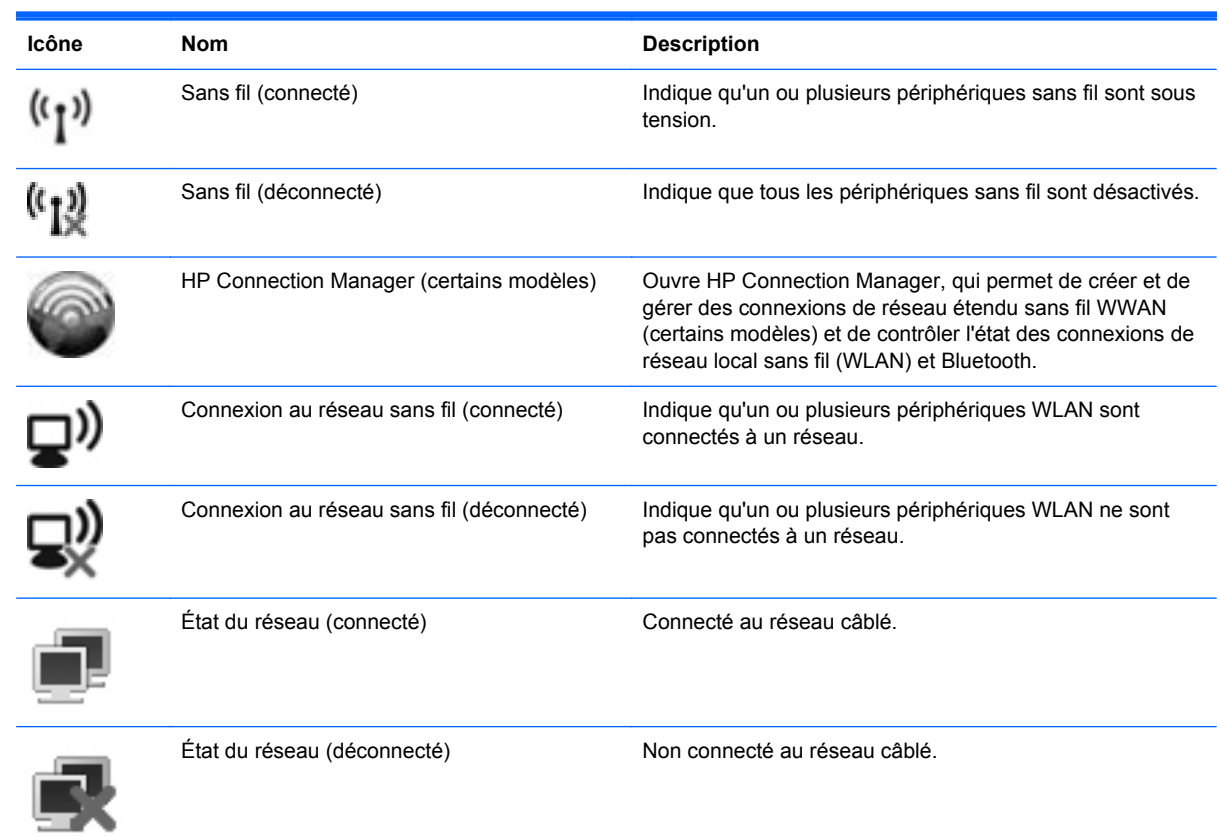

# <span id="page-13-0"></span>**Activation ou désactivation des périphériques sans fil**

Utilisez le bouton des périphériques sans fil ou HP Connection Manager (certains modèles uniquement) pour activer ou désactiver les périphériques sans fil.

**PEMARQUE :** L'ordinateur peut être équipé d'un bouton de périphériques sans fil, d'un interrupteur de périphériques sans fil ou d'une touche des périphériques sans fil sur le clavier. Dans ce manuel, toutes ces commandes sont indistinctement désignées par le terme « bouton des périphériques sans fil ». Pour savoir où trouver le bouton des périphériques sans fil sur votre ordinateur, reportez-vous au manuel Mise en route.

Pour désactiver les périphériques sans fil à l'aide de HP Connection Manager :

**▲** Cliquez avec le bouton droit de la souris sur l'icône HP Connection Manager dans la zone de notification, à l'extrémité droite de la barre des tâches, puis cliquez sur le bouton d'alimentation en regard du périphérique concerné.

 $\Omega U -$ 

Sélectionnez **Démarrer > Tous les programmes > HP > HP Connection Manager**, puis cliquez sur le bouton d'alimentation en regard du périphérique concerné.

### **Utilisation de HP Connection Manager (certains modèles)**

Grâce à HP Connection Manager, vous pouvez gérer à partir d'un seul emplacement vos périphériques sans fil. Il fournit en outre une interface de connexion à Internet à l'aide du module mobile à large bande HP, ainsi qu'une interface pour l'envoi et la réception de messages SMS (texte). HP Connection Manager permet de gérer les dispositifs ci-dessous :

- **•** Périphérique WLAN/Wi-Fi
- Périphérique réseau étendu sans fil (WWAN)/module mobile à large bande HP
- Périphérique Bluetooth<sup>®</sup>

HP Connection Manager fournit des informations et des notifications sur l'état de connexion et d'alimentation, des détails sur la carte SIM et des messages SMS. Des notifications et des informations d'état se trouvent dans la zone de notification, à l'extrémité droite de la barre des tâches.

Pour ouvrir HP Connection Manager :

**▲** Cliquez sur l'icône HP Connection Manager dans la barre des tâches.

 $-$  ou  $-$ 

#### Cliquez sur **Démarrer > Tous les programmes > HP > HP Connection Manager**.

Pour plus d'informations, reportez-vous à l'aide du logiciel HP Connection Manager.

### **Utilisation des commandes du système d'exploitation**

Le Centre Réseau et partage de Windows vous permet de configurer une connexion ou un réseau, de vous connecter à un réseau, de gérer les réseaux sans fil et de diagnostiquer et résoudre les problèmes liés au réseau.

Pour utiliser les commandes du système d'exploitation :

**▲** Sélectionnez **Démarrer > Panneau de configuration > Réseau et Internet > Centre Réseau et partage**.

Pour plus d'informations, sélectionnez **Démarrer > Aide et support**.

# <span id="page-15-0"></span>**Utilisation d'un réseau WLAN**

Une connexion sans fil permet de connecter l'ordinateur à des réseaux Wi-Fi ou WLAN. Un réseau WLAN se compose d'autres ordinateurs et accessoires reliés par un routeur ou un point d'accès sans fil.

### **Connexion à un réseau WLAN existant**

#### **Windows 7**

- **1.** Assurez-vous que le périphérique WLAN est actif (reportez-vous à la section [Activation ou](#page-13-0) [désactivation des périphériques sans fil à la page 4\)](#page-13-0).
- **2.** Cliquez sur l'icône du réseau dans la zone de notification à l'extrémité droite de la barre des tâches.
- **3.** Sélectionnez votre réseau WLAN dans la liste.
- **4.** Cliquez sur **Connecter**.

S'il s'agit d'un réseau WLAN sécurisé, vous êtes invité à entrer un code de sécurité du réseau. Saisissez le code, puis cliquez sur **OK** pour terminer la connexion.

**EMARQUE :** Si aucun réseau WLAN n'apparaît dans la liste, il se peut que vous soyez hors de portée d'un routeur sans fil ou d'un point d'accès.

**REMARQUE :** Si le réseau local sans fil auquel vous souhaitez vous connecter n'est pas répertorié, cliquez sur **Ouvrir le Centre Réseau et partage**, puis sur **Configurer une nouvelle connexion ou un nouveau réseau**. Une liste d'options s'affiche. Vous pouvez choisir de rechercher manuellement un réseau et de vous y connecter ou bien de créer une nouvelle connexion réseau.

#### **Windows Vista**

- **1.** Assurez-vous que le périphérique WLAN est actif (reportez-vous à la section [Activation ou](#page-13-0) [désactivation des périphériques sans fil à la page 4\)](#page-13-0).
- **2.** Sélectionnez **Démarrer > Se connecter à**.
- **3.** Sélectionnez votre réseau WLAN dans la liste.
	- Si le réseau n'est pas sécurisé, un message d'avertissement s'affiche. Cliquez sur **Je confirme la demande de connexion** pour valider le message d'avertissement et terminer la connexion.
	- S'il s'agit d'un réseau WLAN sécurisé, vous êtes invité à entrer un code de sécurité du réseau. Entrez le code, puis cliquez sur **Connecter** pour terminer la connexion.

**REMARQUE :** Si aucun réseau WLAN n'apparaît dans la liste, il se peut que vous soyez hors de portée d'un routeur sans fil ou d'un point d'accès.

**REMARQUE :** Si le réseau local étendu auquel vous souhaitez vous connecter n'est pas répertorié, cliquez sur **Afficher toutes les connexions**. Une liste des réseaux disponibles s'affiche. Vous pouvez choisir de vous connecter à un réseau existant ou de créer une nouvelle connexion réseau.

Une fois la connexion établie, vous pouvez placer le pointeur de la souris sur l'icône du réseau dans la zone de notification, située à l'extrémité droite de la barre des tâches, afin de vérifier le nom et l'état de la connexion.

**REMARQUE :** La plage de fonctionnement (distance parcourue par les signaux sans fil) dépend de l'implémentation du réseau WLAN, du fabricant du routeur et des interférences occasionnées par d'autres périphériques électroniques ou par des obstacles matériels, tels que des murs ou des planchers.

# <span id="page-17-0"></span>**Configuration d'un nouveau réseau WLAN**

Équipement nécessaire :

- Un modem à large bande (DSL ou câble) (vendu séparément) **(1)** et un accès Internet haut débit souscrit auprès d'un fournisseur d'accès Internet (FAI)
- Un routeur sans fil (vendu séparément) **(2)**

**PEMARQUE :** Certains modems câble sont dotés d'un routeur intégré. Demandez à votre fournisseur d'accès à Internet s'il vous faut un routeur distinct.

● Un ordinateur sans fil **(3)**

L'illustration ci-dessous représente un exemple de réseau sans fil connecté à Internet.

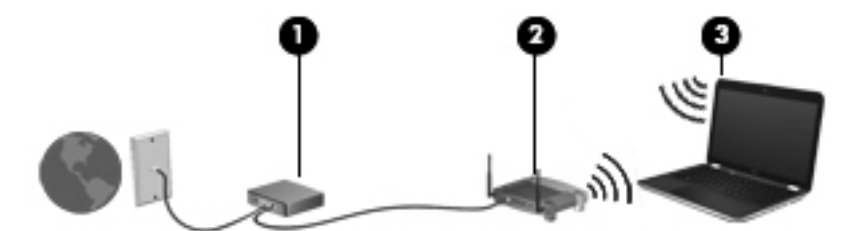

**REMARQUE :** Lors de la configuration d'une connexion sans fil, vérifiez que votre ordinateur et votre routeur sans fil sont synchronisés. Pour les synchroniser, éteignez-les tous les deux puis rallumez-les.

Au fur et à mesure que le réseau se développe, vous pouvez y connecter d'autres ordinateurs sans fil et câblés pour accéder à Internet.

Pour obtenir une aide pour installer votre réseau WLAN, reportez-vous aux informations fournies par le fabricant de votre routeur ou votre fournisseur d'accès Internet.

### **Protection de votre réseau WLAN**

Lorsque vous configurez un réseau WLAN ou accédez à un réseau WLAN existant, activez toujours les fonctions de sécurité pour protéger votre réseau contre les accès non autorisés. Les réseaux WLAN situés dans les lieux publics (bornes d'accès), tels que les cafés et les aéroports, ne fournissent pas nécessairement de garantie de sécurité. Si vous craignez pour la sécurité de votre ordinateur à une borne d'accès, limitez vos activités sur le réseau à l'envoi et à la réception de courriers électroniques non confidentiels, et à une navigation standard sur Internet.

Les signaux radio sans fil sont acheminés hors du réseau, de sorte que d'autres périphériques WLAN peuvent capter des signaux non protégés. Vous pouvez appliquer les mesures ci-après afin de protéger votre réseau WLAN :

- Pare-feu : un pare-feu vérifie les données et les requêtes de données envoyées sur le réseau, et supprime tout élément suspect. Les pare-feu peuvent être de type logiciel ou matériel. Certains réseaux utilisent une combinaison des deux.
- **Cryptage de réseau sans fil** : le cryptage WPA (Wi-Fi Protected Access) utilise des paramètres de sécurité afin de crypter et de décrypter les données transmises sur le réseau. Il génère de manière dynamique une nouvelle clé pour chaque paquet à l'aide du protocole TKIP (Temporal Key Integrity Protocol). Il génère également des ensembles de clés différents pour chaque ordinateur du réseau.

## <span id="page-18-0"></span>**Accès à un autre réseau**

Lorsque vous placez votre ordinateur à la portée d'un autre réseau WLAN, Windows tente de s'y connecter. Si la tentative réussit, l'ordinateur est automatiquement connecté au nouveau réseau. Si Windows ne reconnaît pas ce réseau, suivez la même procédure que vous avez utilisée pour vous connecter à votre réseau WLAN.

# **Utilisation d'un module mobile à large bande HP (certains modèles)**

Le module mobile à large bande HP permet à votre ordinateur d'utiliser des réseaux large bande sans fil (WWAN) pour accéder à Internet depuis la plupart des emplacements et sur des zones plus larges qu'avec l'utilisation d'un réseau WLAN. L'utilisation d'un module mobile à large bande HP nécessite un prestataire de services réseau (généralement un fournisseur de réseau de téléphonie mobile).

Lorsqu'il est utilisé avec le service d'un fournisseur de réseau mobile, le module mobile à large bande HP vous permet de rester connecté à Internet, d'envoyer des courriers électroniques ou de vous connecter au réseau de votre entreprise lorsque vous êtes en déplacement ou hors d'une zone couverte par une borne d'accès Wi-Fi.

**REMARQUE :** Vous aurez peut-être besoin du numéro de série du module mobile à large bande HP pour activer le service mobile à large bande. Reportez-vous au manuel Mise en route pour savoir où trouver le numéro de série.

Certains fournisseurs de service de réseau mobile requièrent l'utilisation d'un module d'identification de l'abonné (SIM). Une carte SIM contient les informations de base de votre ordinateur ou vous concernant, telles que le numéro d'identification personnel (PIN), ainsi que des informations sur le réseau. Sur certains ordinateurs, une carte SIM est préinstallée. Sinon, elle peut être fournie avec les informations sur le module mobile à large bande HP accompagnant l'ordinateur ou être achetée séparément auprès de votre fournisseur de service de réseau mobile.

Pour plus d'informations sur l'insertion et le retrait de la carte SIM, reportez-vous aux sections Insertion d'une carte SIM à la page 9 et [Retrait d'une carte SIM à la page 10.](#page-19-0)

Pour plus d'informations sur le module mobile à large bande HP et sur la manière d'activer le service avec un fournisseur de service de réseau mobile préféré, reportez-vous aux informations sur le module mobile à large bande HP accompagnant votre ordinateur. Pour plus d'informations, consultez le site Web HP à l'adresse <http://www.hp.com/go/mobilebroadband>(disponible uniquement en anglais).

## **Insertion d'une carte SIM**

**REMARQUE :** Reportez-vous au manuel *Mise en route* pour savoir où se trouve le connecteur de carte SIM.

- **1.** Arrêtez l'ordinateur. Si vous ne savez pas si l'ordinateur est éteint ou en mode veille prolongée, mettez-le sous tension en appuyant sur l'interrupteur d'alimentation. Mettez-le ensuite hors tension via le système d'exploitation.
- **2.** Fermez l'écran.
- **3.** Débranchez tous les périphériques externes connectés à l'ordinateur.
- **4.** Débranchez le cordon d'alimentation de la prise secteur.
- <span id="page-19-0"></span>**5.** Retirez la batterie.
- **6.** Insérez la carte SIM dans le connecteur de carte SIM, puis enfoncez-la délicatement jusqu'à ce qu'elle s'enclenche.

**ATTENTION :** Lorsque vous insérez une carte SIM, mettez-la en place en vous référant à l'icône près du connecteur de carte SIM sur l'ordinateur. Si elle n'est pas correctement insérée, vous risquez d'abîmer la carte et le connecteur SIM.

Pour ne pas endommager le connecteur, évitez de forcer lors de l'insertion d'une carte SIM.

**7.** Remettez en place la batterie.

**REMARQUE :** Le module mobile à large bande HP est désactivé si la batterie n'est pas remise en place.

- **8.** Rebranchez l'alimentation externe et les périphériques externes.
- **9.** Mettez l'ordinateur sous tension.

### **Retrait d'une carte SIM**

**REMARQUE :** Reportez-vous au manuel Mise en route pour savoir où se trouve le connecteur de carte SIM.

- **1.** Arrêtez l'ordinateur. Si vous ne savez pas si l'ordinateur est éteint ou en mode veille prolongée, mettez-le sous tension en appuyant sur l'interrupteur d'alimentation. Mettez-le ensuite hors tension via le système d'exploitation.
- **2.** Fermez l'écran.
- **3.** Débranchez tous les périphériques externes connectés à l'ordinateur.
- **4.** Débranchez le cordon d'alimentation de la prise secteur.
- **5.** Retirez la batterie.
- **6.** Appuyez sur la carte SIM, puis retirez-la du connecteur.
- **7.** Remettez en place la batterie.
- **8.** Rebranchez l'alimentation externe et les périphériques externes.
- **9.** Mettez l'ordinateur sous tension.

# **Utilisation du GPS (certains modèles)**

Votre ordinateur peut être doté d'un système GPS (Global Positioning System). Les satellites GPS transmettent aux systèmes compatibles des informations sur l'emplacement, la vitesse et l'itinéraire.

Pour plus d'informations, reportez-vous à l'aide du logiciel HP GPS and Location.

# <span id="page-20-0"></span>**Utilisation de périphériques sans fil Bluetooth**

Un périphérique Bluetooth permet d'établir des communications sans fil de faible portée, pouvant remplacer les connexions câblées physiques traditionnellement utilisées pour relier des périphériques électroniques, tels que :

- **Ordinateurs**
- **Téléphones**
- Périphériques d'imagerie (appareils photo et imprimantes)
- Périphériques audio

Les périphériques Bluetooth offrent une fonctionnalité homologue qui vous permet de créer un réseau personnel sans fil (PAN) de périphériques Bluetooth. Pour plus d'informations sur la configuration et l'utilisation des périphériques Bluetooth, reportez-vous à l'aide du logiciel Bluetooth.

### **Bluetooth et Partage de connexion Internet (ICS)**

HP **déconseille** de configurer un ordinateur avec le Bluetooth en tant qu'hôte et de l'utiliser comme passerelle via laquelle d'autres ordinateurs pourraient se connecter à Internet. Lorsque plusieurs ordinateurs sont connectés à l'aide du Bluetooth et que le Partage de connexion Internet (ICS) est activé sur l'un des ordinateurs, il arrive que les autres ordinateurs ne soient pas en mesure d'accéder à Internet via le réseau Bluetooth.

L'avantage du Bluetooth consiste à synchroniser les transferts d'informations entre un ordinateur et des périphériques sans fil, notamment les téléphones portables, les imprimantes, les appareils photos et les Assistants numériques personnels. En revanche, utilisés ensemble, le Bluetooth et le système d'exploitation Windows présentent l'inconvénient de ne pas pouvoir connecter de manière cohérente plusieurs ordinateurs pour partager l'accès à Internet.

# **Connexion à un réseau filaire**

### **Utilisation d'un modem (certains modèles)**

Un modem doit être connecté à une ligne téléphonique analogique à l'aide d'un câble modem RJ-11 à 6 broches (non fourni). Dans certains pays ou certaines régions, un adaptateur de câble modem spécifique est également obligatoire. Les prises des systèmes PBX numériques peuvent ressembler à des prises de téléphone numériques, mais elles ne sont pas compatibles avec le modem.

**AVERTISSEMENT !** Pour éviter les risques de décharge électrique, d'incendie ou de détérioration du matériel, ne branchez pas de câble modem ou téléphonique sur la prise (réseau) RJ-45.

Si le câble modem intègre un circuit de suppression des parasites **(1)** qui élimine les interférences produites par des appareils de télévision et de radio, orientez l'extrémité du câble contenant ce circuit **(2)** vers l'ordinateur.

<span id="page-21-0"></span>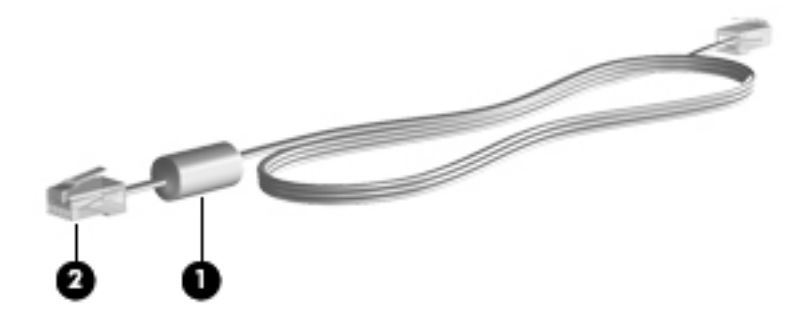

### **Connexion d'un câble modem**

- **1.** Branchez le câble modem sur la prise modem **(1)** de l'ordinateur.
- **2.** Branchez le câble modem sur la prise téléphonique murale RJ-11 **(2)**.

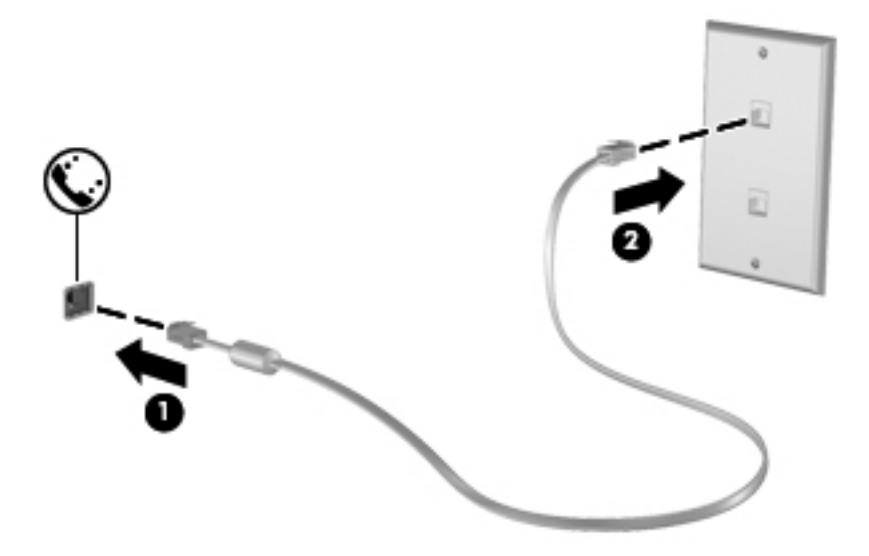

#### <span id="page-22-0"></span>**Connexion d'un adaptateur de câble modem spécifique à un pays/une région**

Les prises téléphoniques varient selon le pays/la région. Pour utiliser le modem et le câble modem hors du pays/de la région où vous avez acheté l'ordinateur, vous devez vous procurer l'adaptateur de câble modem correspondant.

Pour connecter le modem à une ligne téléphonique analogique dépourvue de prise téléphonique RJ-11, procédez comme suit :

- **1.** Branchez le câble modem sur la prise modem **(1)** de l'ordinateur.
- **2.** Branchez le câble modem à l'adaptateur de câble modem **(2)**.
- **3.** Branchez l'adaptateur de câble modem **(3)** à la prise téléphonique murale.

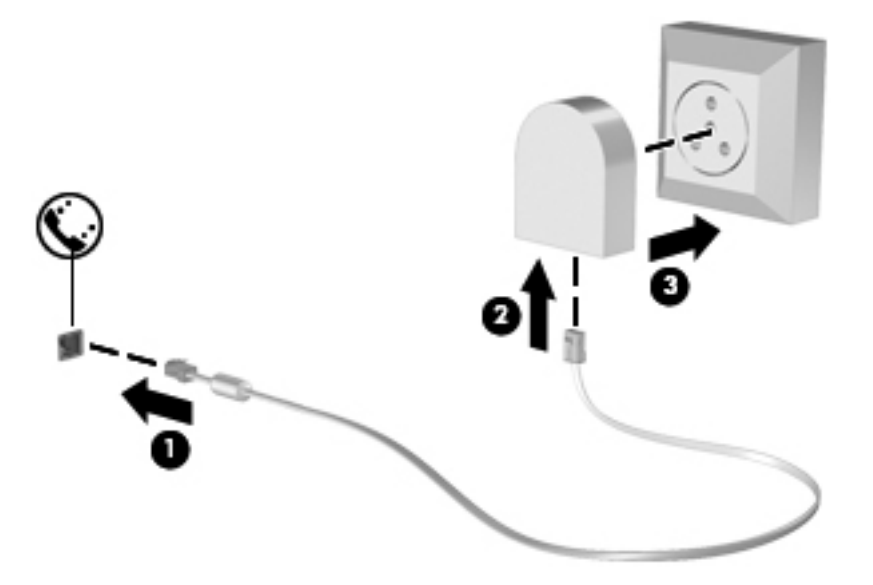

#### **Sélection d'un paramètre d'emplacement**

#### **Affichage de la sélection d'emplacement actuelle**

#### **Windows 7**

- **1.** Sélectionnez **Démarrer > Panneau de configuration**.
- **2.** Cliquez sur **Horloge, langue et région**.
- **3.** Cliquez sur **Région et langue**.
- **4.** Cliquez sur l'onglet **Emplacement** pour afficher votre emplacement.

#### **Windows Vista**

- **1.** Sélectionnez **Démarrer > Panneau de configuration**.
- **2.** Cliquez sur **Horloge, langue et région**.
- **3.** Cliquez sur **Options régionales et linguistiques**.

Votre emplacement s'affiche sous Emplacement.

#### <span id="page-23-0"></span>**Ajout de nouveaux emplacements lors de déplacements**

Sur un nouvel ordinateur, le seul paramètre d'emplacement disponible pour le modem est celui correspondant au pays/à la région où a été acheté l'ordinateur. Lorsque vous voyagez dans différents pays/différentes régions, définissez le modem interne sur un paramètre d'emplacement correspondant aux normes d'exploitation du pays/de la région où vous utilisez le modem.

Les nouveaux paramètres d'emplacement que vous ajoutez sont enregistrés par l'ordinateur pour que vous puissiez basculer d'un paramètre à l'autre à tout moment. Vous pouvez ajouter plusieurs paramètres d'emplacement pour tout pays/toute région.

**ATTENTION :** Afin d'éviter de perdre vos paramètres de pays/région, ne supprimez pas les paramètres actuels de pays/région pour le modem. Pour activer l'utilisation du modem dans d'autres pays/régions tout en conservant votre configuration de pays/région, ajoutez une nouvelle configuration pour chaque emplacement où vous utiliserez le modem.

**ATTENTION :** Pour configurer le modem tout en respectant les lois et réglementations relatives aux télécommunications du pays/de la région où vous vous trouvez, sélectionnez le pays/la région où se trouve l'ordinateur. Il est possible que le modem ne fonctionne pas correctement si vous n'avez pas sélectionné correctement le pays/la région.

#### **Windows 7**

- **1.** Sélectionnez **Démarrer > Périphériques et imprimantes**.
- **2.** Cliquez avec le bouton droit sur le périphérique représentant votre ordinateur, puis sur **Paramètres de modem**.
- **REMARQUE :** Pour afficher l'onglet Règles de numérotation, vous devez auparavant configurer un indicatif régional d'emplacement (actuel) initial. Si l'emplacement n'est pas déjà configuré, vous êtes invité à le préciser lorsque vous cliquez sur Paramètres du modem.
- **3.** Cliquez sur l'onglet **Règles de numérotation**.
- **4.** Cliquez sur **Nouveau**. La fenêtre Nouvel emplacement s'affiche.
- **5.** Dans la zone Nom du site, nommez (domicile ou bureau, par exemple) le nouveau paramètre d'emplacement.
- **6.** Sélectionnez un pays ou une région dans la liste Pays/région (si vous sélectionnez un pays ou une région qui n'est pas pris en charge par le modem, la sélection qui s'affiche pour le pays/la région correspond aux États-Unis ou au Royaume-Uni).
- **7.** Entrez l'indicatif régional, un code opérateur (si nécessaire), ainsi que le numéro d'accès à une ligne extérieure (si nécessaire).
- **8.** En regard de l'option Composer en utilisant la numérotation, cliquez sur **à fréquences vocales** ou sur **par impulsions**.
- **9.** Cliquez sur **OK** pour enregistrer votre nouveau paramètre d'emplacement.
- **10.** Effectuez l'une des opérations suivantes :
	- Pour définir votre nouveau paramètre d'emplacement en tant qu'emplacement actuel, cliquez sur **OK**.
	- Pour sélectionner un autre paramètre d'emplacement en tant que paramètre d'emplacement actuel, sélectionnez votre préférence parmi les paramètres de la liste **Emplacement**, puis cliquez sur **OK**.

<span id="page-24-0"></span>**REMARQUE :** Vous pouvez utiliser la procédure précédente pour ajouter les paramètres d'emplacement concernant les endroits situés dans votre pays/région, ainsi que dans  $d$ 'autres pays/régions. Par exemple, vous pouvez ajouter un paramètre nommé  $Travail$ qui inclut les règles de numérotation pour accéder à une ligne extérieure.

#### **Windows Vista**

- **1.** Sélectionnez **Démarrer > Panneau de configuration**.
- **2.** Cliquez sur **Matériel et audio**.
- **3.** Cliquez sur **Options de modems et téléphonie**.
- **4.** Cliquez sur l'onglet **Règles de numérotation**.
- **5.** Cliquez sur **Nouveau**. La fenêtre Nouvel emplacement s'affiche.
- **6.** Dans la zone Nom du site, nommez (domicile ou bureau, par exemple) le nouveau paramètre d'emplacement.
- **7.** Sélectionnez un pays ou une région dans la liste Pays/région (si vous sélectionnez un pays ou une région qui n'est pas pris en charge par le modem, la sélection qui s'affiche pour le pays/la région correspond aux États-Unis ou au Royaume-Uni).
- **8.** Entrez l'indicatif régional, un code opérateur (si nécessaire), ainsi que le numéro d'accès à une ligne extérieure (si nécessaire).
- **9.** En regard de l'option Composer en utilisant la numérotation, cliquez sur **à fréquences vocales** ou sur **par impulsions**.
- **10.** Cliquez sur **OK** pour enregistrer votre nouveau paramètre d'emplacement.
- **11.** Effectuez l'une des opérations suivantes :
	- Pour définir votre nouveau paramètre d'emplacement en tant qu'emplacement actuel, cliquez sur **OK**.
	- Pour sélectionner un autre emplacement comme emplacement actuel, sélectionnez une option dans la liste Site, puis cliquez sur **OK**.
		- **REMARQUE :** Vous pouvez utiliser la procédure précédente pour ajouter les paramètres d'emplacement concernant les endroits situés dans votre pays/région, ainsi que dans d'autres pays/régions. Vous pouvez, par exemple, ajouter un paramètre intitulé Travail qui comprend les règles de numérotation permettant d'accéder à une ligne extérieure.

### **Connexion à un réseau local (LAN) (certains modèles)**

La connexion à un réseau local (LAN) nécessite un câble réseau RJ-45 à huit broches (vendu séparément). Si le câble réseau inclut un circuit de suppression des parasites **(1)** qui élimine les interférences produites par des appareils de télévision ou de radio, orientez l'extrémité du câble contenant ce circuit **(2)** vers l'ordinateur.

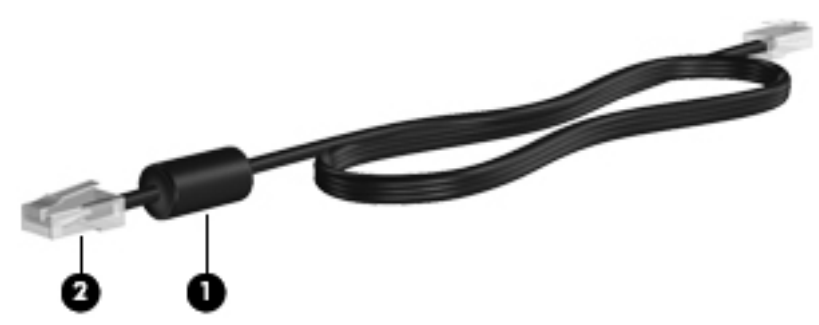

Pour connecter le câble réseau :

- **1.** Branchez le câble réseau sur la prise réseau **(1)** de l'ordinateur.
- **2.** Branchez l'autre extrémité du câble réseau sur une prise réseau murale **(2)**.

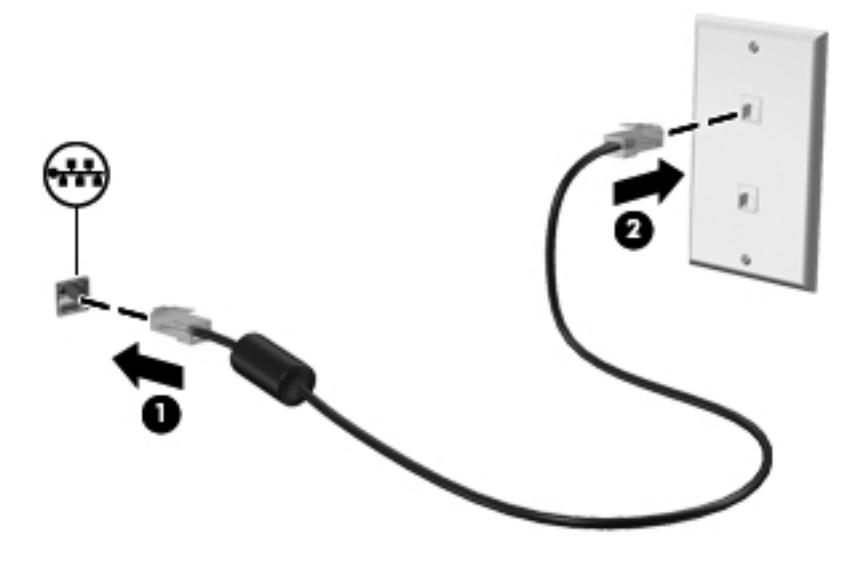

**AVERTISSEMENT !** Pour éviter tout risque de choc électrique, d'incendie ou d'endommagement de l'équipement, ne branchez pas de câble modem ou téléphonique sur une prise RJ-45 (réseau).

# <span id="page-26-0"></span>**3 Multimédia**

Les composants suivants peuvent être intégrés à votre ordinateur :

- Haut-parleur(s) intégré(s)
- **•** Microphone(s) intégré(s)
- Webcam intégrée
- Logiciels multimédia préinstallés
- Boutons ou touches multimédia

# **Utilisation des commandes d'activité multimédia**

Les commandes d'activité multimédia ci-après sont disponibles sur certains modèles d'ordinateur pour lire un fichier multimédia, l'interrompre, effectuer une avance rapide ou revenir en arrière :

- Boutons multimédia
- Touches d'activation multimédia (touches spécifiques sur lesquelles vous appuyez tout en appuyant sur la touche fn)
- Touches multimédia

Pour en savoir plus sur les commandes d'activité multimédia de l'ordinateur, reportez-vous au manuel Mise en route.

# **Audio**

Votre ordinateur fournit un large éventail de fonctions audio :

- Écouter de la musique.
- Réaliser un enregistrement audio.
- Télécharger de la musique sur Internet.
- **Créer des présentations multimédia.**
- **Transmettre du son et des images par le biais de programmes de messagerie instantanée.**
- **•** Diffuser des programmes radio.
- Créer (graver) des CD audio à l'aide de l'unité optique installée (certains modèles) ou d'une unité optique externe en option (vendue séparément).

## <span id="page-27-0"></span>**Réglage du volume**

Selon le modèle de l'ordinateur, vous pouvez régler le volume à l'aide des :

- Boutons de réglage du volume
- Touches d'activation du volume (touches spécifiques sur lesquelles vous appuyez tout en appuyant sur la touche fn)
- Touches de volume

**AVERTISSEMENT !** Pour éviter tout risque de blessure corporelle, réglez le volume avant de mettre un casque ou des écouteurs. Pour plus d'informations sur la sécurité, reportez-vous au manuel Informations sur les réglementations, la sécurité et les conditions d'utilisation.

**REMARQUE :** Il est également possible de régler le volume par l'intermédiaire du système d'exploitation et de certains programmes.

**REMARQUE :** Pour en savoir plus sur les commandes de réglage du volume disponibles sur votre ordinateur, reportez-vous au manuel Mise en route.

## **Vérification des fonctions audio de l'ordinateur**

**REMARQUE :** Pour optimiser les résultats de vos enregistrements, parlez directement dans le micro et enregistrez les sons dans un environnement sans bruits de fond.

#### **Windows 7**

Pour vérifier les fonctions audio disponibles sur votre ordinateur, procédez comme suit :

- **1.** Sélectionnez **Démarrer > Panneau de configuration > Matériel et audio > Son**.
- **2.** Dans la boîte de dialogue Son, cliquez sur l'onglet **Sons**. Sous Événements, sélectionnez un événement audio, comme un bip ou une alarme, puis cliquez sur le bouton **Tester**.

Les haut-parleurs ou le casque connecté doivent alors émettre un son.

Pour vérifier les fonctions d'enregistrement disponibles sur votre ordinateur, procédez comme suit :

- **1.** Sélectionnez **Démarrer > Tous les programmes > Accessoires > Magnétophone**.
- **2.** Cliquez sur **Démarrer l'enregistrement**, puis parlez dans le micro. Enregistrez le fichier sur le bureau.
- **3.** Ouvrez un programme multimédia et lisez le son.

Pour confirmer ou modifier les paramètres audio de votre ordinateur, sélectionnez **Démarrer > Panneau de configuration > Matériel et audio > Son**.

#### **Windows Vista**

Pour vérifier les fonctions audio disponibles sur votre ordinateur, procédez comme suit :

- **1.** Sélectionnez **Démarrer > Panneau de configuration > Matériel et audio > Son**.
- **2.** Dans la boîte de dialogue Son, cliquez sur l'onglet **Sons**. Sous Programmes, sélectionnez un événement audio, comme un bip ou une alarme, puis cliquez sur le bouton **Tester**.

Les haut-parleurs ou le casque connecté doivent alors émettre un son.

Pour vérifier les fonctions d'enregistrement disponibles sur votre ordinateur, procédez comme suit :

- **1.** Sélectionnez **Démarrer > Tous les programmes > Accessoires > Magnétophone**.
- **2.** Cliquez sur **Démarrer l'enregistrement**, puis parlez dans le micro. Enregistrez le fichier sur le bureau.
- **3.** Ouvrez un programme multimédia et lisez le son.

Pour confirmer ou modifier les paramètres audio de votre ordinateur, sélectionnez **Démarrer > Panneau de configuration > Audio**.

# <span id="page-29-0"></span>**Webcam (certains modèles)**

Certains ordinateurs sont équipés d'une webcam intégrée. Avec le logiciel préinstallé, vous pouvez vous servir de la webcam pour prendre des photos ou enregistrer une vidéo. Vous pouvez ensuite prévisualiser et enregistrer la photo ou la séquence vidéo.

Le logiciel de webcam vous permet d'accéder aux fonctions suivantes :

- Capture et partage de vidéo
- Diffusion de vidéo via un programme de messagerie instantanée
- Prise de photos

Reportez-vous au manuel Mise en route pour savoir comment accéder à la webcam. Pour plus d'informations sur l'utilisation de la webcam, sélectionnez **Démarrer > Aide et support**.

# <span id="page-30-0"></span>**Vidéo**

Votre ordinateur peut être équipé d'un ou de plusieurs des ports vidéo externes suivants :

- **VGA**
- HDMI (High Definition Multimedia Interface)

REMARQUE : Pour en savoir plus sur les ports vidéo de votre ordinateur, reportez-vous au manuel Mise en route.

# **VGA**

Le port pour moniteur externe, ou port VGA, est une interface d'affichage analogique qui permet de connecter à l'ordinateur un périphérique d'affichage VGA externe (tel qu'un moniteur VGA externe ou un projecteur VGA).

**▲** Pour connecter un périphérique d'affichage VGA, branchez son câble sur le port pour moniteur externe.

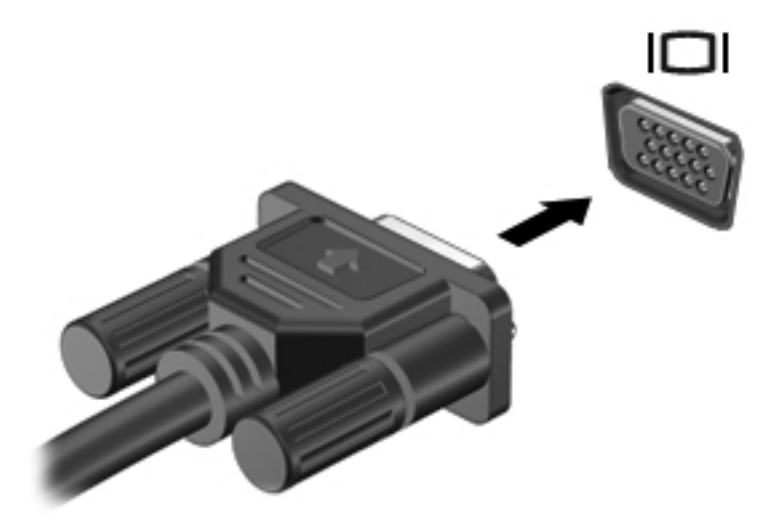

**REMARQUE :** Pour obtenir des instructions spécifiques au produit sur la permutation de l'image à l'écran, reportez-vous à votre manuel Mise en route.

### <span id="page-31-0"></span>**HDMI**

Le port HDMI permet de connecter l'ordinateur à un périphérique audio ou vidéo en option, par exemple un téléviseur haute définition ou à un composant audio ou numérique compatible.

**PEMARQUE :** Pour transmettre des signaux vidéo par l'intermédiaire du port HDMI, vous devez utiliser un câble HDMI (vendu séparément).

Il est possible de connecter un périphérique HDMI au port HDMI sur l'ordinateur. Les informations affichées sur l'écran de l'ordinateur peuvent s'afficher simultanément sur le périphérique HDMI.

Pour connecter un périphérique audio ou vidéo au port HDMI :

**1.** Branchez une des extrémités du câble HDMI sur le port HDMI de l'ordinateur.

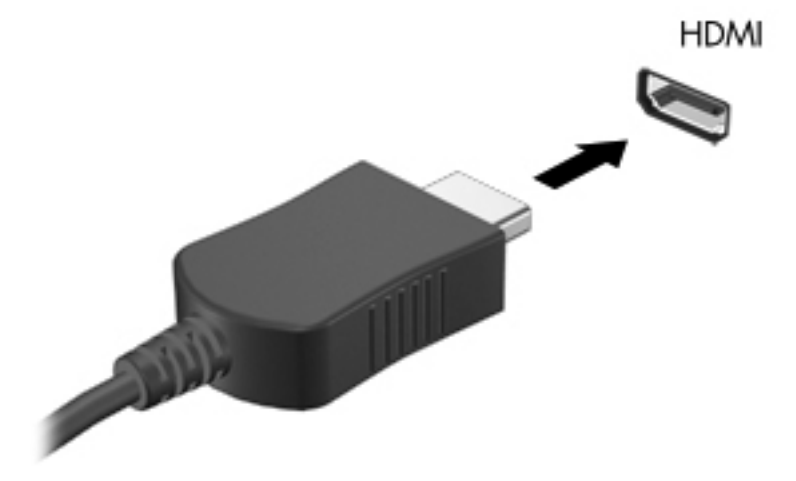

**2.** Branchez l'autre extrémité du câble sur le périphérique vidéo, puis reportez-vous aux instructions du fabricant pour obtenir des informations supplémentaires.

**REMARQUE :** Pour obtenir des instructions spécifiques au produit sur la permutation de l'image à l'écran, reportez-vous à votre manuel Mise en route.

#### **Configuration audio pour HDMI**

Pour configurer le système audio à l'aide du port HDMI, raccordez un périphérique audio ou vidéo, tel qu'un téléviseur haute définition, au port HDMI de l'ordinateur. Ensuite, configurez le périphérique de lecture audio par défaut de la manière suivante :

- **1.** Cliquez avec le bouton droit sur l'icône **Haut-parleurs** dans la zone de notification, à l'extrémité droite de la barre des tâches, puis cliquez sur **Périphériques de lecture**.
- **2.** Dans l'onglet Lecture, cliquez sur **Sortie numérique** ou sur **Périphérique de sortie numérique (HDMI)**.
- **3.** Cliquez sur **Par défaut**, puis sur **OK**.

<span id="page-32-0"></span>Pour rétablir le son sur les haut-parleurs de l'ordinateur, procédez comme suit :

- **1.** Cliquez avec le bouton droit sur l'icône **Haut-parleurs** dans la zone de notification, à l'extrémité droite de la barre des tâches, puis cliquez sur **Périphériques de lecture**.
- **2.** Dans l'onglet Lecture, cliquez sur **Haut-parleurs**.
- **3.** Cliquez sur **Par défaut**, puis sur **OK**.

#### **Affichage sans fil Intel (certains modèles)**

L'affichage sans fil Intel® vous permet de partager sans fil le contenu de votre ordinateur sur votre téléviseur. Pour utiliser l'affichage sans fil, un adaptateur TV sans fil (vendu séparément) est nécessaire. Un contenu dont la sortie est protégée, tels que les disques DVD et Blu-ray, ne pourra pas être lu à l'aide de l'affichage sans fil Intel. Pour plus de détails sur l'utilisation de l'adaptateur TV sans fil, reportez-vous aux instructions du fabricant.

**REMARQUE :** Vérifiez que le voyant sans fil est activé sur l'ordinateur avant d'utiliser l'affichage sans fil.

# <span id="page-33-0"></span>**4 Gestion de l'alimentation**

**REMARQUE :** L'ordinateur peut être doté d'un bouton ou d'un interrupteur d'alimentation. Dans ce manuel, ces deux types de commandes sont indistinctement désignés par le terme interrupteur d'alimentation.

# **Arrêt de l'ordinateur**

**ATTENTION :** Les informations non enregistrées sont perdues lors de la mise hors tension de l'ordinateur.

La commande d'arrêt ferme toutes les applications ouvertes, y compris le système d'exploitation, puis éteint l'affichage et l'ordinateur.

Arrêtez l'ordinateur dans les cas suivants :

- Lorsque vous devez remplacer la batterie ou accéder à des composants internes de l'ordinateur
- Lorsque vous connectez un périphérique externe qui ne se branche pas sur un port USB
- Lorsque l'ordinateur reste inutilisé et débranché d'une alimentation externe pendant une période prolongée

Bien que vous puissiez arrêter l'ordinateur à l'aide de l'interrupteur d'alimentation, il est préférable d'utiliser la commande d'arrêt de Windows :

**REMARQUE :** Si l'ordinateur est en mode veille ou veille prolongée, vous devez d'abord quitter ce mode pour pouvoir arrêter l'ordinateur.

- **1.** Enregistrez votre travail et fermez toutes les applications.
- **2. Windows 7** : sélectionnez **Démarrer > Arrêter**.

**Windows Vista** : sélectionnez **Démarrer**, cliquez sur la flèche en regard du bouton Verrouiller, puis cliquez sur **Arrêter**.

**REMARQUE :** Si vous vous êtes enregistré sur un domaine de réseau, le bouton sur lequel vous cliquez se nomme Arrêter au lieu d'Arrêter l'ordinateur.

<span id="page-34-0"></span>Si l'ordinateur ne répond plus et que vous ne pouvez pas utiliser les procédures d'arrêt précédentes, essayez les procédures d'arrêt d'urgence dans l'ordre suivant :

- Appuyez sur ctrl+alt+suppr, puis cliquez sur le bouton **Alimentation**.
- Appuyez sur l'interrupteur d'alimentation sans relâcher la pression pendant au moins 5 secondes.
- Débranchez l'ordinateur de l'alimentation externe et retirez la batterie.

# **Définition des options d'alimentation**

### **Utilisation des états d'économie d'énergie**

L'ordinateur est doté de deux états d'économie d'énergie activés en usine : Veille et Veille prolongée.

Lorsque le mode veille est activé, les voyants d'alimentation clignotent et l'écran s'éteint. Votre travail est enregistré en mémoire. Vous pouvez quitter le mode veille plus rapidement que le mode veille prolongée. Si l'ordinateur est en mode veille pendant une période prolongée ou que la batterie atteint un niveau de charge critique en mode veille, l'ordinateur active le mode veille prolongée.

Lorsque le mode veille prolongée est activé, votre travail est enregistré dans un fichier de mise en veille prolongée stocké sur le disque dur et l'ordinateur s'éteint.

**ATTENTION :** Afin d'éviter tout risque d'altération audio ou vidéo, de perte de fonctionnalité de lecture audio ou vidéo ou de perte d'informations, n'activez pas le mode Veille ou Veille prolongée pendant la lecture ou la gravure d'un disque ou d'une carte multimédia externe.

**REMARQUE :** Il est impossible d'établir des communications réseau ou d'exécuter les fonctions de l'ordinateur lorsque ce dernier est en mode veille ou veille prolongée.

#### **Activation et sortie du mode veille**

Le système est configuré en usine pour activer le mode Veille après un certain délai d'inactivité lors d'un fonctionnement sur batterie ou sur alimentation externe.

Les paramètres d'alimentation et les délais peuvent être modifiés dans les options d'alimentation du Panneau de configuration Windows.

Lorsque l'ordinateur est sous tension, vous pouvez activer le mode veille de l'une des manières suivantes :

- Appuyez brièvement sur l'interrupteur d'alimentation.
- Fermez l'écran.
- **Windows 7** : sélectionnez **Démarrer**, cliquez sur la flèche en regard du bouton Arrêter, puis cliquez sur **Veille**.

**Windows Vista** : sélectionnez **Démarrer**, cliquez sur la flèche en regard du bouton Verrouiller, puis cliquez sur **Veille**.

Pour quitter le mode Veille :

- Appuyez brièvement sur l'interrupteur d'alimentation.
- Si l'écran est fermé, ouvrez-le.
- <span id="page-35-0"></span>Appuyez sur une touche du clavier.
- Tapez sur le pavé tactile ou faites glisser votre doigt dessus.

Lorsque l'ordinateur quitte le mode veille, les voyants d'alimentation s'allument et votre travail est restauré à l'écran tel qu'il était avant de vous être arrêté.

**REMARQUE :** Si vous avez défini un mot de passe pour quitter le mode veille, vous devez le saisir pour pouvoir afficher votre travail à l'écran.

#### **Activation et sortie du mode veille prolongée**

Le système est configuré en usine pour activer le mode Veille prolongée après un certain délai d'inactivité lors d'un fonctionnement sur batterie ou sur alimentation externe, ou lorsque la batterie atteint un niveau critique.

Les délais et les paramètres d'alimentation peuvent être modifiés dans le Panneau de configuration de Windows.

Pour activer le mode Veille prolongée :

**▲ Windows 7** : sélectionnez **Démarrer**, cliquez sur la flèche en regard du bouton Arrêter, puis cliquez sur **Mettre en veille prolongée**.

**Windows Vista** : sélectionnez **Démarrer**, cliquez sur la flèche en regard du bouton Verrouiller, puis cliquez sur **Mettre en veille prolongée**.

Pour quitter le mode veille prolongée :

**▲** Appuyez brièvement sur l'interrupteur d'alimentation.

Les voyants d'alimentation s'allument et votre travail est restauré à l'écran à l'endroit où vous vous êtes arrêté.

**REMARQUE :** Si vous avez défini un mot de passe pour sortir du mode veille, vous devez entrer votre mot de passe Windows pour que votre travail s'affiche à l'écran.

### **Utilisation de la jauge d'alimentation**

La jauge d'alimentation est située dans la zone de notification, à l'extrémité droite de la barre des tâches. Elle vous permet d'accéder rapidement aux paramètres d'alimentation et de visualiser la quantité de charge restante.

- Pour afficher le pourcentage de charge restante de la batterie et le mode d'alimentation actuel, placez le curseur sur l'icône de la jauge d'alimentation.
- Pour accéder aux options d'alimentation ou pour modifier le plan d'alimentation, cliquez sur l'icône Jauge d'alimentation, puis sélectionnez un élément dans la liste.

Différentes icônes de jauge d'alimentation indiquent si l'ordinateur fonctionne sur batterie ou sur alimentation externe. L'icône affiche également un message si la batterie a atteint un niveau de charge faible ou critique.

## **Utilisation des plans d'alimentation**

Un mode d'alimentation est un ensemble de paramètres système qui gèrent la manière dont l'ordinateur utilise l'alimentation. Il peut vous aider à économiser l'énergie ou à optimiser les performances.
#### **Affichage du plan d'alimentation actuel**

Vous pouvez utiliser l'une des méthodes suivantes :

- Cliquez sur l'icône Jauge d'alimentation dans la zone de notification, à l'extrémité droite de la barre des tâches.
- **Windows 7** : sélectionnez **Démarrer > Panneau de configuration > Système et sécurité > Options d'alimentation**.
- **Windows Vista** : sélectionnez **Démarrer > Panneau de configuration > Système et maintenance > Options d'alimentation**.

#### **Sélection d'un plan d'alimentation différent**

Vous pouvez utiliser l'une des méthodes suivantes :

- Cliquez sur l'icône Jauge d'alimentation dans la zone de notification, puis sélectionnez un plan d'alimentation dans la liste.
- **Windows 7** : sélectionnez **Démarrer > Panneau de configuration > Système et sécurité > Options d'alimentation**, puis sélectionnez une option dans la liste.

**Windows Vista** : sélectionnez **Démarrer > Panneau de configuration > Système et maintenance > Options d'alimentation**, puis sélectionnez une option dans la liste.

#### **Personnalisation des plans d'alimentation**

#### **Windows 7**

**1.** Cliquez sur l'icône Jauge d'alimentation dans la zone de notification, puis sur **Autres options d'alimentation**.

Ou

Sélectionnez **Démarrer > Panneau de configuration > Système et sécurité > Options d'alimentation**.

- **2.** Sélectionnez un plan d'alimentation, puis cliquez sur **Modifier les paramètres du plan**.
- **3.** Modifiez les paramètres en fonction des besoins.
- **4.** Pour modifier des paramètres supplémentaires, cliquez sur **Modifier les paramètres d'alimentation avancés** et apportez vos modifications.

#### **Windows Vista**

**1.** Cliquez sur l'icône Jauge d'alimentation dans la zone de notification, puis sur **Autres options d'alimentation**.

Ou

Sélectionnez **Démarrer > Panneau de configuration > Système et maintenance > Options d'alimentation**.

**2.** Sélectionnez un plan d'alimentation, puis cliquez sur **Modifier les paramètres du plan**.

- **3.** Modifiez les paramètres en fonction des besoins.
- **4.** Pour modifier des paramètres supplémentaires, cliquez sur **Modifier les paramètres d'alimentation avancés** et apportez vos modifications.

#### **Définition d'une protection par mot de passe pour quitter la mise en veille**

Pour configurer l'ordinateur afin de demander un mot de passe lorsqu'il quitte le mode Veille ou Veille prolongée, procédez comme suit :

#### **Windows 7**

- **1.** Sélectionnez **Démarrer > Panneau de configuration > Système et sécurité > Options d'alimentation**.
- **2.** Dans le volet gauche, cliquez sur **Demander un mot de passe pour sortir de la mise en veille**.
- **3.** Cliquez sur **Modifier des paramètres actuellement non disponibles**.
- **4.** Cliquez sur **Exiger un mot de passe (recommandé)**.

**5.** Cliquez sur **Enregistrer les modifications**.

#### **Windows Vista**

- **1.** Sélectionnez **Démarrer > Panneau de configuration > Système et maintenance > Options d'alimentation**.
- **2.** Dans le volet gauche, cliquez sur **Demander un mot de passe pour sortir de la mise en veille**.
- **3.** Cliquez sur **Modifier des paramètres actuellement non disponibles**.
- **4.** Cliquez sur **Exiger un mot de passe (recommandé)**.
- **5.** Cliquez sur **Enregistrer les modifications**.

**REMARQUE :** Si vous souhaitez créer un mot de passe pour le compte utilisateur ou modifier le mot de passe en cours, cliquez sur **Créer ou modifier le mot de passe de votre compte utilisateur** et suivez les instructions à l'écran. Si vous ne souhaitez ni créer ni modifier le mot de passe du compte utilisateur, passez à l'étape 5.

# **Utilisation de Power Assistant (certains modèles)**

Power Assistant vous permet de configurer des paramètres système afin d'optimiser la consommation d'énergie et la charge de la batterie de l'ordinateur. Il fournit des outils et des informations utiles pour prendre des décisions avisées en matière de gestion de l'alimentation :

- Prévisions de la consommation de l'alimentation dans des configurations système hypothétiques
- Profils d'alimentation prédéfinis
- Graphiques et détails de l'utilisation montrant les tendances en matière de consommation d'alimentation au fil du temps

Pour démarrer Power Assistant lorsque Windows est en cours d'exécution :

**▲** Sélectionnez **Démarrer > Tous les programmes > HP > HP Power Assistant**.

 $-$  OU  $-$ 

Appuyez sur fn+f6 (certains modèles).

Pour plus d'informations sur l'utilisation, la configuration et la gestion de Power Assistant, reportezvous à l'aide du logiciel Power Assistant.

# **Utilisation de l'alimentation par batterie**

**AVERTISSEMENT !** Pour réduire les risques de sécurité potentiels, utilisez uniquement la batterie fournie avec l'ordinateur, une batterie de rechange fournie par HP ou une batterie compatible achetée auprès de HP.

L'ordinateur fonctionne sur l'alimentation par batterie dès qu'il n'est pas branché à l'alimentation secteur externe. La durée de vie d'une batterie d'ordinateur varie en fonction des paramètres de gestion de l'alimentation, des applications exécutées, de la luminosité de l'affichage, des périphériques externes connectés à l'ordinateur, ainsi que d'autres facteurs. La première option permet de recharger la batterie chaque fois que l'ordinateur est connecté au secteur et également de protéger votre travail en cas de perte de tension. Si l'ordinateur est alimenté par une alimentation secteur externe et qu'il contient une batterie chargée, il passe automatiquement sur batterie dès que l'adaptateur secteur est déconnecté de l'ordinateur ou si une perte d'alimentation secteur se produit.

**REMARQUE :** La luminosité de l'écran est automatiquement réduite afin de prolonger la durée de vie de la batterie lorsque vous déconnectez l'alimentation secteur. Reportez-vous au manuel Mise en route pour savoir comment accroître ou réduire la luminosité de l'écran. Certains modèles d'ordinateur peuvent passer d'un mode graphique à un autre afin de prolonger la durée de vie de la batterie. Pour plus d'informations, reportez-vous à [Basculement entre les modes graphiques \(certains](#page-44-0) [modèles\) à la page 35.](#page-44-0)

#### **Obtention d'informations supplémentaires sur la batterie**

La section Aide et support fournit les informations et les outils suivants sur la batterie :

- Outil Contrôle de la batterie permettant de tester les performances d'une batterie
- Informations sur l'étalonnage, la gestion de l'alimentation, mais aussi concernant l'entretien et le stockage afin d'optimiser la durée de vie d'une batterie
- Informations sur les types, spécifications, cycles de vie et capacités des batteries

Pour accéder aux informations relatives à la batterie :

**▲** Sélectionnez **Démarrer > Aide et support > Apprendre > Modes de gestion de l'alimentation : forum aux questions**.

### **Utilisation de la fonction Contrôle de la batterie**

L'outil Contrôle de la batterie dans Aide et support fournit des informations sur l'état de la batterie installée sur l'ordinateur.

Pour exécuter le contrôle de la batterie :

- **1.** Connectez l'adaptateur secteur à l'ordinateur.
- **REMARQUE :** Pour que le Contrôle de la batterie fonctionne correctement, l'ordinateur doit être connecté à une source d'alimentation externe.
- **2.** Sélectionnez **Démarrer > Aide et support > Résolution des problèmes > Alimentation, thermiques et mécaniques**.
- **3.** Cliquez sur l'onglet **Alimentation**, puis sur **Contrôle de la batterie**.

Le contrôle de la batterie examine la batterie et ses cellules pour voir si elles fonctionnent correctement, puis établit un rapport sur les résultats du contrôle.

### **Affichage de la charge de batterie restante**

**▲** Placez le curseur sur l'icône de jauge d'alimentation située dans la zone de notification, à l'extrémité droite de la barre des tâches.

#### **Optimisation de la durée de décharge de la batterie**

La durée de décharge de la batterie dépend des fonctionnalités que vous utilisez lors de l'alimentation sur batterie. La durée de décharge maximale s'amoindrit graduellement en même temps que la capacité de stockage de la batterie.

Conseils d'optimisation de la durée de décharge de la batterie :

- Réduisez la luminosité de l'écran.
- Retirez la batterie de l'ordinateur lorsqu'elle est inutilisée ou déchargée.
- Conservez la batterie dans un endroit frais et sec.
- Sélectionnez le paramètre *Économies d'énergie* dans Options d'alimentation.

#### **Gestion des niveaux bas de batterie**

Cette section fournit des informations sur les alertes et les réponses système définies en usine. Certaines alertes et réponses système à des niveaux bas de batterie peuvent être modifiées à l'aide des options d'alimentation dans le Panneau de configuration Windows. Les préférences définies via les options d'alimentation n'affectent pas les voyants.

#### **Identification des niveaux bas de batterie**

Lorsqu'une batterie, qui est l'unique source d'alimentation de l'ordinateur, atteint un niveau de charge faible ou critique, le comportement suivant se produit :

Lorsque la batterie atteint un niveau faible ou critique, son voyant (certains modèles) l'indique.

**REMARQUE :** Reportez-vous au manuel Mise en route pour obtenir plus d'informations sur le voyant de la batterie.

Ou

- L'icône de jauge d'alimentation dans la zone de notification affiche un message si la batterie atteint un niveau faible ou critique.
- **REMARQUE :** Pour plus d'informations sur la jauge d'alimentation, reportez-vous à la section [Utilisation de la jauge d'alimentation à la page 26](#page-35-0).

L'ordinateur résout un niveau critique de batterie en procédant aux actions suivantes :

- Si le mode veille prolongée est activé et que l'ordinateur est sous tension ou en mode veille, le mode veille prolongée est activé.
- Si le mode veille prolongée est désactivé et que l'ordinateur est sous tension ou en mode veille, l'ordinateur reste brièvement en mode veille avant de s'éteindre. Les données non enregistrées sont alors perdues.

#### **Résolution d'un niveau bas de batterie**

#### **Résolution d'un niveau bas de batterie lorsqu'une alimentation externe est disponible**

- **▲** Connectez l'un des périphériques suivants :
	- Adaptateur secteur
	- Dispositif d'extension ou d'accueil en option
	- Adaptateur d'alimentation en option acheté comme accessoire auprès de HP

#### **Résolution d'un niveau bas de batterie lorsqu'une batterie chargée est disponible**

- **1.** Éteignez l'ordinateur ou activez le mode veille prolongée.
- **2.** Remplacez la batterie déchargée avec une batterie chargée.
- **3.** Mettez l'ordinateur sous tension.

#### **Résolution d'un niveau bas de batterie lorsqu'aucune source d'alimentation n'est disponible**

- Activez le mode Veille prolongée.
- Enregistrez votre travail et arrêtez l'ordinateur.

#### **Résolution d'un niveau bas de batterie lorsque l'ordinateur ne peut pas quitter le mode veille prolongée**

Lorsque l'ordinateur ne dispose pas d'une puissance suffisante pour quitter le mode veille prolongée, procédez comme suit :

- **1.** Remplacez la batterie déchargée par une batterie chargée ou reliez l'ordinateur à une source d'alimentation externe à l'aide de l'adaptateur secteur.
- **2.** Quittez le mode veille prolongée en appuyant sur l'interrupteur d'alimentation.

# **Économie d'énergie de la batterie**

- Vous pouvez sélectionner des paramètres de faible consommation d'énergie dans le Panneau de configuration Windows.
- Désactivez les connexions sans fil et de réseau LAN et quittez les applications de modem lorsque vous ne les utilisez pas.
- Déconnectez les périphériques externes inutilisés qui ne sont pas branchés sur une source d'alimentation externe.
- Arrêtez, désactivez ou retirez toute carte multimédia externe que vous n'utilisez pas.
- Réduisez la luminosité de l'écran.
- Si vous vous absentez, activez le mode Veille ou Veille prolongée ou arrêtez l'ordinateur.

### **Stockage d'une batterie**

**ATTENTION :** Pour éviter d'endommager une batterie, ne l'exposez pas à des températures élevées pendant de longues périodes.

Si un ordinateur reste inutilisé et débranché de toute source d'alimentation externe pendant plus de deux semaines, retirez la batterie et stockez-la séparément.

Pour prolonger la charge d'une batterie stockée, placez-la dans un endroit frais et sec.

**REMARQUE :** Une batterie stockée doit être vérifiée tous les 6 mois. Si la capacité est inférieure à 50 pour cent, rechargez la batterie avant de la ranger.

Étalonnez les batteries stockées pendant un ou plusieurs mois avant de les utiliser.

#### **Mise au rebut d'une batterie usagée**

**AVERTISSEMENT !** Pour réduire le risque d'incendie ou de brûlures, abstenez-vous de démonter, d'écraser, de perforer, de jeter dans l'eau ou dans le feu une batterie ou encore de court-circuiter ses connecteurs externes.

Pour des renseignements sur la mise au rebut de la batterie, reportez-vous à la section *Informations* sur les réglementations, la sécurité et les conditions d'utilisation.

#### **Remplacement de la batterie**

Sous Windows 7, le contrôle de la batterie dans la section Aide et support vous invite à remplacer la batterie lorsqu'une cellule interne ne se charge pas correctement ou lorsque la capacité de stockage de la batterie devient médiocre. Si la batterie est couverte par une garantie HP, les instructions incluent un numéro de garantie. Un message vous renvoie au site Web de HP pour plus d'informations sur la commande d'une batterie de rechange.

# **Utilisation d'une alimentation secteur externe**

**REMARQUE :** Pour plus d'informations sur la connexion à une source d'alimentation externe, reportez-vous au poster *Instructions d'installation* qui accompagnait l'ordinateur.

L'alimentation secteur externe est fournie au moyen d'un adaptateur secteur approuvé ou d'un dispositif d'extension ou d'accueil en option.

**AVERTISSEMENT !** Pour limiter les problèmes de sécurité potentiels, utilisez uniquement l'adaptateur secteur fourni avec l'ordinateur, un adaptateur secteur de remplacement fourni par HP ou un adaptateur secteur compatible acheté auprès de HP.

Connectez l'ordinateur à une alimentation secteur externe dans l'une des conditions suivantes :

**AVERTISSEMENT !** Ne chargez pas la batterie de l'ordinateur lorsque vous êtes à bord d'un avion.

- Lors du chargement ou de l'étalonnage d'une batterie
- Lors de l'installation ou de la modification du logiciel système
- Lors de la gravure d'informations sur un CD, un DVD ou un BD (certains modèles)
- Lors de l'exécution du défragmenteur de disque
- Lors de l'exécution d'une sauvegarde ou d'une restauration

Lorsque vous connectez l'ordinateur à une alimentation secteur externe, les événements suivants se produisent :

- La batterie commence à se charger.
- Si l'ordinateur est sous tension, l'icône de jauge de l'alimentation située dans la zone de notification change d'aspect.

Lorsque vous déconnectez l'alimentation secteur externe, les événements suivants se produisent :

- L'ordinateur bascule sur l'alimentation par batterie.
- La luminosité de l'affichage est automatiquement réduite pour prolonger la durée de vie de la batterie.

### <span id="page-44-0"></span>**Test d'un adaptateur secteur**

Testez l'adaptateur secteur si l'ordinateur présente l'un des symptômes suivants lorsqu'il est connecté à l'alimentation secteur :

- L'ordinateur ne s'allume pas.
- L'écran ne s'allume pas.
- Les voyants d'alimentation sont éteints.

Pour tester l'adaptateur secteur :

- **1.** Arrêtez l'ordinateur.
- **2.** Retirez le module batterie de l'ordinateur.
- **3.** Connectez l'adaptateur secteur à l'ordinateur et branchez-le sur une prise secteur.
- **4.** Mettez l'ordinateur sous tension.
	- Si les voyants d'alimentation *s'allument*, l'adaptateur secteur fonctionne correctement.
	- S'ils restent *éteints*, l'adaptateur secteur ne fonctionne pas correctement et doit être remplacé.

Contactez le service clientèle HP pour plus d'informations sur le remplacement de l'adaptateur secteur.

# **Basculement entre les modes graphiques (certains modèles)**

Certains ordinateurs sont équipés de deux modes de traitement des images permutables. Lorsque vous basculez de l'alimentation secteur à l'alimentation sur batterie, l'ordinateur peut passer du mode graphique en haute définition au mode graphique en économie d'énergie afin de préserver la durée de vie de la batterie. De la même manière, lorsque vous basculez de l'alimentation sur batterie à l'alimentation secteur, l'ordinateur peut repasser en mode graphique haute définition.

**REMARQUE :** Il arrive que le système ne permette pas de passer d'un mode à un autre ou qu'il vous demande de le faire manuellement, et ce afin d'optimiser les performances de l'ordinateur. Il peut également s'avérer nécessaire de fermer tous les programmes avant de changer de mode.

**REMARQUE :** La fonction HDMI (certains modèles) fonctionne uniquement en mode haute définition. Vous ne pouvez pas l'utiliser en mode économie d'énergie.

Lorsque vous basculez entre l'alimentation secteur et sur batterie, vous êtes averti que l'ordinateur est sur le point de basculer entre les modes graphiques. Si vous préférez, vous pouvez choisir de continuer à utiliser le même mode graphique. Lorsque l'ordinateur passe d'un mode à l'autre, l'écran devient noir pendant quelques secondes. Une fois le basculement effectué, une notification apparaît dans la zone de notification et l'image à l'écran réapparaît.

**REMARQUE :** Lorsque certains modèles d'ordinateur sont en mode tablette, l'orientation de l'écran est réinitialisée si vous passez d'un mode graphique à un autre.

# **5 Cartes et périphériques externes**

# **Utilisation de cartes compatibles avec le lecteur de cartes multimédia (certains modèles)**

Les cartes numériques en option offrent un stockage de données sécurisé et un partage d'informations convivial. Elles sont couramment utilisées avec les appareils photo numériques et les PDA équipés d'un connecteur de carte numérique, mais aussi avec les autres types d'ordinateurs.

Afin de déterminer quels sont les formats de carte numérique pris en charge sur votre ordinateur, reportez-vous au manuel Mise en route.

### **Insertion d'une carte numérique**

A **ATTENTION :** Afin d'éviter d'endommager les connecteurs, évitez de forcer lors de l'insertion d'une carte numérique.

- **1.** Tenez la carte, étiquette vers le haut et connecteurs faisant face à l'ordinateur.
- **2.** Insérez la carte dans le lecteur de cartes multimédia, puis enfoncez-la jusqu'à ce qu'elle s'enclenche.

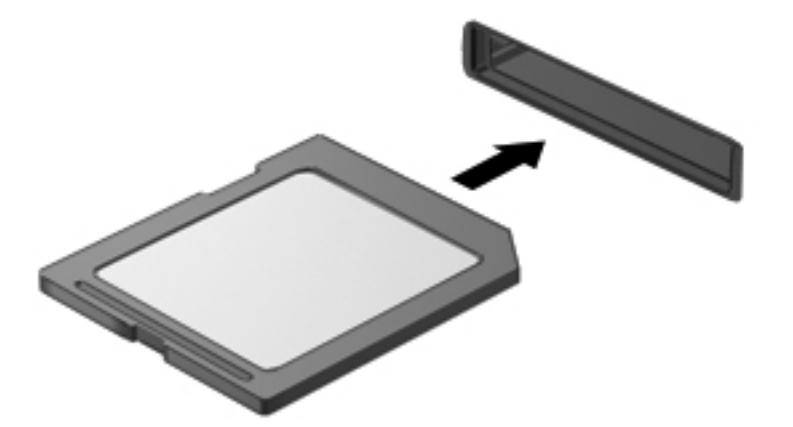

Un son est émis lorsque le périphérique est détecté et un menu d'options peut s'afficher.

### **Retrait d'une carte numérique**

A **ATTENTION** : Pour éviter toute perte de données ou toute absence de réponse du système, procédez comme suit pour retirer la carte numérique en toute sécurité.

- **1.** Enregistrez vos informations et fermez toutes les applications associées à la carte numérique.
- **2.** Cliquez sur l'icône de retrait des périphériques dans la zone de notification, à l'extrémité droite de la barre des tâches. Suivez ensuite les instructions à l'écran.
- **3.** Appuyez sur la carte **(1)**, puis retirez-la du connecteur **(2)**.

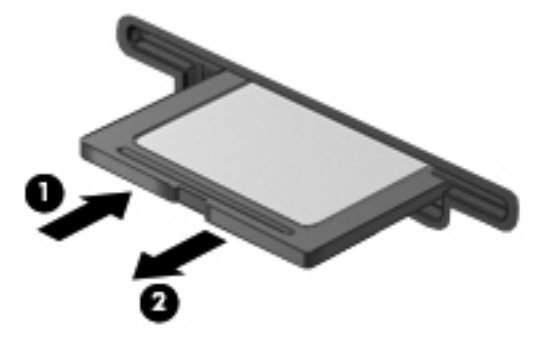

Ou

Dégagez la carte du connecteur.

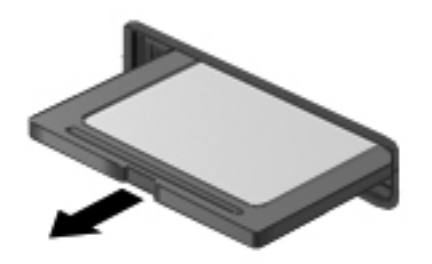

# **Utilisation de cartes PC Card (certains modèles)**

La carte PC Card, de la taille d'une carte de crédit, est conçue en conformité avec les normes PCMCIA (Personal Computer Memory Card International Association). Le connecteur de carte PC Card prend en charge les types de carte PC Card suivants :

- Cartes PC Card 32 bits (Cardbus) et 16 bits
- Cartes PC Card Type I et Type II

**REMARQUE :** Les cartes PC Card vidéo et PC Card 12-V ne sont pas prises en charge.

## **Configuration d'une carte PC Card**

Pour empêcher la perte de prise en charge d'autres cartes PC Card durant la configuration, installez uniquement le logiciel requis pour le périphérique. Si la documentation qui accompagne votre carte PC Card vous invite à installer des pilotes de périphérique :

- Installez uniquement les pilotes de périphérique correspondant à votre système d'exploitation.
- N'installez pas d'autres logiciels, tels que les Card Services, Socket Services ou configurateurs, livrés par le fabricant de la carte PC Card.

### **Insertion d'une carte PC Card**

**ATTENTION :** Pour éviter toute détérioration de l'ordinateur et des cartes multimédia externes, n'insérez pas de carte ExpressCard dans le connecteur de carte PC Card.

**ATTENTION :** Pour éviter d'endommager les connecteurs :

Évitez de forcer lors de l'insertion d'une carte PC Card.

Abstenez-vous de déplacer ou de transporter l'ordinateur lorsqu'une carte PC Card est en cours d'utilisation.

Le connecteur de carte PC Card peut contenir un cache de protection. Vous devez le retirer avant d'insérer une carte PC Card :

**1.** Appuyez sur le bouton d'éjection de la carte PC Card **(1)**.

Cette action fait ressortir le bouton de telle sorte que vous puissiez éjecter la carte.

- **2.** Appuyez de nouveau sur le bouton d'éjection de carte PC Card pour éjecter celle-ci.
- **3.** Retirez délicatement le cache **(2)** du connecteur.

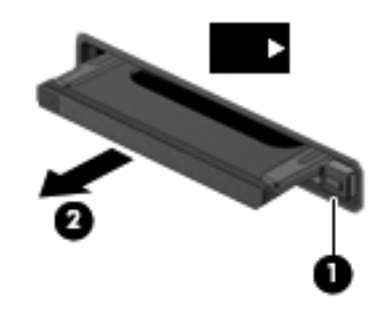

Pour insérer une carte PC Card :

**1.** Tenez la carte, étiquette vers le haut et connecteurs faisant face à l'ordinateur.

**2.** Insérez la carte dans le connecteur de PC Card, puis poussez-la jusqu'à ce qu'elle s'enclenche fermement.

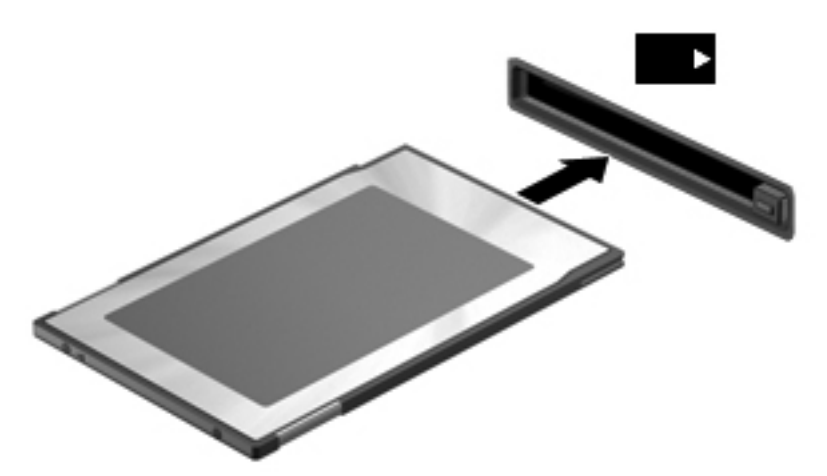

Un son est émis lorsque la carte est détectée et le menu des options disponibles s'affiche.

**REMARQUE :** La première fois que vous connectez une carte PC Card, un message s'affiche dans la zone de notification afin de vous indiquer que l'ordinateur reconnaît le périphérique.

**REMARQUE :** Pour économiser de l'énergie, arrêtez-la ou retirez-la si vous ne l'utilisez pas.

#### **Retrait d'une carte PC Card**

**ATTENTION :** Pour éviter toute perte de données ou tout blocage du système, arrêtez la carte PC Card avant de la retirer.

- **1.** Enregistrez vos données et fermez toutes les applications associées à la carte PC Card.
- **2.** Cliquez sur l'icône de retrait des périphériques dans la zone de notification, à l'extrémité droite de la barre des tâches, puis suivez les instructions à l'écran.
- **3.** Pour déverrouiller et retirer la carte PC Card :
	- **a.** Appuyez sur le bouton d'éjection de la carte PC Card **(1)**.

Cette action fait ressortir le bouton de telle sorte que vous puissiez éjecter la carte PC Card.

- **b.** Appuyez de nouveau sur le bouton d'éjection de la carte PC Card pour éjecter celle-ci.
- **c.** Retirez la carte PC Card **(2)** du connecteur.

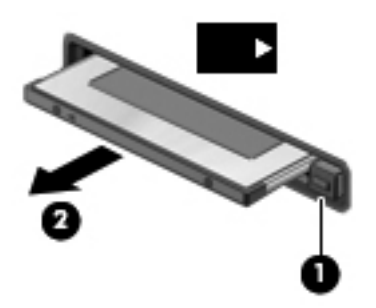

# **Utilisation de cartes ExpressCard (certains modèles)**

Une carte ExpressCard est une PC Card hautes performances que vous insérez dans le connecteur pour carte ExpressCard.

À l'instar des PC Card standard, les cartes ExpressCard sont conçues selon les normes PCMCIA.

### **Configuration d'une carte ExpressCard**

Installez uniquement les logiciels requis pour la carte. Si la documentation qui accompagne votre carte ExpressCard vous invite à installer des pilotes de périphérique :

- N'installez que les pilotes de périphérique correspondant à votre système d'exploitation.
- N'installez aucun autre logiciel fourni par le fabricant de la carte ExpressCard, notamment les services de carte ou de socket, ou les configurateurs.

### **Insertion d'une carte ExpressCard**

**ATTENTION :** Pour éviter toute détérioration de l'ordinateur et des cartes externes, n'insérez pas de PC Card dans le connecteur de carte ExpressCard.

**ATTENTION :** Pour éviter d'endommager les connecteurs :

Usez d'une force minimum lors de l'insertion d'une carte ExpressCard.

Abstenez-vous de déplacer ou de transporter l'ordinateur lorsqu'une carte ExpressCard est en cours d'utilisation.

Le connecteur de carte ExpressCard peut contenir un cache de protection. Pour retirer le cache :

- **1.** Appuyez sur le cache **(1)** pour le déverrouiller.
- **2.** Retirez délicatement le cache **(2)** du connecteur.

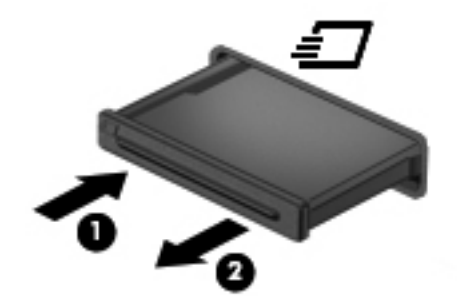

Pour insérer une carte ExpressCard :

- **1.** Tenez la carte, étiquette vers le haut et connecteurs faisant face à l'ordinateur.
- **2.** Insérez la carte dans le connecteur de carte ExpressCard, puis poussez-la jusqu'à ce qu'elle s'enclenche fermement.

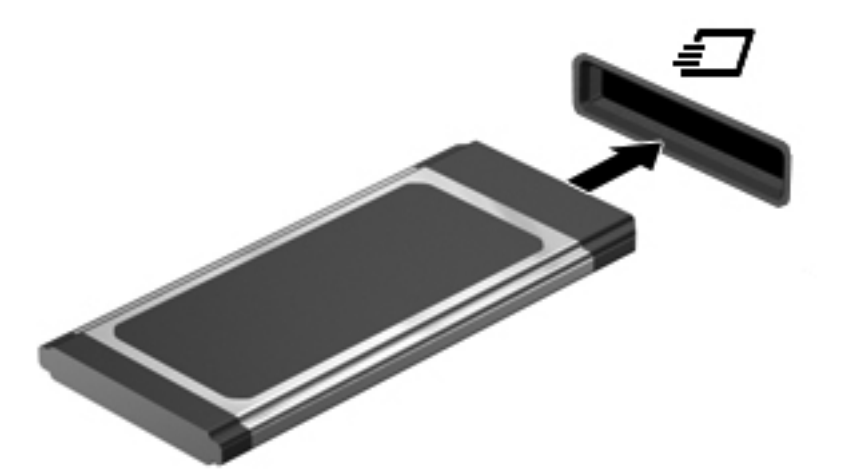

Un son est émis lorsque la carte est détectée et un menu d'options peut s'afficher.

**EXPIREMARQUE :** La première fois que vous connectez une carte ExpressCard, un message s'affiche dans la zone de notification pour vous indiquer que l'ordinateur reconnaît la carte.

**REMARQUE :** Pour économiser de l'énergie, arrêtez-la ou retirez-la si vous ne l'utilisez pas.

### **Retrait d'une carte ExpressCard**

A **ATTENTION** : Pour éviter toute perte de données ou toute absence de réponse du système, procédez comme suit pour retirer la carte ExpressCard en toute sécurité.

- **1.** Enregistrez vos données et fermez toutes les applications associées à la carte ExpressCard.
- **2.** Cliquez sur l'icône de retrait des périphériques dans la zone de notification, à l'extrémité droite de la barre des tâches, puis suivez les instructions à l'écran.
- **3.** Pour déverrouiller et retirer la carte ExpressCard :
	- **a.** Appuyez délicatement sur la carte **(1)** afin de la déverrouiller.
	- **b.** Retirez la carte **(2)** du connecteur.

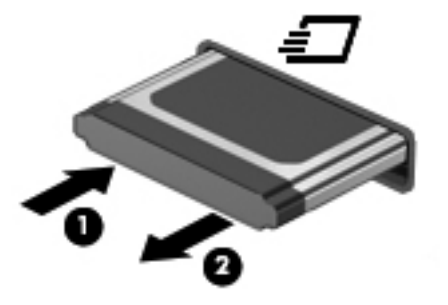

# **Utilisation de cartes Smart Card (certains modèles)**

**REMARQUE :** Le terme smart card est utilisé dans ce chapitre pour désigner à la fois les cartes Smart Card et les cartes Java™.

Une carte Smart Card est un accessoire au format carte de crédit qui comporte une micropuce hébergeant de la mémoire et un microprocesseur. Tout comme les ordinateurs personnels, les cartes Smart Card sont dotées d'un système d'exploitation qui gère les entrées et les sorties ; elles incluent en outre des fonctions de sécurité contre les tentatives de sabotage. Les cartes Smart Card standard sont utilisées dans un lecteur spécifique (certains modèles).

Un code PIN est nécessaire pour accéder au contenu de la micropuce. Pour plus d'informations sur les fonctions de sécurité d'une carte Smart Card, reportez-vous à la section Aide et support.

### **Insertion d'une carte Smart Card**

**1.** En tenant la carte, étiquette vers le haut, insérez-la délicatement dans le lecteur de Smart Card jusqu'à ce qu'elle s'enclenche.

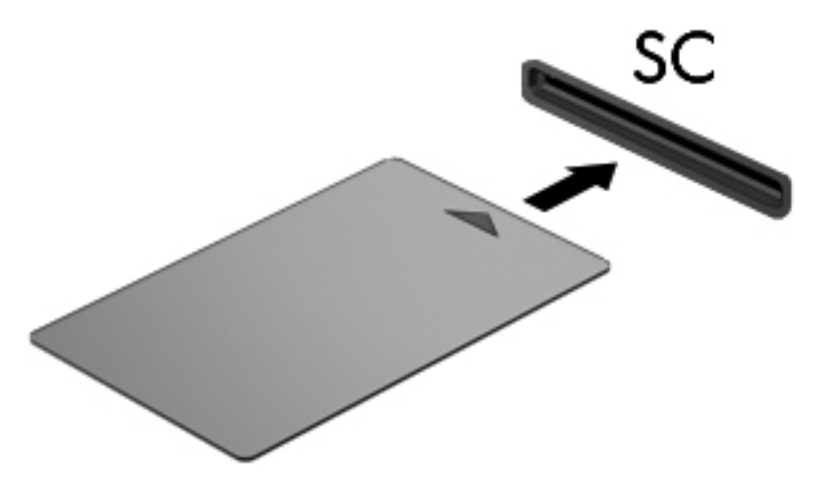

**2.** Suivez les instructions à l'écran pour vous connecter à l'ordinateur au moyen du code PIN de la carte Smart Card.

### **Retrait d'une carte Smart Card**

Saisissez l'extrémité de la carte Smart Card, puis sortez-la du lecteur.

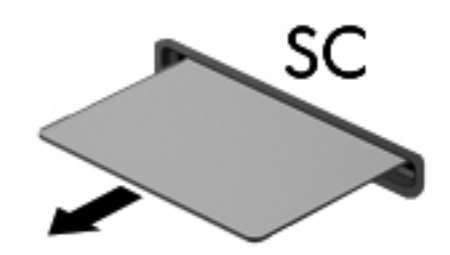

# **Utilisation d'un périphérique USB**

USB est une interface matérielle qui permet de connecter un périphérique externe en option (tel qu'un clavier, une souris, une unité, une imprimante, un scanner ou un concentrateur USB).

Certains périphériques USB peuvent nécessiter des logiciels de prise en charge supplémentaires, qui sont normalement livrés avec le périphérique. Pour plus d'informations sur les logiciels spécifiques à un périphérique, reportez-vous aux instructions de l'éditeur des logiciels. Ces instructions peuvent être fournies avec le logiciel sur un disque ou disponibles sur le site Web de l'éditeur.

L'ordinateur possède au moins 1 port USB prenant en charge les périphériques USB 1.0, USB 1.1, USB 2.0 ou USB 3.0. L'ordinateur peut également être doté d'un port USB avec alimentation qui alimente un périphérique externe s'il est utilisé conjointement à un câble USB avec alimentation. Une station d'accueil ou un concentrateur USB en option permet de prendre en charge des ports USB supplémentaires pouvant être utilisés avec l'ordinateur.

### **Connexion d'un périphérique USB**

- **ATTENTION :** Afin de ne pas endommager le connecteur USB, évitez de forcer lors de la connexion d'un périphérique.
	- **▲** Connectez un câble USB pour le périphérique au port USB.

**REMARQUE :** Votre ordinateur peut être légèrement différent des modèles représentés dans ce manuel.

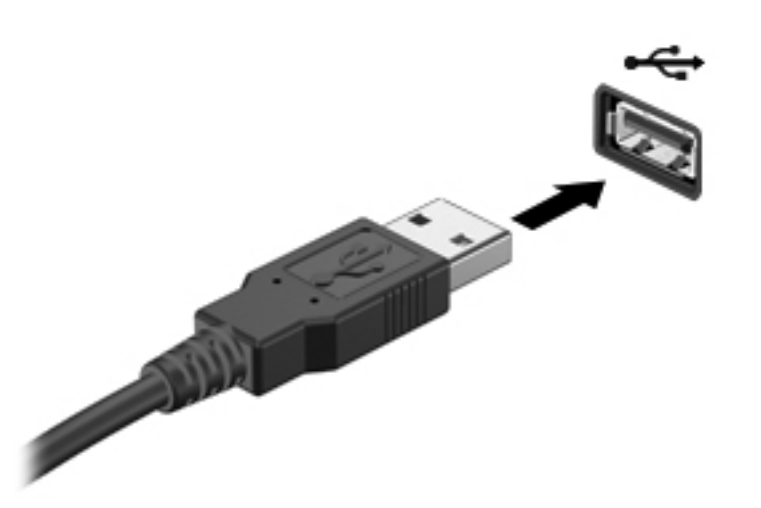

Vous entendrez alors un son signifiant que le périphérique a été détecté.

**REMARQUE :** La première fois que vous connectez un périphérique USB, un message s'affiche dans la zone de notification pour vous indiquer que l'ordinateur reconnaît le périphérique.

#### **Retrait d'un périphérique USB**

**ATTENTION :** Pour éviter d'endommager un connecteur USB, ne tirez pas sur le câble pour retirer le périphérique USB.

**ATTENTION :** Pour éviter toute perte d'informations ou toute absence de réponse du système, procédez comme suit pour retirer le périphérique USB en toute sécurité.

- **1.** Pour retirer un périphérique USB, enregistrez vos informations et fermez tous les programmes associés au périphérique.
- **2.** Cliquez sur l'icône de retrait des périphériques dans la zone de notification, à l'extrémité droite de la barre des tâches, puis suivez les instructions à l'écran.
- **3.** Retirez le périphérique.

# **Utilisation d'unités 1394 (certains modèles)**

IEEE1394 est une interface matérielle qui permet de connecter des périphériques de stockage de données ou multimédia à haute vitesse à l'ordinateur. Les scanneurs, les appareils photo et les caméscopes numériques nécessitent souvent une connexion 1394.

Certaines unités 1394 peuvent nécessiter des logiciels de support supplémentaires, qui sont normalement livrés avec l'unité. Pour plus d'informations sur les logiciels spécifiques à une unité, reportez-vous aux instructions du fabricant.

Le port 1394 prend également en charge les unités IEEE 1394a.

### **Connexion d'une unité 1394**

- **ATTENTION :** Afin de ne pas endommager le connecteur de port 1394, évitez de forcer lors de la connexion d'un périphérique.
	- **▲** Pour connecter une unité 1394 à l'ordinateur, branchez son câble 1394 sur le port 1394.

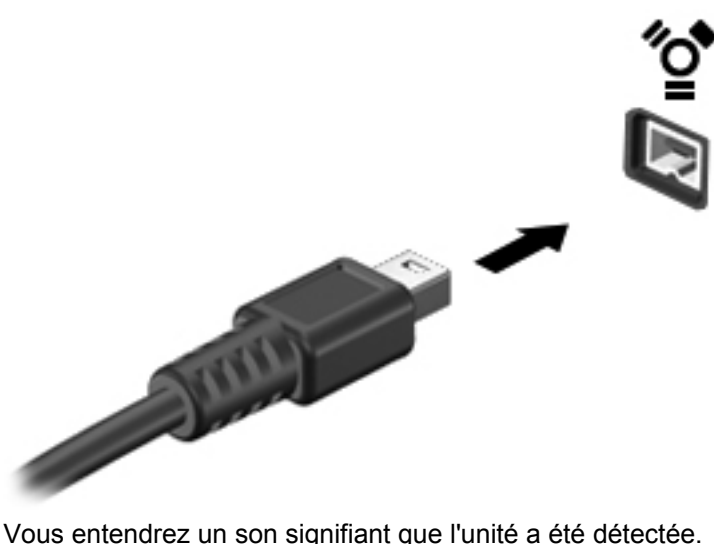

#### **Retrait d'une unité 1394**

**ATTENTION :** Pour éviter toute perte de données ou tout blocage du système, arrêtez l'unité 1394 avant de la retirer.

**ATTENTION :** Pour éviter d'endommager le connecteur 1394, ne tirez pas sur le câble pour retirer l'unité 1394.

- **1.** Pour retirer une unité 1394, enregistrez vos informations et fermez tous les programmes associés au périphérique.
- **2.** Cliquez sur l'icône de retrait des périphériques dans la zone de notification, à l'extrémité droite de la barre des tâches, puis suivez les instructions à l'écran.
- **3.** Retirez l'unité.

# **Utilisation d'un périphérique eSATA (certains modèles)**

Un port eSATA permet de connecter un composant eSATA hautes performances en option, par exemple un disque dur externe eSATA.

Certains périphériques eSATA peuvent nécessiter des logiciels de prise en charge supplémentaires, qui sont normalement livrés avec le périphérique. Pour plus d'informations sur les logiciels spécifiques à un périphérique, reportez-vous aux instructions du fabricant.

**REMARQUE :** Le port eSATA prend également en charge un périphérique USB en option.

# **Connexion d'un périphérique eSATA**

- **ATTENTION :** Afin de ne pas endommager le port eSATA, évitez de forcer lors de la connexion d'un périphérique.
	- **▲** Pour connecter un périphérique eSATA à l'ordinateur, branchez son câble eSATA sur le port eSATA.

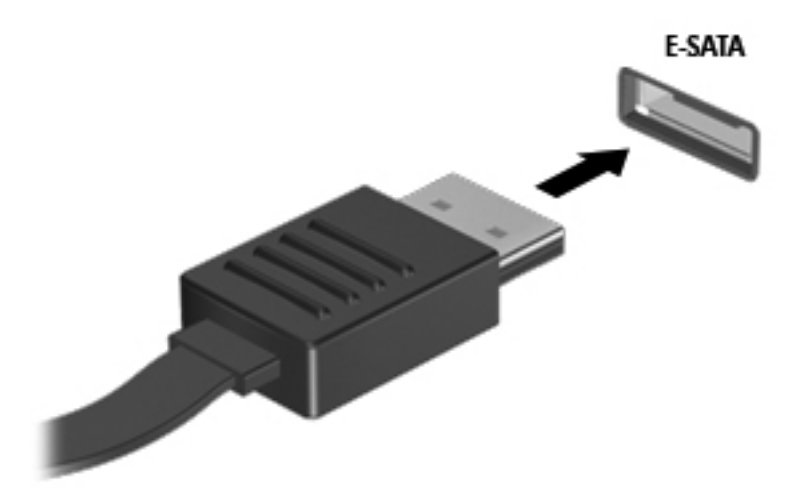

Vous entendrez un son indiquant que le périphérique a été détecté.

### **Retrait d'un périphérique eSATA**

**ATTENTION :** Pour éviter d'endommager le connecteur eSATA, ne tirez pas sur le câble pour retirer le périphérique eSATA.

**ATTENTION :** Pour éviter toute perte d'informations ou toute absence de réponse du système, procédez comme suit pour retirer le périphérique en toute sécurité.

- **1.** Pour retirer un périphérique eSATA, enregistrez vos informations et fermez tous les programmes associés au périphérique.
- **2.** Cliquez sur l'icône de retrait des périphériques dans la zone de notification, à l'extrémité droite de la barre des tâches, puis suivez les instructions à l'écran.
- **3.** Retirez le périphérique.

# **Utilisation d'un périphérique de série (certains modèles)**

Certains modèles d'ordinateurs incluent un port de série qui permet de connecter des périphériques en option, tel qu'un modem, une souris ou une imprimante de série.

Certains périphériques de série peuvent nécessiter des logiciels de prise en charge supplémentaires, qui sont normalement livrés avec le périphérique. Pour plus d'informations sur les logiciels spécifiques à un périphérique, reportez-vous aux instructions du fabricant.

Pour connecter un périphérique de série, branchez son câble sur le port de série de l'ordinateur.

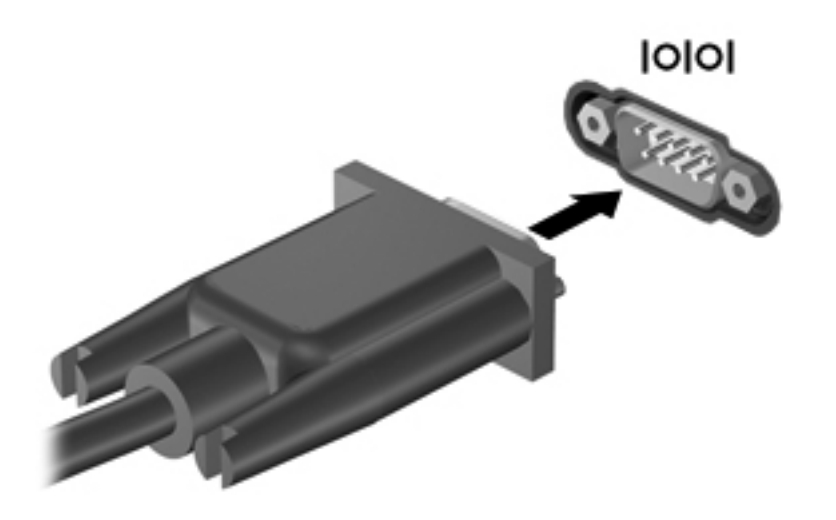

# **Utilisation de périphériques externes en option**

**REMARQUE :** Pour plus d'informations sur les pilotes et logiciels requis, ou pour savoir quel port d'ordinateur utiliser, reportez-vous aux instructions du fabricant.

Pour connecter un périphérique externe à l'ordinateur :

**ATTENTION :** Pour éviter d'endommager l'équipement lors de la connexion d'un périphérique avec alimentation, assurez-vous qu'il est éteint et que le cordon d'alimentation est débranché.

- **1.** Connectez le périphérique à l'ordinateur.
- **2.** Si vous raccordez un périphérique avec alimentation, branchez son cordon d'alimentation sur une prise secteur mise à la terre.
- **3.** Mettez le périphérique sous tension.

Pour déconnecter un périphérique externe non alimenté, éteignez-le, puis débranchez-le de l'ordinateur. Pour déconnecter un périphérique externe avec alimentation, éteignez-le, déconnectezle de l'ordinateur, puis débranchez son cordon d'alimentation secteur.

#### **Utilisation d'unités externes en option**

Les unités externes amovibles permettent de disposer de davantage de solutions pour stocker des informations et y accéder. Vous pouvez ajouter une unité USB en la branchant sur le port USB de l'ordinateur.

**REMARQUE :** Les unités optiques USB externes HP doivent être connectées au port USB avec alimentation, situé sur l'ordinateur.

Les lecteurs USB peuvent relever des types suivants :

- Unité de disquette 1,44 Mo
- Module de disque dur
- Unité optique externe (CD, DVD et Blu-ray)
- Périphérique MultiBay

#### **Utilisation du port d'extension (certains modèles)**

Le port d'extension permet de connecter l'ordinateur à un dispositif d'accueil ou d'extension en option, afin de pouvoir utiliser des ports et des connecteurs supplémentaires avec l'ordinateur.

**REMARQUE :** L'ordinateur est équipé d'un seul port d'extension.

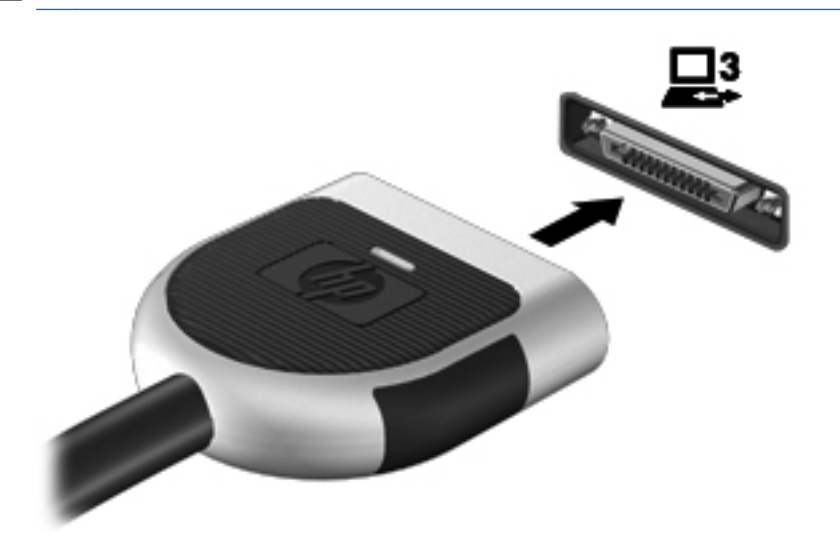

### **Utilisation du connecteur d'amarrage (certains modèles)**

Le connecteur d'amarrage permet de connecter l'ordinateur à un dispositif d'accueil en option. Un dispositif d'accueil en option permet de prendre en charge des ports et des connecteurs supplémentaires pouvant être utilisés avec l'ordinateur.

**REMARQUE :** Votre ordinateur ou dispositif d'accueil peut être légèrement différent du modèle illustré ci-après.

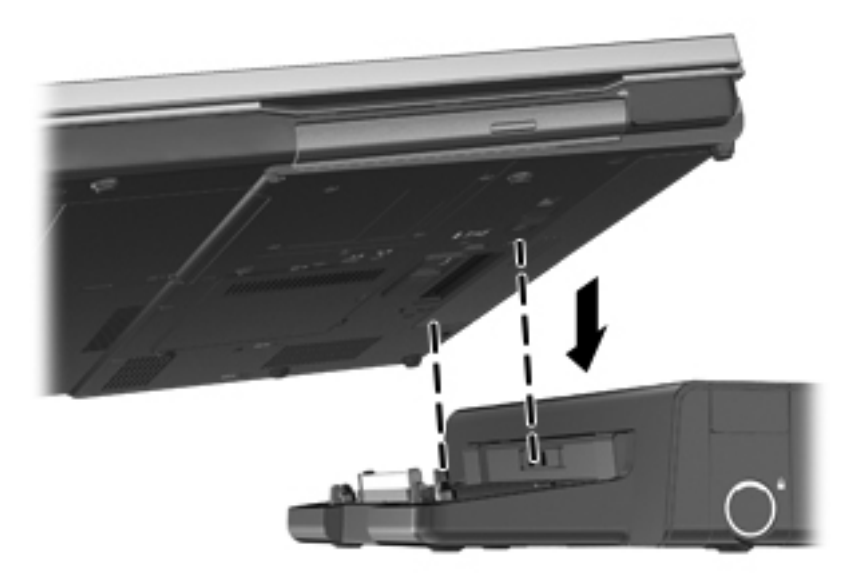

# **6 Unités**

# **Manipulation des unités**

Les unités sont des composants fragiles que vous devez manipuler avec soin. Reportez-vous aux précautions suivantes lors de la manipulation des unités. D'autres mises en garde sont fournies avec les procédures auxquelles elles s'appliquent.

Observez ces précautions :

- Avant de déplacer un ordinateur connecté à un disque dur externe, activez le mode Veille et laissez l'écran s'effacer ou déconnectez le disque dur externe de façon appropriée.
- Avant de manipuler une unité, débarrassez-vous de l'électricité statique en touchant une surface métallique non peinte de l'unité.
- Ne touchez pas les broches des connecteurs de l'unité amovible ou de l'ordinateur.
- Manipulez une unité avec précaution. Évitez de la faire tomber ou de placer des objets dessus.
- Avant de retirer ou d'insérer une unité, mettez l'ordinateur hors tension. Si vous ne savez pas si l'ordinateur est hors tension, en mode Veille ou en mode Veille prolongée, mettez-le sous tension, puis hors tension via le système d'exploitation.
- Ne forcez pas lors de l'insertion d'une unité dans un compartiment.
- N'utilisez pas le clavier de l'ordinateur et ne déplacez pas ce dernier lorsque l'unité optique grave un disque. Cette opération est sensible aux vibrations.
- Lorsque la batterie est la seule source d'alimentation, vérifiez qu'elle est suffisamment chargée avant d'écrire sur un support.
- N'exposez pas l'unité à une température ou à une humidité extrême.
- Évitez d'exposer l'unité à des liquides. Ne vaporisez pas de produits nettoyants sur l'unité.
- Retirez tout support de l'unité avant de retirer celle-ci de son compartiment, ou encore avant de la transporter, de l'envoyer ou de la stocker.
- Si vous devez envoyer une unité par la poste, empaquetez-la dans un emballage à bulles d'air ou tout autre emballage de protection et apposez l'inscription "FRAGILE".
- Évitez d'exposer le disque dur à des champs magnétiques. Les portiques de détection et les bâtons de sécurité utilisés dans les aéroports sont des dispositifs de sécurité qui génèrent des champs magnétiques. En revanche, les tapis roulants des aéroports et autres dispositifs de sécurité semblables qui contrôlent les bagages à main utilisent généralement des rayons X et non des champs magnétiques, ce qui ne représente aucun risque pour les unités.

# **Utilisation de disques durs**

### **Amélioration des performances du disque dur**

#### **Utilisation du défragmenteur de disque**

Au fur et à mesure de l'utilisation de l'ordinateur, les fichiers sur le disque dur se fragmentent. Le défragmenteur de disque rassemble les fichiers et les dossiers fragmentés sur le disque dur afin d'en améliorer le fonctionnement.

**REMARQUE :** Il n'est pas nécessaire d'exécuter le défragmenteur de disque sur les disques à semi-conducteurs.

Une fois que vous avez lancé le défragmenteur de disque, celui-ci fonctionne de façon autonome. Selon la taille de votre disque dur et le nombre de fichiers fragmentés, cette opération peut durer plus d'une heure. Vous pouvez planifier son lancement pendant la nuit ou à un moment où vous n'avez pas besoin d'accéder à votre ordinateur.

HP vous recommande de défragmenter votre disque dur au moins une fois par mois. Vous pouvez également définir le défragmenteur de disque pour qu'il s'exécute tous les mois, mais vous pouvez défragmenter manuellement votre disque dur à tout moment.

Pour exécuter le défragmenteur de disque :

- **1.** Connectez l'ordinateur à une source d'alimentation secteur.
- **2.** Sélectionnez **Démarrer > Tous les programmes > Accessoires > Outils système > Défragmenteur de disque**.
- **3. Windows 7** : cliquez sur **Défragmenter le disque**.
- **REMARQUE :** Windows inclut la fonction de contrôle de compte utilisateur qui permet d'améliorer la sécurité de votre ordinateur. Votre autorisation ou votre mot de passe vous seront peut-être demandés pour des tâches telles que l'installation d'applications, l'exécution d'utilitaires ou la modification de paramètres Windows. Pour plus d'informations, reportez-vous au Centre d'aide et de support.

**Windows Vista** : cliquez sur **Défragmenter maintenant**.

**REMARQUE :** Windows inclut la fonction Contrôle du compte utilisateur, destinée à améliorer la sécurité de votre ordinateur. Vous pouvez être invité à donner votre autorisation ou à fournir un mot de passe pour des tâches telles que l'installation de logiciels, l'exécution d'utilitaires ou la modification de paramètres Windows. Pour plus d'informations, reportez-vous à la section Aide et support.

Pour des informations supplémentaires, consultez l'aide du défragmenteur de disque.

#### **Utilisation du nettoyage de disque**

Le nettoyage de disque recherche sur le disque dur les fichiers non nécessaires que vous pouvez supprimer en toute sécurité pour libérer de l'espace sur le disque. L'ordinateur fonctionne ainsi plus efficacement.

Pour exécuter le nettoyage de disque :

- **1.** Sélectionnez **Démarrer > Tous les programmes > Accessoires > Outils système > Nettoyage de disque**.
- **2.** Suivez les instructions à l'écran.

### **Utilisation de HP 3D DriveGuard (certains modèles)**

HP 3D DriveGuard protège le disque dur en parquant l'unité et en arrêtant les requêtes de données dans l'une ou l'autre des conditions suivantes :

- Vous faites tomber l'ordinateur.
- Vous déplacez l'ordinateur avec l'écran fermé alors que l'ordinateur fonctionne sur batterie.

Peu de temps après la fin de l'un de ces événements, HP 3D DriveGuard replace le disque dur en fonctionnement normal.

**ELEVARQUE :** Un disque dur électronique manquant de composants rotatifs (SSD), il s'avère inutile de le protéger avec HP 3D DriveGuard.

**REMARQUE :** Les disques durs placés dans les compartiments de disque dur principal ou secondaire sont protégés par HP 3D DriveGuard. Les disques durs installés dans des dispositifs d'accueil en option ou connectés à des ports USB ne sont pas protégés par HP 3D DriveGuard.

Pour plus d'informations, reportez-vous à l'aide du logiciel HP 3D DriveGuard.

#### **Identification de l'état de HP 3D DriveGuard**

Le voyant de l'unité sur l'ordinateur change de couleur pour indiquer qu'une unité est parquée dans le compartiment du disque dur principal ou dans le compartiment du disque dur secondaire (certains modèles). Pour déterminer si les unités sont protégées ou si une unité est parquée, utilisez l'icône de la zone de notification, située à l'extrémité droite de la barre des tâches :

- Si le logiciel est activé, une coche de couleur verte est superposée à l'icône du disque dur.
- Si le logiciel est désactivé, un X de couleur rouge est superposé à l'icône du disque dur.
- Si les unités sont parquées, une lune de couleur jaune est superposée à l'icône du disque dur.

Si l'icône dans la zone de notification n'est pas activée, suivez ces étapes afin de l'activer :

**1.** Sélectionnez **Démarrer > Panneau de configuration > Matériel et audio > HP 3D DriveGuard**.

**REMARQUE :** Si la fonction de contrôle de compte d'utilisateur vous y invite, cliquez sur **Oui**.

- **2.** Sur la ligne **Icon in System Tray** (Icône dans la barre d'état système), cliquez sur **Afficher**.
- **3.** Cliquez sur **OK**.

#### **Gestion de l'alimentation avec un disque dur parqué**

Si HP 3D DriveGuard a parqué l'unité, l'ordinateur se comporte comme suit :

- L'ordinateur ne s'éteint pas.
- L'ordinateur n'active pas le mode Veille ou Veille prolongée, sauf dans les conditions décrites dans la remarque ci-dessous.

**REMARQUE :** Si l'ordinateur atteint un niveau critique de batterie alors qu'il fonctionne sur batterie, HP 3D DriveGuard lui permet d'activer le mode veille prolongée.

● L'ordinateur n'active pas les alarmes de batterie définies dans l'onglet Alarmes de la boîte de dialogue Options d'alimentation.

Avant de déplacer l'ordinateur, HP vous recommande de l'arrêter ou d'activer le mode Veille ou Veille prolongée.

#### **Utilisation du logiciel HP 3D DriveGuard**

Le logiciel HP 3D DriveGuard vous permet d'effectuer les opérations suivantes :

Activer et désactiver HP 3D DriveGuard.

**REMARQUE :** Selon vos privilèges d'utilisateur, vous ne pourrez peut-être pas activer ou désactiver HP 3D DriveGuard. Les membres d'un groupe administrateur peuvent modifier les droits des utilisateurs non administrateurs.

Déterminer si une unité du système est prise en charge

Pour lancer le logiciel et modifier les paramètres, effectuez les opérations suivantes :

**1.** Cliquez deux fois sur l'icône dans la zone de notification, à l'extrémité droite de la barre des tâches.

Ou

Cliquez avec le bouton droit sur l'icône dans la zone de notification, puis sélectionnez **Paramètres**.

- **2.** Cliquez sur le bouton approprié pour modifier les paramètres.
- **3.** Cliquez sur **OK**.

# **Utilisation des unités optiques (certains modèles)**

Les unités optiques incluent les composants suivants :

- CD
- DVD
- Blu-ray (BD)

#### **Identification de l'unité optique installée**

**▲** Sélectionnez **Démarrer > Ordinateur**.

Une liste de tous les périphériques installés sur l'ordinateur s'affiche, y compris l'unité optique.

# **Insertion d'un disque optique**

#### **Chargeur à tiroir**

- **1.** Mettez l'ordinateur sous tension.
- **2.** Appuyez sur le bouton de dégagement **(1)** situé sur la façade du lecteur pour ouvrir le chargeur.
- **3.** Tirez le chargeur **(2)**.
- **4.** Prenez le disque par les bords afin d'éviter de toucher les surfaces planes, puis positionnez-le sur l'axe de rotation, l'étiquette orientée vers le haut.

**REMARQUE :** Si le chargeur n'est pas totalement accessible, inclinez délicatement le disque pour le placer sur l'axe de rotation.

**5.** Poussez délicatement le disque **(3)** sur l'axe de rotation du chargeur jusqu'à ce qu'il s'enclenche.

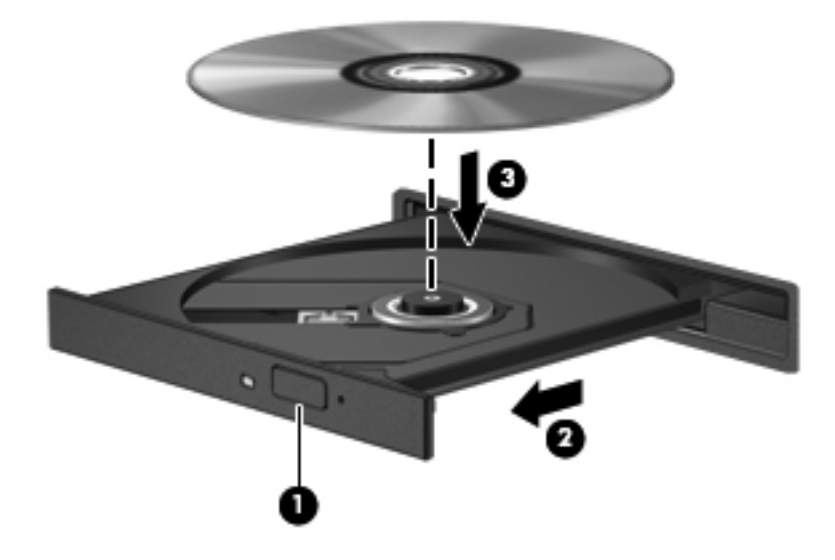

- **6.** Fermez le chargeur de disque.
- **REMARQUE :** Une fois le disque inséré, une courte pause s'ensuit. Si vous n'avez pas sélectionné de lecteur de support, une boîte de dialogue AutoPlay s'affiche. Vous êtes invité à sélectionner la méthode d'utilisation du contenu du support.

#### **Chargeur à fente**

**ATTENTION :** N'insérez pas de disques optiques de **8 cm** dans le chargeur à fente d'une unité optique. Cette dernière risquerait d'être endommagée.

- **1.** Mettez l'ordinateur sous tension.
- **2.** Prenez le disque par les bords afin d'éviter de toucher les surfaces planes, puis positionnez-le avec l'étiquette orientée vers le haut.

**3.** Glissez délicatement le disque dans le chargeur à fente de l'unité optique.

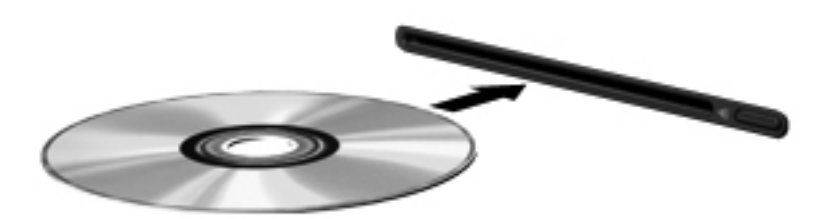

### **Retrait d'un disque optique**

#### **Chargeur à tiroir**

Vous pouvez retirer un disque de deux façons, selon que le chargeur de disque s'ouvre normalement ou non.

#### **Si le chargeur de disque s'ouvre normalement**

- **1.** Appuyez sur le bouton de dégagement **(1)** situé sur la façade de l'unité pour ouvrir le chargeur, puis tirez délicatement celui-ci **(2)** jusqu'à ce qu'il s'arrête.
- **2.** Retirez le disque **(3)** du chargeur en appuyant délicatement sur l'axe de rotation tout en extrayant le disque par ses bords. Maintenez le disque par les bords en évitant de toucher les surfaces planes.
- **REMARQUE :** Si le chargeur n'est pas entièrement accessible, inclinez légèrement le disque pendant son retrait.

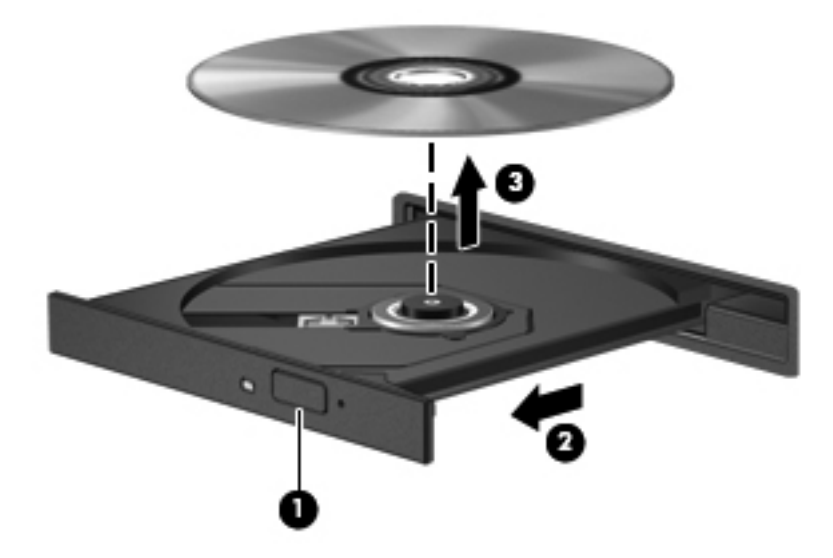

**3.** Fermez le chargeur de disque et placez le disque dans un étui de protection.

#### **Si le chargeur de disque ne s'ouvre pas correctement**

- **1.** Introduisez l'extrémité d'un trombone **(1)** dans le trou d'éjection à l'avant de l'unité.
- **2.** Appuyez délicatement sur le trombone jusqu'au dégagement du chargeur, puis tirez celui-ci **(2)** jusqu'à ce qu'il s'arrête.
- **3.** Retirez le disque **(3)** du chargeur en appuyant délicatement sur l'axe de rotation tout en extrayant le disque par ses bords. Maintenez le disque par les bords en évitant de toucher les surfaces planes.

**REMARQUE :** Si le chargeur n'est pas entièrement accessible, inclinez légèrement le disque pendant son retrait.

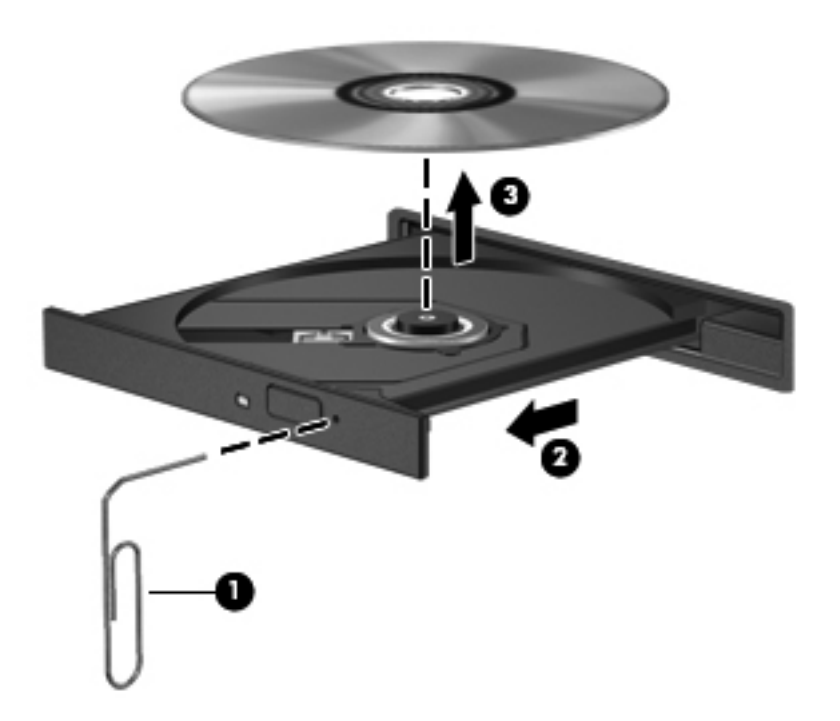

**4.** Fermez le chargeur de disque et placez le disque dans un étui de protection.

#### **Chargeur à fente**

- **1.** Appuyez sur le bouton de dégagement **(1)** situé près de l'unité.
- **2.** Retirez le disque **(2)** en le tenant par les bords et en évitant de toucher les surfaces planes.

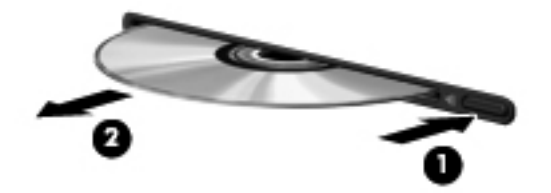

**3.** Placez le disque dans un étui de protection.

### **Partage des unités optiques**

Bien que votre ordinateur ne soit pas systématiquement équipé d'une unité optique intégrée, vous pouvez facilement accéder aux logiciels et aux données, et installer des applications, en partageant une unité optique connectée à un autre ordinateur de votre réseau. Le partage d'unités est une fonction du système d'exploitation Windows qui permet à une unité d'un ordinateur d'être accessible par d'autres ordinateurs du même réseau.

**REMARQUE :** Pour partager une unité optique, il est nécessaire qu'un réseau soit configuré. Pour plus d'informations sur la configuration d'un réseau, reportez-vous à la section [Réseau \(certains](#page-11-0) [modèles\) à la page 2](#page-11-0).

**REMARQUE :** Il n'est pas possible de partager des disques (tels les DVD de films et de jeux) protégés contre la copie.

Pour partager une unité optique :

- **1.** Sur l'ordinateur équipé de l'unité optique que vous partagez, sélectionnez **Démarrer > Ordinateur**.
- **2.** Cliquez avec le bouton droit sur l'unité optique que vous souhaitez partager, puis cliquez sur **Propriétés**.
- **3.** Cliquez sur l'onglet Partage, puis sélectionnez **Partage avancé**.
- **4.** Cochez la case **Partager ce dossier**.
- **5.** Nommez l'unité optique dans la zone de texte Nom de partage.
- **6.** Cliquez sur **Appliquer**, puis sur **OK**.
- **7.** Pour afficher l'unité optique partagée, sélectionnez **Démarrer > Panneau de configuration > Réseau et Internet > Centre Réseau et partage**.

# **Utilisation de RAID (certains modèles)**

Grâce à la technologie RAID (Redundant Arrays of Independent Disks), un ordinateur peut utiliser plusieurs disques durs simultanément. Cette technologie traite en effet les unités comme une unité contiguë, par l'intermédiaire des paramètres du matériel ou des logiciels. Si plusieurs disques sont configurés pour fonctionner conjointement de cette façon, ils sont désignés comme un contrôleur RAID.

Pour plus d'informations sur RAID, reportez-vous au Manuel de l'utilisateur RAID situé dans Aide et support ou au site Internet de HP à l'adresse [http://www.hp.com/support.](http://www.hp.com/support)

# **7 Sécurité**

# **Protection de l'ordinateur**

Les fonctions de sécurité standard fournies par le système d'exploitation Windows et par le Computer Setup indépendant de Windows, permettent de protéger vos paramètres et données personnels contre de nombreux risques.

**REMARQUE :** Les solutions de sécurité exercent un effet dissuasif. Elles ne constituent pas une garantie contre l'utilisation malveillante ou le vol d'un produit.

**REMARQUE :** Avant d'envoyer votre ordinateur pour réparation, sauvegardez puis supprimez vos fichiers confidentiels, puis supprimez tous les réglages de mots de passe.

**REMARQUE :** Certaines fonctions décrites dans ce chapitre peuvent ne pas être disponibles sur votre ordinateur.

**REMARQUE :** Votre ordinateur prend en charge CompuTrace, un service de sécurité en ligne en charge du suivi et de la récupération du matériel informatique disponible dans certaines régions. En cas de vol de l'ordinateur, CompuTrace peut le repérer si l'utilisateur non autorisé accède à Internet. Vous pouvez acheter le logiciel et vous abonner au service afin d'utiliser CompuTrace. Pour plus d'informations sur l'achat du logiciel CompuTrace, visitez le site Web HP à l'adresse [http://www.hpshopping.com.](http://www.hpshopping.com)

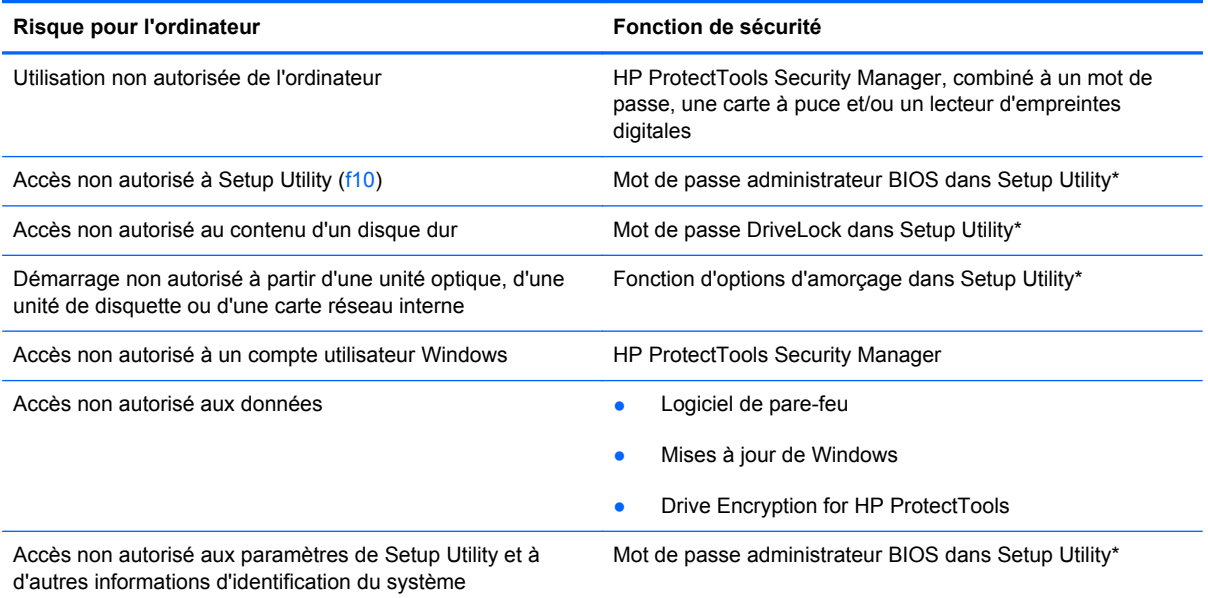

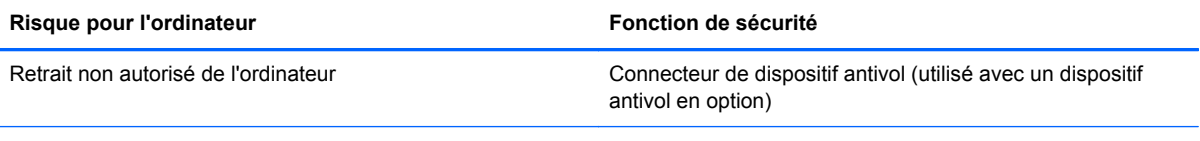

\*Setup Utility est un utilitaire pré-installé présent dans la mémoire ROM, qui peut être utilisé même lorsque le système d'exploitation ne fonctionne pas ou refuse de se charger. Vous pouvez utiliser soit un dispositif de pointage (pavé tactile, bouton de pointage ou souris USB), soit le clavier pour naviguer et effectuer des sélections dans Setup Utility.

# **Utilisation de mots de passe**

Un mot de passe est un groupe de caractères que vous choisissez afin de protéger les informations de votre ordinateur. Plusieurs types de mots de passe peuvent être définis, en fonction de la manière dont vous souhaitez contrôler l'accès à vos informations. Des mots de passe peuvent être définis sous Windows ou dans le Computer Setup indépendant de Windows préinstallé sur l'ordinateur.

- Les mots de passe de configuration et DriveLock sont définis dans Setup Utility et sont gérés par le BIOS système.
- Le mot de passe de sécurité intégrée, qui est un mot de passe du logiciel HP ProtectTools Security Manager, peut être activé dans Setup Utility pour fournir une protection par mot de passe du BIOS en sus des fonctions HP ProtectTools normales. Le mot de passe de sécurité intégrée est utilisé avec la puce de sécurité intégrée en option.
- Les mots de passe Windows sont uniquement définis dans le système d'exploitation Windows.
- Si vous oubliez le mot de passe administrateur BIOS défini dans Setup Utility, vous pouvez utiliser HP SpareKey pour accéder à l'utilitaire.
- Si vous oubliez à la fois les mots de passe DriveLock utilisateur et principal définis dans Setup Utility, le disque dur protégé par les mots de passe est définitivement verrouillé et inutilisable.

Vous pouvez utiliser le même mot de passe pour une fonction de Setup Utility et pour une fonction de sécurité Windows. Vous pouvez également utiliser le même mot de passe pour plusieurs fonctions de Setup Utility.

Suivez les conseils suivants pour la création et l'enregistrement des mots de passe :

- Lorsque vous créez des mots de passe, suivez les instructions définies par le programme.
- Notez vos mots de passe et conservez-les en lieu sûr, loin de l'ordinateur.
- Ne les stockez pas dans un fichier sur l'ordinateur.

Les tableaux ci-dessous répertorient les mots de passe couramment utilisés par Windows et l'administrateur BIOS, et décrivent leurs fonctions.

#### **Configuration des mots de passe sous Windows**

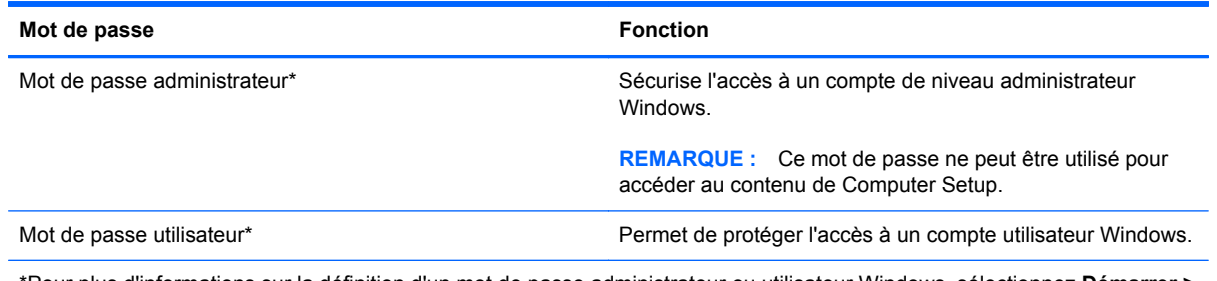

\*Pour plus d'informations sur la définition d'un mot de passe administrateur ou utilisateur Windows, sélectionnez **Démarrer > Aide et support**.
## **Configuration des mots de passe dans Setup Utility**

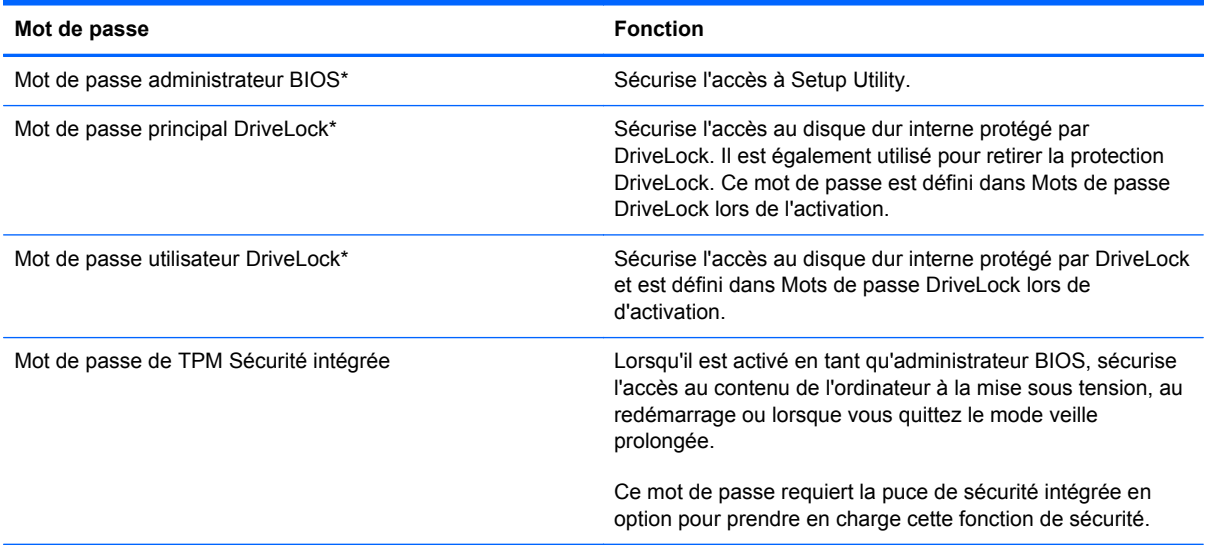

\*Pour plus d'informations sur chacun des deux mots de passe, reportez-vous aux sections suivantes.

## **Gestion d'un mot de passe administrateur BIOS**

Pour définir, modifier ou supprimer le mot de passe, suivez les étapes ci-dessous :

#### **Configuration d'un nouveau mot de passe administrateur BIOS**

- **1.** Allumez ou redémarrez l'ordinateur et appuyez sur la touche échap lorsque le message "Press the ESC key for Startup Menu" (Appuyez sur la touche échap pour le menu Démarrer) s'affiche en bas de l'écran.
- **2.** Appuyez sur la touche f10 pour ouvrir Computer Setup.
- **3.** Utilisez un périphérique de pointage ou les touches de direction pour sélectionner **Security** (Sécurité) **> Setup BIOS Administrator Password** (Configurer le mot de passe administrateur BIOS), puis appuyez sur la touche entrée.
- **4.** À l'invite du système, entrez un mot de passe.
- **5.** À l'invite du système, entrez de nouveau le nouveau mot de passe pour le confirmer.
- **6.** Pour enregistrer les modifications et quitter Computer Setup, cliquez sur **Save** (Enregistrer) en bas à gauche de l'écran, puis suivez les instructions à l'écran.

Ou

Utilisez les touches de direction pour sélectionner **File** (Fichier) **> Save changes and exit** (Enregistrer les modifications et quitter), puis appuyez sur la touche entrée.

Vos modifications prennent effet au redémarrage de l'ordinateur.

#### **Modification d'un mot de passe administrateur BIOS**

- **1.** Allumez ou redémarrez l'ordinateur et appuyez sur la touche échap lorsque le message "Press the ESC key for Startup Menu" (Appuyez sur la touche échap pour le menu Démarrer) s'affiche en bas de l'écran.
- **2.** Appuyez sur la touche f10 pour ouvrir Computer Setup.
- **3.** À l'aide d'un périphérique de pointage ou des touches de direction, sélectionnez **Security** (Sécurité) **> Change Password** (Modifier le mot de passe), puis appuyez sur la touche entrée.
- **4.** À l'invite du système, entrez le mot de passe actuel.
- **5.** À l'invite du système, entrez de nouveau votre nouveau mot de passe pour le confirmer.
- **6.** Pour enregistrer les modifications et quitter Computer Setup, cliquez sur **Save** (Enregistrer) en bas à gauche de l'écran, puis suivez les instructions à l'écran.

Ou

Utilisez les touches de direction pour sélectionner **File** (Fichier) **> Save changes and exit** (Enregistrer les modifications et quitter), puis appuyez sur la touche entrée.

Vos modifications prennent effet au redémarrage de l'ordinateur.

#### **Suppression d'un mot de passe administrateur BIOS**

- **1.** Allumez ou redémarrez l'ordinateur et appuyez sur la touche échap lorsque le message "Press the ESC key for Startup Menu" (Appuyez sur la touche échap pour le menu Démarrer) s'affiche en bas de l'écran.
- **2.** Appuyez sur la touche f10 pour ouvrir Computer Setup.
- **3.** À l'aide d'un périphérique de pointage ou des touches de direction, sélectionnez **Security** (Sécurité) **> Change Password** (Modifier le mot de passe), puis appuyez sur la touche entrée.
- **4.** À l'invite du système, entrez le mot de passe actuel.
- **5.** Lorsque vous êtes invité à entrer le nouveau mot de passe, laissez le champ vide, puis appuyez sur la touche entrée.
- **6.** Lisez l'avertissement. Pour poursuivre, sélectionnez **YES** (OUI).
- **7.** Lorsque vous êtes invité à entrer de nouveau le mot de passe, laissez le champ vide, puis appuyez sur la touche entrée.
- **8.** Pour enregistrer les modifications et quitter Computer Setup, cliquez sur **Save** (Enregistrer) en bas à gauche de l'écran, puis suivez les instructions à l'écran.

Ou

Utilisez les touches de direction pour sélectionner **File** (Fichier) **> Save changes and exit** (Enregistrer les modifications et quitter), puis appuyez sur la touche entrée.

Vos modifications prennent effet au redémarrage de l'ordinateur.

#### **Saisie d'un mot de passe administrateur BIOS**

Saisissez votre mot de passe à l'invite **BIOS administrator password** (Mot de passe administrateur BIOS) (en utilisant le même type de touches utilisées pour définir votre mot de passe), puis appuyez

sur entrée. Après 3 tentatives non réussies, vous devrez redémarrer l'ordinateur pour pouvoir essayer à nouveau.

### **Gestion d'un mot de passe DriveLock dans Computer Setup**

**ATTENTION :** Pour empêcher que le disque dur protégé par la protection DriveLock ne devienne définitivement inutilisable, enregistrez les mots de passe principal et utilisateur DriveLock en lieu sûr, loin de l'ordinateur. Si vous oubliez les deux mots de passe DriveLock, le disque dur sera définitivement verrouillé et inutilisable.

La protection DriveLock permet d'empêcher tout accès non autorisé au contenu d'un disque dur. Elle peut être uniquement appliquée au(x) disque(s) dur(s) interne(s) de l'ordinateur. Une fois la protection DriveLock appliquée à une unité, vous devez entrer le mot de passe DriveLock pour y accéder. L'unité doit être insérée dans l'ordinateur ou dans un réplicateur de ports avancé pour qu'on puisse y accéder avec les mots de passe DriveLock.

Pour appliquer la protection DriveLock à un disque dur interne, un mot de passe utilisateur et un mot de passe principal doivent être définis dans Setup Utility. Prenez note des considérations suivantes lors de l'utilisation de la protection DriveLock :

- Une fois la protection DriveLock appliquée à un disque dur, ce dernier n'est accessible que via la saisie du mot de passe utilisateur ou principal.
- Le titulaire du mot de passe utilisateur devra être l'utilisateur habituel du disque dur protégé. Le titulaire du mot de passe principal peut être soit un administrateur système, soit l'utilisateur habituel.
- Les mots de passe utilisateur et principal peuvent être identiques.
- Vous ne pouvez supprimer un mot de passe utilisateur ou principal qu'en retirant la protection DriveLock du disque dur. La protection DriveLock ne peut être supprimée du disque dur qu'avec le mot de passe principal.

#### **Définition d'un mot de passe DriveLock**

Pour définir un mot de passe DriveLock dans Setup Utility, procédez comme suit :

- **1.** Démarrez l'ordinateur et appuyez sur echap lorsque le message "Appuyez sur la touche Échap pour accéder au menu de démarrage» s'affiche en bas de l'écran.
- **2.** Appuyez sur la touche f10 pour ouvrir Computer Setup.
- **3.** Utilisez un périphérique de pointage ou les touches de direction pour sélectionner **Sécurité > Mots de passe DriveLock**, puis appuyez sur la touche entrée.
- **4.** Utilisez un dispositif de pointage pour cliquer sur le disque dur que vous voulez protéger.

Ou

Utilisez les touches fléchées pour sélectionner le disque dur que vous voulez protéger, puis appuyez sur entrée.

- **5.** Lisez le message d'avertissement. Pour continuer, sélectionnez **OUI**.
- **6.** À l'invite du système, entrez un mot de passe principal, puis appuyez sur la touche entrée.
- **7.** À l'invite du système, entrez de nouveau le mot de passe principal pour le confirmer, puis appuyez sur la touche entrée.
- **8.** À l'invite du système, entrez un mot de passe utilisateur, puis appuyez sur la touche entrée.
- **9.** À l'invite du système, entrez de nouveau le mot de passe utilisateur pour le confirmer, puis appuyez sur la touche entrée.
- **10.** Pour confirmer la protection DriveLock sur l'unité sélectionnée, entrez DriveLock dans le champ de confirmation, puis appuyez sur entrée.

**REMARQUE :** La confirmation DriveLock distingue les majuscules et les minuscules.

**11.** Pour enregistrer les modifications et quitter Computer Setup, cliquez sur **Save** (Enregistrer) en bas à gauche de l'écran, puis suivez les instructions à l'écran.

Ou

Utilisez les touches de direction pour sélectionner **Fichier > Enregistrer les modifications et quitter**, puis appuyez sur la touche entrée.

Vos modifications prennent effet au redémarrage de l'ordinateur.

#### **Saisie d'un mot de passe DriveLock**

Vérifiez que le disque dur est inséré dans l'ordinateur (et non dans une station d'accueil ou un compartiment MultiBay externe en option).

À l'invite DriveLock Password (Mot de passe DriveLock), entrez votre mot de passe utilisateur ou principal (à l'aide du même type de touches que celles utilisées pour définir le mot de passe) et appuyez sur la touche entrée.

Après deux tentatives infructueuses de saisie du mot de passe, vous devez arrêter l'ordinateur et réessayer.

#### **Modification d'un mot de passe DriveLock**

Pour modifier un mot de passe DriveLock dans Setup Utility, procédez comme suit :

- **1.** Démarrez l'ordinateur et appuyez sur echap lorsque le message "Appuyez sur la touche Échap pour accéder au menu de démarrage» s'affiche en bas de l'écran.
- **2.** Appuyez sur la touche f10 pour ouvrir Computer Setup.
- **3.** À l'aide d'un périphérique de pointage ou des touches de direction, sélectionnez **Sécurité > Mot de passe DriveLock**, puis appuyez sur la touche entrée.
- **4.** Utilisez un dispositif de pointage pour sélectionner un disque dur interne.

Ou

Utilisez les touches fléchées pour sélectionner un disque dur interne, puis appuyez sur entrée.

- **5.** Utilisez un dispositif de pointage ou les touches de direction pour sélectionner le mot de passe que vous voulez modifier.
- **6.** À l'invite du système, entrez votre mot de passe actuel, puis appuyez sur la touche entrée.
- **7.** À l'invite du système, entrez un nouveau mot de passe, puis appuyez sur la touche entrée.
- **8.** À l'invite du système, entrez de nouveau le nouveau mot de passe pour le confirmer, puis appuyez sur la touche entrée.
- **9.** Pour enregistrer les modifications et quitter Computer Setup, cliquez sur **Save** (Enregistrer) en bas à gauche de l'écran, puis suivez les instructions à l'écran.

Ou

Utilisez les touches de direction pour sélectionner **Fichier > Enregistrer les modifications et quitter**, puis appuyez sur la touche entrée.

Vos modifications prennent effet au redémarrage de l'ordinateur.

#### **Retrait de la protection DriveLock**

Pour supprimer la protection par mot de passe DriveLock dans Setup Utility, procédez comme suit :

- **1.** Démarrez l'ordinateur et appuyez sur echap lorsque le message "Appuyez sur la touche Échap pour accéder au menu de démarrage» s'affiche en bas de l'écran.
- **2.** Appuyez sur la touche f10 pour ouvrir Computer Setup.
- **3.** À l'aide d'un périphérique de pointage ou des touches de direction, sélectionnez **Sécurité > Mot de passe DriveLock**, puis appuyez sur la touche entrée.
- **4.** Utilisez un dispositif de pointage ou les touches de direction du clavier pour sélectionner un disque dur interne, puis appuyez sur entrée.
- **5.** Utilisez un dispositif de pointage ou les touches de direction pour sélectionner **Disable protection** (Désactiver la protection).
- **6.** Entrez votre mot de passe principal, puis appuyez sur entrée.
- **7.** Pour enregistrer les modifications et quitter Computer Setup, cliquez sur **Save** (Enregistrer) en bas à gauche de l'écran, puis suivez les instructions à l'écran.

Ou

Utilisez les touches de direction pour sélectionner **File** (Fichier) **> Save changes and exit** (Enregistrer les modifications et quitter), puis appuyez sur la touche entrée.

Vos modifications prennent effet au redémarrage de l'ordinateur.

### **Utilisation de la protection DriveLock automatique dans Setup Utility**

Dans un environnement multi-utilisateurs, vous pouvez définir un mot de passe DriveLock automatique. Lorsque le mot de passe DriveLock automatique est activé, un mot de passe utilisateur aléatoire et un mot de passe principal DriveLock sont créés pour vous. Lorsqu'un utilisateur s'authentifie par mot de passe, les mêmes mots de passe utilisateur aléatoire et mot de passe principal DriveLock seront utilisés pour déverrouiller l'unité.

**EXALGUE :** Vous devez disposer d'un mot de passe administrateur BIOS avant de pouvoir accéder aux fonctions Drivelock automatiques.

#### **Saisie d'un mot de passe DriveLock automatique**

Pour activer un mot de passe DriveLock automatique dans Setup Utility, procédez comme suit :

- **1.** Démarrez ou redémarrez l'ordinateur et appuyez sur echap lorsque le message "Appuyez sur la touche Échap pour accéder au menu de démarrage» s'affiche en bas de l'écran.
- **2.** Appuyez sur la touche f10 pour ouvrir Computer Setup.
- **3.** Utilisez un dispositif de pointage ou les touches de direction du clavier pour sélectionner **Security** (Sécurité) **> Automatic DriveLock** (Drivelock automatique), puis appuyez sur entrée.
- **4.** Utilisez un dispositif de pointage ou les touches de direction du clavier pour sélectionner un disque dur interne, puis appuyez sur entrée.
- **5.** Lisez le message d'avertissement. Pour continuer, sélectionnez **OUI**.
- **6.** Pour enregistrer les modifications et quitter Computer Setup, cliquez sur **Save** (Enregistrer) en bas à gauche de l'écran, puis suivez les instructions à l'écran.

Ou

Utilisez les touches de direction pour sélectionner **File** (Fichier) **> Save changes and exit** (Enregistrer les modifications et quitter), puis appuyez sur la touche entrée.

#### **Retrait de la protection DriveLock automatique**

Pour supprimer la protection par mot de passe DriveLock dans Setup Utility, procédez comme suit :

- **1.** Démarrez ou redémarrez l'ordinateur et appuyez sur echap lorsque le message "Appuyez sur la touche Échap pour accéder au menu de démarrage» s'affiche en bas de l'écran.
- **2.** Appuyez sur la touche f10 pour ouvrir Computer Setup.
- **3.** Utilisez un dispositif de pointage ou les touches de direction du clavier pour sélectionner **Security** (Sécurité) **> Automatic DriveLock** (Drivelock automatique), puis appuyez sur entrée.
- **4.** Utilisez un dispositif de pointage ou les touches de direction du clavier pour sélectionner un disque dur interne, puis appuyez sur entrée.
- **5.** Utilisez un dispositif de pointage ou les touches de direction pour sélectionner **Disable protection** (Désactiver la protection).
- **6.** Pour enregistrer les modifications et quitter Computer Setup, cliquez sur **Save** (Enregistrer) en bas à gauche de l'écran, puis suivez les instructions à l'écran.

Ou

Utilisez les touches de direction pour sélectionner **File** (Fichier) **> Save changes and exit** (Enregistrer les modifications et quitter), puis appuyez sur la touche entrée.

# **Utilisation de logiciels antivirus**

Lorsque vous accédez à votre messagerie, à un réseau ou à Internet sur l'ordinateur, vous exposez ce dernier à des virus informatiques. Les virus informatiques peuvent bloquer le système d'exploitation, des programmes ou des utilitaires, voire les empêcher de fonctionner correctement.

Les logiciels antivirus peuvent détecter la plupart des virus et les détruire. Dans la majorité des cas, ils sont capables de réparer les dégâts occasionnés. Pour que les logiciels antivirus puissent fournir une protection contre les nouveaux virus détectés, ils doivent être régulièrement mis à jour.

Il est possible qu'un logiciel antivirus soit préinstallé sur l'ordinateur, accompagné d'une offre d'évaluation. Afin que votre ordinateur soit complètement protégé, il est fortement recommandé de mettre à niveau l'offre d'évaluation ou d'acheter le logiciel antivirus de votre choix.

Pour plus d'informations sur les virus informatiques, tapez virus dans le champ de recherche du Centre d'aide et de support.

# **Utilisation de logiciels pare-feu**

Les pare-feu visent à empêcher tout accès non autorisé à un système ou à un réseau. Un pare-feu peut être un logiciel que vous installez sur l'ordinateur et/ou un réseau, ou une solution composée de matériel et de logiciels.

Deux types de pare-feu sont à envisager :

- Pare-feu au niveau de l'hôte : logiciel qui protège uniquement l'ordinateur sur lequel il est installé.
- Pare-feu au niveau du réseau : installé entre le modem DSL ou câble et le réseau domestique afin de protéger tous les ordinateurs présents sur le réseau.

Lorsqu'un pare-feu est installé sur un système, toutes les données envoyées du système et vers celui-ci sont surveillées et comparées à un ensemble de critères de sécurité définis par l'utilisateur. Toutes les données qui ne satisfont pas à ces critères sont bloquées.

Il est possible qu'un pare-feu soit déjà installé sur l'ordinateur ou l'équipement de réseau. Sinon, il existe des solutions logicielles de pare-feu.

**REMARQUE :** Dans certains cas, un pare-feu peut bloquer l'accès aux jeux sur Internet, interférer avec le partage d'imprimantes ou de fichiers sur un réseau ou bloquer des pièces jointes de courrier électronique autorisées. Pour résoudre temporairement le problème, désactivez le pare-feu, effectuez la tâche souhaitée, puis réactivez-le. Pour résoudre définitivement le problème, reconfigurez le parefeu.

# **Installation de mises à jour de sécurité critiques**

**ATTENTION :** Microsoft envoie des alertes relatives à des mises à jour critiques. Pour protéger l'ordinateur des failles de sécurité et des virus, installez les mises à jour critiques dès que vous recevez une alerte de Microsoft.

Des mises à jour du système d'exploitation et des logiciels installés peuvent être disponibles après la livraison de l'ordinateur. Pour vous assurer que toutes les mises à jour disponibles ont été installées sur l'ordinateur, respectez les consignes suivantes :

- Exécutez Windows Update dès que possible après la configuration de votre ordinateur.
- Par la suite, exécutez Windows Update une fois par mois.
- Procédez aux mises à jour Windows et des programmes Microsoft dès leur parution, à partir du site Web de Microsoft et par l'intermédiaire du lien des mises à jour dans Aide et support.

# **Utilisation de HP ProtectTools Security Manager (certains modèles)**

Le logiciel HP ProtectTools Security Manager est pré-installé sur certains modèles d'ordinateur. Ce logiciel est accessible via le panneau de configuration Windows. Il contient des fonctions de sécurité conçues pour empêcher tout accès non autorisé à l'ordinateur, aux réseaux et aux données critiques. Pour plus d'informations, reportez-vous à l'aide en ligne du logiciel HP ProtectTools.

# **Installation d'un câble antivol en option**

**REMARQUE :** Le dispositif antivol a un caractère dissuasif, mais ne constitue pas une garantie contre une utilisation malveillante ou le vol du produit.

**REMARQUE :** L'emplacement pour câble antivol de votre ordinateur peut être légèrement différent de l'illustration présentée ici. Reportez-vous au manuel Mise en route pour savoir où trouver l'emplacement pour câble antivol sur votre ordinateur.

- **1.** Enroulez le dispositif antivol autour d'un objet fixe.
- **2.** Insérez la clé **(1)** dans le verrou **(2)**.
- **3.** Insérez le verrou du dispositif dans son connecteur sur l'ordinateur **(3)**, puis verrouillez-le à l'aide de la clé.

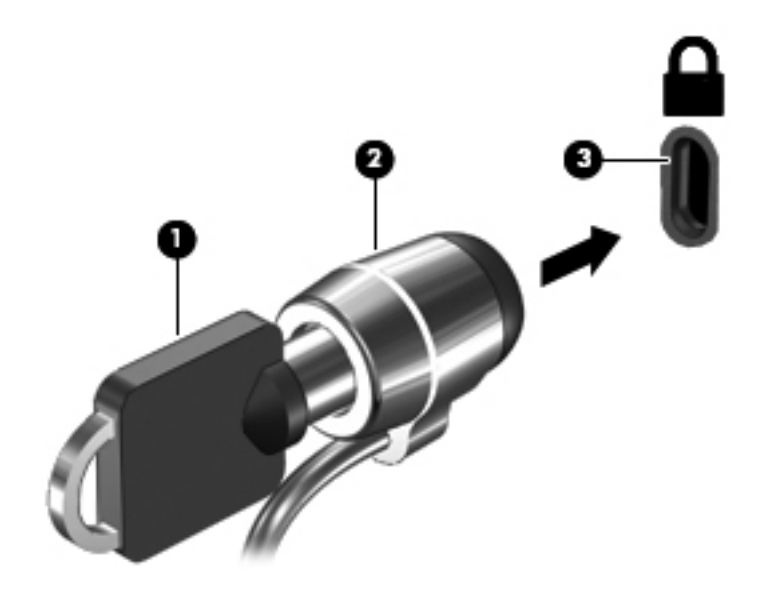

# **Utilisation du lecteur d'empreintes digitales (certains modèles)**

Des lecteurs d'empreintes digitales sont intégrés sur certains modèles. Vous devez configurer un compte utilisateur avec un mot de passe sur l'ordinateur pour pouvoir utiliser le lecteur d'empreintes digitales. Ce compte vous permet de vous connecter à l'ordinateur en faisant glisser un doigt (toujours le même). Vous pouvez utiliser le lecteur d'empreintes digitales pour renseigner les champs prévus pour les mots de passe sur les sites Web et autres programmes nécessitant une connexion. Pour obtenir des instructions, reportez-vous à l'Aide du logiciel d'empreintes digitales.

Après avoir crée votre identité par empreintes digitales, vous pouvez configurer un service d'authentification unique qui vous permet d'utiliser votre lecteur d'empreintes digitales pour créer des informations d'authentification pour toutes les applications nécessitant un nom d'utilisateur et un mot de passe.

### **Localisation du lecteur d'empreintes digitales**

Le lecteur d'empreintes digitales est un petit capteur métallique situé dans l'un des emplacements suivants sur l'ordinateur :

- Près de la partie inférieure du pavé tactile
- Sur le côté droit du clavier
- Sur le côté supérieur droit de l'écran
- Sur le côté gauche de l'écran

Selon le modèle de votre ordinateur, le lecteur d'empreintes digitales peut être orienté horizontalement ou verticalement. Dans les deux cas, vous devez faire glisser votre doigt perpendiculairement au capteur métallique. Reportez-vous au manuel Mise en route pour savoir où trouver le lecteur d'empreintes digitales sur votre ordinateur.

# **8 Entretien**

# **Nettoyage de votre ordinateur**

### **Produits de nettoyage**

Utilisez les produits suivants pour nettoyer et désinfecter en toute sécurité votre ordinateur portable ou votre Tablet PC :

- Chlorure d'ammonium diméthylbenzylique d'une concentration maximum de 0,3 % (par exemple, des lingettes jetables anti-bactérie, commercialisées sous diverses marques)
- Liquide nettoyant pour verre sans alcool
- Eau savonneuse
- Lingettes de nettoyage sèches en microfibre ou peau de chamois (chiffon antistatique non gras)
- Lingettes en tissu antistatiques

**ATTENTION :** Les produits de nettoyage suivants sont déconseillés :

Les solvants forts, comme l'alcool, l'acétone, le chlorure d'ammonium, le chlorure de méthylène et les hydrocarbures, qui peuvent détériorer irrémédiablement la surface de l'ordinateur portable ou du Tablet PC.

Les matières fibreuses, telles que les serviettes en papier, qui peuvent rayer l'ordinateur portable ou le Tablet PC. Au fil du temps, des particules de poussière et des agents de nettoyage peuvent s'accumuler dans les rayures.

### **Procédures de nettoyage**

Suivez les procédures détaillées dans cette section pour nettoyer en toute sécurité votre ordinateur portable ou votre Tablet PC.

**AVERTISSEMENT !** Pour éviter les décharges électriques et la détérioration de composants, n'essayez pas de nettoyer votre ordinateur portable ou votre Tablet PC lorsqu'il est sous tension :

Mettez l'ordinateur portable ou le Tablet PC hors tension.

Débranchez l'alimentation externe.

Déconnectez tous les périphériques externes alimentés.

**ATTENTION :** Ne vaporisez pas d'agents de nettoyage ni de liquides directement sur la surface de l'ordinateur portable ou du Tablet PC. Cela risquerait d'endommager de façon permanente les composants internes.

#### **Nettoyage de l'écran**

Essuyez doucement l'écran à l'aide d'un chiffon doux non pelucheux imprégné de produit pour vitres sans alcool. Assurez-vous que l'écran est sec avant de refermer l'ordinateur.

#### **Nettoyage du capot et des parties latérales**

Pour nettoyer et désinfecter le capot et les parties latérales, utilisez une lingette en microfibre ou une peau de chamois imprégnée de l'une des solutions de nettoyage répertoriées ci-dessus ou une lingette jetable anti-bactérie.

**REMARQUE :** Lors du nettoyage du capot de l'ordinateur portable, effectuez un mouvement circulaire pour mieux retirer les poussières et dépôts.

#### **Nettoyage du pavé tactile et du clavier**

A **ATTENTION** : Lors du nettoyage du pavé tactile et du clavier, ne laissez pas les liquides pénétrer entre les touches. Cela risquerait d'endommager de façon permanente les composants internes.

- Pour nettoyer et désinfecter le pavé tactile et le clavier, utilisez une lingette en microfibre ou une peau de chamois imprégnée de l'une des solutions de nettoyage répertoriées ci-dessus ou une lingette jetable anti-bactérie.
- Pour éviter que les touches ne collent et pour retirer la poussière, les peluches et les particules du clavier, utilisez une bombe dépoussiérante à air comprimé avec embout directionnel.

**AVERTISSEMENT !** Pour réduire les risques de chocs électriques ou de dommages aux composants internes, n'utilisez pas l'embout de l'aspirateur pour nettoyer le clavier. Cela risquerait de déposer des poussières ménagères sur le clavier.

#### **Nettoyage d'un Tablet PC et du compartiment du stylet**

À l'aide de l'une des solutions de nettoyage répertoriées ci-dessus, imprégnez une lingette en microfibre ou une peau de chamois ou utilisez une lingette jetable anti-bactérie :

- Pour nettoyer le stylet, frottez-le de haut en bas pour retirer les poussières et dépôts.
- Pour nettoyer le compartiment du stylet, exercez un mouvement circulaire autour de son ouverture.

A **ATTENTION :** N'introduisez aucun liquide ni aucun matériau autre que le stylet dans le compartiment de ce dernier. Le compartiment du stylet est en contact avec certains des composants électroniques internes du Tablet PC.

## **Mise à jour des programmes et des pilotes**

HP recommande de mettre à jour régulièrement vos logiciels et pilotes avec les versions les plus récentes. Accédez à la page <http://www.hp.com/support> pour télécharger les dernières versions. Vous pouvez également vous inscrire pour recevoir des notifications automatiques de mise à jour dès qu'elles sont disponibles.

# **Utilisation de SoftPaq Download Manager**

HP SoftPaq Download Manager (SDM) est un outil qui permet aux ordinateurs professionnels HP d'accéder rapidement aux informations des SoftPaqs sans pour cela entrer de numéro de SoftPaq. À l'aide de cet outil, vous pouvez facilement rechercher des SoftPaqs, puis les télécharger et les décompresser.

SoftPaq Download Manager lit et télécharge, sur le site FTP de HP, un fichier de base de données contenant des informations sur le modèle de l'ordinateur et le SoftPaq. Cette application vous permet de spécifier un ou plusieurs modèles d'ordinateurs pour déterminer les SoftPaqs qui peuvent être téléchargés.

SoftPaq Download Manager vérifie la présence de mises à jour de la base de données et des logiciels sur le site FTP de HP. Si des mises à jour sont trouvées, elles sont automatiquement téléchargées et appliquées.

SoftPaq Download Manager est disponible sur le site Web HP. Pour utiliser SoftPaq Download Manager afin de télécharger des SoftPaqs, vous devez préalablement télécharger et installer le programme. Rendez-vous sur le site Web HP à l'adresse [http://www.hp.com/go/sdm,](http://www.hp.com/go/sdm) puis suivez les instructions pour télécharger et installer SoftPaq Download Manager.

Pour télécharger des SoftPaqs :

#### **1.** Sélectionnez **Démarrer > Tous les programmes > HP Software Setup > HP SoftPaq Download Manager**.

- **2.** Lors de la première ouverture de SoftPaq Download Manager, une fenêtre s'affiche pour vous demander si vous souhaitez afficher uniquement les logiciels de l'ordinateur que vous utilisez ou les logiciels de tous les modèles pris en charge. Sélectionnez **Afficher les logiciels pour tous les modèles pris en charge**. Si vous avez déjà utilisé HP SoftPaq Download Manager, passez à l'étape 3.
	- **a.** Sélectionnez votre système d'exploitation et les filtres de langue dans la fenêtre Options de configuration. Les filtres limitent le nombre d'options répertoriées dans le volet Catalogue de produits. Par exemple, si vous sélectionnez uniquement Windows 7 Professionnel dans le filtre des systèmes d'exploitation, le seul système d'exploitation affiché dans le catalogue de produits est Windows 7 Professionnel.
	- **b.** Pour ajouter d'autres systèmes d'exploitation, changez les paramètres de filtres dans la fenêtre Options de configuration. Pour plus d'informations, reportez-vous à l'aide du logiciel HP SoftPaq Download Manager.
- **3.** Dans le volet de gauche, cliquez sur le signe plus (+) pour développer la liste des modèles, puis sélectionnez le ou les modèles des produits que vous souhaitez mettre à jour.
- **4.** Cliquez sur **Rechercher les SoftPaqs disponibles** pour télécharger la liste des SoftPaqs disponibles pour l'ordinateur sélectionné.
- **5.** Sélectionnez les éléments de votre choix dans la liste des SoftPaqs disponibles, puis cliquez sur **Télécharger uniquement** si vous devez télécharger plusieurs SoftPaqs, car le choix des SoftPaqs et la connexion Internet déterminent la durée du processus de téléchargement.

Si vous souhaitez uniquement télécharger un ou deux SoftPaqs et possédez une connexion Internet haut débit, cliquez sur **Télécharger & décompresser**.

**6.** Cliquez avec le bouton droit sur **Installer le SoftPaq** dans le logiciel SoftPaq Download Manager pour installer les SoftPaqs sélectionnés sur l'ordinateur.

# **9 Computer Setup (BIOS) et System Diagnostics (Diagnostics système)**

# **Utilisation de l'utilitaire de configuration de l'ordinateur**

L'utilitaire Computer Setup, ou BIOS (Basic Input/Output System), contrôle les communications entre tous les périphériques d'entrée et de sortie sur le système (unités de disque, écran, clavier, souris et imprimante, par exemple). Il comprend des paramètres pour les types de périphériques installés, la séquence de démarrage de l'ordinateur et la quantité de mémoire système et étendue.

**REMARQUE :** Soyez extrêmement vigilant lorsque vous modifiez les paramètres de Computer Setup. Toute erreur risquerait d'empêcher l'ordinateur de fonctionner correctement.

### **Démarrage de Setup Utility**

**REMARQUE :** Vous ne pouvez utiliser un clavier externe ou une souris connecté(e) à un port USB dans Setup Utility que si le support USB legacy est activé.

Pour démarrer Setup Utility, procédez comme suit :

- **1.** Démarrez ou redémarrez l'ordinateur et appuyez sur echap lorsque le message "Press the ESC key for Startup Menu" (Appuyez sur la touche Echap pour accéder au menu de démarrage) s'affiche en bas de l'écran.
- **2.** Appuyez sur la touche f10 pour ouvrir Computer Setup.

### **Navigation et sélection dans Setup Utility**

Pour naviguer et effectuer des sélections dans Setup Utility, procédez comme suit :

- **1.** Démarrez ou redémarrez l'ordinateur et appuyez sur echap lorsque le message "Press the ESC key for Startup Menu" (Appuyez sur la touche Echap pour accéder au menu de démarrage) s'affiche en bas de l'écran.
	- Pour sélectionner un menu ou un élément de menu, utilisez la touche Tabulation et les touches de direction du clavier, puis appuyez sur entrée, ou utilisez un dispositif de pointage pour cliquer sur l'élément.
	- Pour faire défiler l'écran vers le haut ou vers le bas, cliquez sur la flèche Haut ou Bas dans le coin supérieur droit de l'écran, ou utilisez la touche de direction Haut ou Bas.
	- Pour fermer les boîtes de dialogue et revenir à l'écran principal de Setup Utility, appuyez sur echap, puis suivez les instructions à l'écran.

**REMARQUE :** Vous pouvez utiliser soit un dispositif de pointage (pavé tactile, bouton de pointage ou souris USB), soit le clavier pour naviguer et effectuer des sélections dans Setup Utility.

**2.** Appuyez sur la touche f10 pour ouvrir Computer Setup.

Pour quitter le menu de Setup Utility, utilisez l'une des méthodes suivantes :

Pour quitter l'utilitaire de configuration de l'ordinateur sans enregistrer vos modifications :

Cliquez sur l'icône **Exit** (Quitter) dans l'angle inférieur gauche de l'écran, puis suivez les instructions qui s'affichent.

Ou

Utilisez la touche de tabulation ou les touches fléchées pour sélectionner **Fichier > Ignorer les modifications et quitter**, puis appuyez sur la touche entrée.

Pour enregistrer vos modifications et quitter les menus de l'utilitaire de configuration :

Cliquez sur l'icône **Save** (Enregistrer) dans l'angle inférieur gauche de l'écran, puis suivez les instructions qui s'affichent.

Ou

Utilisez la touche de tabulation ou les touches fléchées pour sélectionner **Fichier > Enregistrer les modifications et quitter**, puis appuyez sur la touche entrée.

Vos modifications prennent effet au redémarrage de l'ordinateur.

### **Restauration des paramètres d'usine de Setup Utility**

**REMARQUE :** La restauration des paramètres par défaut ne modifiera pas le mode disque dur.

Pour restaurer tous les paramètres d'usine de Setup Utility, procédez comme suit :

- **1.** Démarrez ou redémarrez l'ordinateur et appuyez sur echap lorsque le message "Press the ESC key for Startup Menu" (Appuyez sur la touche Echap pour accéder au menu de démarrage) s'affiche en bas de l'écran.
- **2.** Appuyez sur la touche f10 pour ouvrir Computer Setup.
- **3.** Utilisez un périphérique de pointage ou les touches de direction pour sélectionner **Fichier > Restaurer les valeurs par défaut**.
- **4.** Suivez les instructions à l'écran.
- **5.** Pour enregistrer vos modifications et quitter Setup Utility, cliquez sur l'icône **Enregistrer** dans l'angle inférieur gauche de l'écran, puis suivez les instructions qui s'affichent.

–ou–

Utilisez les touches de direction pour sélectionner **Fichier > Enregistrer les modifications et quitter**, puis appuyez sur la touche entrée.

Vos modifications prennent effet au redémarrage de l'ordinateur.

**REMARQUE :** La restauration des paramètres d'usine n'affecte pas les paramètres relatifs aux mots de passe et à la sécurité.

## **Mise à jour du BIOS**

Les versions mises à jour des logiciels fournis avec l'ordinateur sont disponibles sur le site Web HP.

La plupart des mises à jour de logiciels et de BIOS proposées sur le site Web HP se présentent sous la forme de fichiers compressés appelés SoftPags.

Certaines mises à jour intègrent un fichier appelé Readme.txt qui contient des informations sur l'installation du fichier et la résolution de problèmes qui y sont liés.

#### **Identification de la version du BIOS**

Pour déterminer si les mises à jour du BIOS disponibles sont supérieures aux versions du BIOS actuellement installées sur l'ordinateur, vous devez connaître la version actuelle du BIOS système.

Vous pouvez afficher les informations concernant la version du BIOS (également appelée date ROM et BIOS système) en appuyant sur les touches fn+échap (si vous êtes déjà sous Windows) ou en utilisant Computer Setup.

- **1.** Démarrer Computer Setup.
- **2.** À l'aide d'un périphérique de pointage ou des touches de direction du clavier, sélectionnez **File** (Fichier) **> System Information** (Informations système).
- **3.** Pour quitter Computer Setup sans enregistrer vos modifications, cliquez sur l'icône **Exit** (Quitter) en bas à gauche de l'écran et suivez les instructions à l'écran.

Ou

Utilisez la touche de tabulation et les touches de direction pour sélectionner **File** (Fichier) **> Ignore Changes and Exit** (Ignorer les modifications et quitter), puis appuyez sur la touche entrée.

### **Téléchargement d'une mise à jour du BIOS**

**ATTENTION :** Pour éviter d'endommager l'ordinateur ou de faire échouer l'installation, téléchargez et installez une mise à jour du BIOS uniquement lorsque l'ordinateur est branché sur une source d'alimentation externe fiable au moyen d'un adaptateur secteur. N'effectuez aucun téléchargement ni aucune installation de mise à jour du BIOS lorsque l'ordinateur fonctionne sur batterie, est installé dans une station d'accueil en option ou branché sur une source d'alimentation en option. Au cours du téléchargement et de l'installation, suivez les instructions ci-dessous.

Ne déconnectez pas l'alimentation de l'ordinateur en débranchant le cordon d'alimentation de la prise secteur.

N'arrêtez pas l'ordinateur et n'activez pas le mode veille ou veille prolongée.

Abstenez-vous d'insérer, de retirer, de connecter ou de déconnecter un périphérique, un câble ou un cordon.

- **1.** Sélectionnez **Démarrer > Aide et support > Maintenance**.
- **2.** Suivez les instructions à l'écran pour identifier votre ordinateur et accéder à la mise à jour du BIOS que vous souhaitez télécharger.
- **3.** Dans la zone de téléchargement, procédez comme suit :
	- **a.** Identifiez la mise à jour du BIOS ultérieure à celle actuellement installée sur l'ordinateur. Notez la date, le nom ou un autre identifiant. Ces informations vous seront utiles pour rechercher la mise à jour une fois qu'elle aura été téléchargée sur le disque dur.
	- **b.** Suivez les instructions à l'écran pour télécharger les éléments sélectionnés sur le disque dur.

Notez le chemin d'accès à l'emplacement où sera téléchargée la mise à jour du BIOS sur le disque dur. Vous devrez accéder à cet emplacement lorsque vous serez prêt à installer la mise à jour.

**REMARQUE :** Si vous connectez votre ordinateur à un réseau, consultez l'administrateur réseau avant d'installer des mises à jour de logiciels, en particulier celles du BIOS système.

Les procédures d'installation du BIOS varient. Une fois le téléchargement terminé, suivez les instructions à l'écran. Si aucune instruction ne s'affiche, procédez comme suit :

- **1.** Ouvrez l'Explorateur Windows en sélectionnant **Démarrer > Ordinateur**.
- **2.** Double-cliquez sur votre disque dur. Il s'agit généralement de Disque local (C:).
- **3.** À l'aide du chemin d'accès noté précédemment, ouvrez le dossier du disque dur qui contient la mise à jour.
- **4.** Double-cliquez sur le fichier portant l'extension .exe (par exemple, nomfichier.exe).

L'installation du BIOS commence.

**5.** Terminez l'installation en suivant les instructions à l'écran.

**REMARQUE :** Lorsqu'un message apparaît à l'écran pour indiquer que l'installation s'est correctement déroulée, vous pouvez supprimer le fichier téléchargé du disque dur.

# **Utilisation de Systems Diagnostics (Diagnostics système)**

L'utilitaire System Diagnostics vous permet d'exécuter des tests de diagnostic pour déterminer si le matériel informatique fonctionne correctement. Les tests de diagnostic suivants sont disponibles dans System Diagnostics :

- Test de démarrage : ce test analyse les principaux composants de l'ordinateur qui sont requis pour le démarrage de ce dernier.
- Test d'exécution : ce test répète le test de démarrage et révèle les problèmes intermittents que le test de démarrage ne détecte pas.
- Test du disque dur : ce test analyse la condition physique du disque dur, puis vérifie toutes les données dans tous les secteurs du disque dur. S'il détecte un secteur endommagé, l'utilitaire tente de déplacer les données vers un secteur fonctionnel.
- Test de la mémoire : ce test analyse la condition physique des modules de mémoire. S'il signale une erreur, remplacez les modules de mémoire immédiatement.
- Test de la batterie : ce test analyse l'état de la batterie. En cas d'échec du test de la batterie, contactez le service clientèle de HP pour signaler le problème et acheter une batterie de remplacement.

Vous pouvez également afficher les informations système et les journaux d'erreurs dans la fenêtre System Diagnostics.

Pour démarrer Systems Diagnostics :

- **1.** Mettez l'ordinateur sous tension ou redémarrez-le. Lorsque le message « Press the ESC key for Startup Menu » (Pour accéder au menu de démarrage, appuyez sur la touche échap) apparaît dans l'angle inférieur gauche de l'écran, appuyez sur la touche échap. Lorsque le menu de démarrage s'affiche, appuyez sur f2.
- **2.** Cliquez sur le test de diagnostic à exécuter, puis suivez les instructions à l'écran.

**REMARQUE :** Si vous avez besoin d'arrêter un test de diagnostic en cours d'exécution, appuyez sur échap.

# **10 MultiBoot**

# **À propos de l'ordre des périphériques d'amorçage**

Au démarrage de l'ordinateur, le système tente de démarrer à partir de périphériques d'amorçage activés. L'utilitaire MultiBoot, qui est activé par défaut, contrôle l'ordre dans lequel le système sélectionne un périphérique d'amorçage. Les périphériques d'amorçage peuvent inclure des unités optiques, des lecteurs de disquette, une carte d'interface réseau (NIC), des disques durs et des périphériques USB. Les périphériques d'amorçage contiennent un support ou des fichiers requis par l'ordinateur pour que celui-ci démarre et fonctionne correctement.

**EREMARQUE :** Certains périphériques d'amorçage doivent être activés dans Setup Utility avant de pouvoir être inclus dans la séquence d'amorçage.

Par défaut, l'ordinateur sélectionne le périphérique d'amorçage en faisant une recherche sur les périphériques et les compartiments d'unité activés en respectant la séquence suivante :

**REMARQUE :** Certains des périphériques d'amorçage et des compartiments d'unité répertoriés peuvent ne pas être pris en charge sur votre ordinateur.

- Baie de mise à niveau pour ordinateur portable
- Unité optique
- Disque dur du portable
- Unité de disquette USB
- CD-ROM USB
- Disque dur USB
- Paramètres Ethernet de l'ordinateur portable
- Carte mémoire Secure Digital (SD)
- Compartiment de mise à niveau pour station d'accueil
- Lecteur SATA externe

Vous pouvez modifier l'ordre selon lequel l'ordinateur recherche un périphérique d'amorçage en modifiant l'ordre de démarrage dans Computer Setup. Vous pouvez également appuyer sur la touche echap lorsque le message "Press the ESC key for Startup Menu" (Pour accéder au menu de démarrage, appuyez sur la touche Echap) s'affiche en bas de l'écran, puis appuyer sur f9. Lorsque vous appuyez sur f9, un menu s'affiche avec les périphériques d'amorçage disponibles et vous permet de sélectionner un périphérique d'amorçage. Vous pouvez aussi utiliser MultiBoot Express pour configurer l'ordinateur de façon à ce qu'il demande un emplacement de démarrage chaque fois qu'il est mis sous tension ou qu'il redémarre.

# **Activation des périphériques de démarrage dans Setup Utility**

L'ordinateur ne peut démarrer à partir d'un périphérique USB ou d'une carte réseau que si celui-ci ou celle-ci a d'abord été activé dans Setup Utility.

Pour démarrer Setup Utility et activer un périphérique USB ou de carte réseau en tant que périphérique d'amorçage, procédez comme suit :

- **1.** Allumez ou redémarrez l'ordinateur, puis appuyez sur echap quand le message "Press the ESC key for Startup Menu" (Appuyez sur la touche ÉCHAP pour accéder au menu de démarrage) apparaît en bas de l'écran.
- **2.** Appuyez sur la touche f10 pour ouvrir Computer Setup.
- **3.** Pour activer des supports amorçables dans les unités USB ou dans les unités insérées dans un dispositif d'accueil en option (certains modèles), utilisez un dispositif de pointage ou les touches de direction pour sélectionner **System Configuration** (Configuration du système) **> Device Configurations** (Configuration des périphériques). Vérifiez que **USB legacy support** est sélectionné.
- **REMARQUE :** Pour pouvoir utiliser le support USB Legacy, l'option du port USB doit être activée. Elle est activée en usine. Si le port est désactivé, réactivez-le en sélectionnant **System Configuration** (Configuration du système) **> Port Options** (Options de port), puis **USB Port** (Port USB).

Ou

Pour activer un périphérique de carte réseau, sélectionnez **System Configuration** (Configuration du système) **> Boot Options** (Options de démarrage), puis sélectionnez **PXE Internal NIC boot** (Initialisation de la carte réseau interne PXE).

**4.** Pour enregistrer les modifications et quitter Computer Setup, cliquez sur **Save** (Enregistrer) en bas à gauche de l'écran, puis suivez les instructions à l'écran.

– ou –

Utilisez les touches de direction pour sélectionner **Fichier > Enregistrer les modifications et quitter**, puis appuyez sur la touche entrée.

Vos modifications prennent effet au redémarrage de l'ordinateur.

**REMARQUE :** Pour connecter une carte réseau à un serveur PXE ou RPL pendant le démarrage sans utiliser MultiBoot, appuyez sur echap lorsque le message "Press the ESC key for Startup Menu" (Appuyez sur la touche ÉCHAP pour accéder au menu de démarrage) apparaît en bas de l'écran, puis appuyez rapidement sur f12.

# **Considérations sur les modifications de l'ordre d'amorçage**

Avant de modifier l'ordre d'amorçage, prenez note des considérations suivantes :

- Lorsque l'ordinateur redémarre après la modification de l'ordre d'amorçage, il essaie de démarrer en utilisant la nouvelle séquence.
- S'il existe plusieurs types de périphérique d'amorçage, l'ordinateur tente d'utiliser le premier (à l'exception des périphériques optiques). Si, par exemple, l'ordinateur est connecté à un dispositif d'accueil en option (certains modèles) doté d'un disque dur, ce dernier s'affiche dans l'ordre d'amorçage en tant que disque dur USB. Si le système ne réussit pas à effectuer l'amorçage à partir de ce disque dur USB, il n'essaie pas d'effectuer l'amorçage sur le disque dur présent dans le compartiment de disque dur. Il essaie plutôt d'effectuer l'amorçage sur le type suivant de périphérique dans l'ordre d'amorçage. Toutefois, s'il existe deux unités optiques et que la première ne s'amorce pas (parce qu'elle ne contient aucun support ou que celui-ci n'est pas amorçable), le système essaie de démarrer sur la deuxième unité optique.
- La modification de l'ordre d'amorçage permet également de modifier les désignations d'unité logique. Par exemple, si le démarrage s'effectue à partir d'un lecteur de CD-ROM contenant un support qui s'amorce comme étant l'unité C, le lecteur devient l'unité C et le disque dur installé dans le compartiment de disque dur devient l'unité D.
- L'ordinateur ne peut démarrer à partir d'un périphérique de carte réseau que si celui-ci a d'abord été activé dans le menu Options des périphériques intégrés de Setup Utility et si l'amorçage à partir du périphérique a bien été activé dans le menu Options de démarrage de Setup Utility. L'amorçage à partir d'une carte réseau n'a aucune incidence sur les désignations d'unité logique car aucune lettre d'unité n'est associée à la carte réseau.
- Les unités dans une station d'accueil en option (certains modèles) sont traitées comme des périphériques USB externes dans l'ordre d'amorçage.

# **Préférences MultiBoot**

Vous pouvez utiliser MultiBoot de l'une des manières suivantes :

- Pour définir un nouvel ordre d'amorçage que l'ordinateur utilise à chaque mise sous tension, en modifiant l'ordre d'amorçage dans Setup Utility.
- Pour sélectionner dynamiquement le périphérique d'amorçage, appuyez sur echap lorsque le message "Press the ESC key for Startup Menu" (Appuyez sur la touche ÉCHAP pour accéder au menu de démarrage) apparaît en bas de l'écran, puis appuyez sur f9 pour accéder au menu d'options de périphériques d'amorçage.
- Pour utiliser MultiBoot Express pour la définition d'ordres d'amorçage variables. Cette fonctionnalité vous invite à sélectionner un périphérique d'amorçage à chaque mise sous tension ou redémarrage de l'ordinateur.

## **Définition d'un nouvel ordre d'amorçage dans Setup Utility**

Pour démarrer Setup Utility et définir un ordre de périphériques d'amorçage que l'ordinateur utilise à chaque mise sous tension ou redémarrage, procédez comme suit :

- **1.** Allumez ou redémarrez l'ordinateur, puis appuyez sur echap quand le message "Press the ESC key for Startup Menu" (Appuyez sur la touche ÉCHAP pour accéder au menu de démarrage) apparaît en bas de l'écran.
- **2.** Appuyez sur la touche f10 pour ouvrir Computer Setup.
- **3.** Utilisez un périphérique de pointage ou les touches de direction pour sélectionner la liste **Legacy Boot Order** (Ordre d'amorçage existant), puis appuyez sur entrée.
- **4.** Pour déplacer le périphérique plus haut dans l'ordre d'amorçage, utilisez un périphérique de pointage pour cliquer sur la flèche orientée vers le haut ou appuyez sur la touche +.

 $-$  ou  $-$ 

Pour faire redescendre le périphérique dans l'ordre d'amorçage, utilisez un périphérique de pointage pour cliquer sur la flèche orientée vers le bas ou appuyez sur la touche -.

**5.** Pour enregistrer les modifications et quitter Computer Setup, cliquez sur **Save** (Enregistrer) en bas à gauche de l'écran, puis suivez les instructions à l'écran.

–ou–

Utilisez les touches de direction pour sélectionner **Fichier > Enregistrer les modifications et quitter**, puis appuyez sur la touche entrée.

Vos modifications prennent effet au redémarrage de l'ordinateur.

### **Sélection dynamique d'un périphérique d'amorçage via l'invite de la touche f9**

Pour choisir dynamiquement un périphérique d'amorçage pour la séquence de démarrage actuelle, procédez comme suit :

- **1.** Ouvrez le menu de sélection de périphérique d'amorçage en démarrant ou redémarrant l'ordinateur, puis appuyez sur echap lorsque le message "Press the ESC key for Startup Menu" (Appuyez sur la touche ÉCHAP pour accéder au menu de démarrage) apparaît en bas de l'écran.
- **2.** Appuyez sur f9.
- **3.** Utilisez les touches de direction pour sélectionner un périphérique d'amorçage, puis appuyez sur la touche entrée.

Vos changements prennent effet immédiatement.

### **Définition d'une invite MultiBoot Express**

Pour démarrer Setup Utility et configurer l'ordinateur afin qu'il affiche le menu d'emplacement de démarrage MultiBoot à chaque démarrage ou redémarrage, procédez comme suit :

- **1.** Allumez ou redémarrez l'ordinateur, puis appuyez sur echap quand le message "Press the ESC key for Startup Menu" (Appuyez sur la touche ÉCHAP pour accéder au menu de démarrage) apparaît en bas de l'écran.
- **2.** Appuyez sur la touche f10 pour ouvrir Computer Setup.
- **3.** Utilisez un périphérique de pointage ou les touches de direction pour sélectionner **System Configuration** (Configuration du système) **> Boot Options** (Options d'amorçage), puis appuyez sur entrée.
- **4.** Dans le champ **MultiBoot Express Popup Delay (Sec)** (Délai d'affichage du menu Multiboot), entrez le délai d'affichage du menu d'emplacement du démarrage avant que le système n'applique le paramètre MultiBoot en cours. Lorsque 0 est sélectionné, le menu d'emplacement du démarrage n'est pas affiché.
- **5.** Pour enregistrer les modifications et quitter Computer Setup, cliquez sur **Save** (Enregistrer) en bas à gauche de l'écran, puis suivez les instructions à l'écran.

 $-$  ou  $-$ 

Utilisez les touches de direction pour sélectionner **Fichier > Enregistrer les modifications et quitter**, puis appuyez sur la touche entrée.

Vos modifications prennent effet au redémarrage de l'ordinateur.

## **Saisie des préférences MultiBoot Express**

Si le menu Amorçage express s'affiche au démarrage, vous disposez des choix suivants :

- Pour spécifier un périphérique d'amorçage à partir du menu Amorçage express, faites votre choix pendant le délai autorisé, puis appuyez sur la touche entrée.
- Pour empêcher l'ordinateur d'appliquer par défaut le paramètre MultiBoot en cours, appuyez sur une touche quelconque avant la fin du délai. L'ordinateur ne démarrera pas tant que vous n'aurez pas spécifié de périphérique d'amorçage et appuyé sur la touche entrée.
- Pour permettre à l'ordinateur de démarrer selon le paramètre MultiBoot en cours, attendez que le délai s'écoule.

# **11 Gestion**

# **Utilisation de Client Management Solutions**

L'application Client Management Solutions fournit des solutions standard pour gérer des ordinateurs de bureau, des ordinateurs portables, des stations de travail et des Tablet PC dans un environnement réseau.

La gestion des clients implique les fonctionnalités clés suivantes :

- Déploiement des images logicielles initiales
- Installation des logiciels système à distance
- Gestion et mise à jour des logiciels
- Mises à jour de la mémoire ROM
- Suivi et protection des ressources informatiques (matériel et logiciels installés sur les ordinateurs)
- Notification des incidents et récupération de certains composants logiciels et matériels

**REMARQUE :** Selon le modèle d'ordinateur et/ou la version du logiciel de gestion installé, certaines fonctions décrites ici risquent de ne pas être prises en charge.

### **Configuration et déploiement d'une image logicielle**

L'ordinateur est livré avec une image logicielle système préinstallée. Cette image est configurée lors de l'installation initiale de l'ordinateur. Après une courte phase de "dégroupement" des logiciels, l'ordinateur est prêt à être utilisé.

Pour déployer (distribuer) une image logicielle personnalisée, vous pouvez procéder de l'une des manières suivantes :

- Installez des applications supplémentaires après le dégroupement de l'image logicielle préinstallée.
- Utilisez des outils tels que les solutions de déploiement Altiris pour remplacer les logiciels préinstallés par une image logicielle personnalisée.
- Copiez le contenu d'un disque dur sur un autre en le clonant.

La méthode de déploiement utilisée dépend de l'environnement technologique et des processus de votre entreprise.

**REMARQUE :** Computer Setup et d'autres fonctions du système fournissent une aide supplémentaire pour gérer la configuration et résoudre les problèmes, gérer l'alimentation et restaurer les logiciels système.

### **Gestion et mise à jour des logiciels**

HP fournit plusieurs outils permettant de gérer et de mettre à jour les logiciels sur les ordinateurs clients :

HP Client Manager for Altiris (certains modèles)

**REMARQUE :** Pour télécharger HP Client Manager for Altiris ou pour plus d'informations sur HP Client Manager for Altiris, visitez le site Web de HP à l'adresse <http://www.hp.com>.

- HP CCM (Client Configuration Manager) (certains modèles)
- HP SSM (System Software Manager)

#### **HP Client Manager for Altiris (certains modèles)**

HP Client Manager for Altiris intègre la technologie HP Intelligent Manageability au logiciel Altiris. HP Client Manager for Altiris fournit des fonctions de gestion du matériel avancées destinées aux périphériques HP :

- Vues détaillées de l'inventaire matériel pour la gestion des ressources
- Surveillance et diagnostic de l'état du système
- Fonctions, accessibles via le Web, de création d'états sur des éléments essentiels tels que la température et la mémoire
- Mise à jour à distance de logiciels système tels que les pilotes de périphériques et le BIOS

**REMARQUE :** Il est possible d'ajouter d'autres fonctionnalités en utilisant HP Client Manager for Altiris avec un logiciel Altiris Solutions en option (vendu séparément).

Si vous utilisez HP Client Manager for Altiris (installé sur un ordinateur client) avec le logiciel Altiris Solutions (installé sur un ordinateur administrateur), HP Client Manager for Altiris offre une fonctionnalité de gestion avancée et une gestion matérielle centralisée des périphériques client pour les domaines de cycle de vie informatiques suivants :

- Gestion de l'inventaire et des ressources
	- Conformité des licences logicielles
	- Suivi des ordinateurs et création d'états
	- Suivi des informations sur les baux et les immobilisations
- Déploiement et migration des logiciels système
	- **Migration Windows**
	- Déploiement système
	- Migration des paramètres des utilisateurs
- Assistance et résolution des problèmes
	- Gestion des tickets d'assistance
	- Dépannage à distance
	- Résolution des problèmes à distance
	- Reprise après incident
- Gestion des logiciels et des opérations
	- Administration continue des clients
	- Déploiement des logiciels système HP
	- Auto-réparation des applications (faculté d'identifier et de corriger certains problèmes liés aux applications)

Le logiciel Altiris Solutions fournit des possibilités de distribution de logiciels simples d'utilisation. HP Client Manager for Altiris permet la communication avec le logiciel Altiris Solutions, qui peut être utilisé pour compléter le déploiement de nouveaux matériels ou la migration de personnalités (paramètres personnels utilisateur) vers un nouveau système d'exploitation grâce à des assistants conviviaux. HP Client Manager for Altiris peut être téléchargé à partir du site Web de HP.

Utilisé conjointement avec System Software Manager ou HP Client Manager for Altiris, Altiris Solutions permet aux administrateurs de mettre à jour le BIOS système et les logiciels de pilote de périphérique à partir d'une console centralisée.

#### **HP CCM (Client Configuration Manager) (certains modèles)**

HP CCM automatise la gestion des logiciels, tels que les systèmes d'exploitation, les programmes, les mises à jour logicielles, ainsi que du contenu et des paramètres de configuration afin de garantir la configuration correcte de chaque ordinateur. Ces solutions de gestion automatique vous permettent de gérer les logiciels tout au long de la durée de vie de l'ordinateur.

CCM permet de réaliser les tâches suivantes :

- Effectuer un inventaire matériel et logiciel sur plusieurs plates-formes
- Préparer un package de logiciels et réaliser une analyse de l'impact de la distribution
- Cibler des ordinateurs individuels, des groupes de travail ou des ensembles d'ordinateurs pour le déploiement et la maintenance de logiciels et de contenu en fonctions de certaines règles
- Fournir et gérer les systèmes d'exploitation, les applications et le contenu sur les ordinateurs à partir d'un emplacement quelconque
- Intégrer CCM à des services d'assistance et autres outils de gestion système pour des opérations en continu
- Exploiter une infrastructure commune pour la gestion de logiciels et de contenu sur les dispositifs informatiques standard, sur n'importe quel réseau et pour tous les utilisateurs
- S'adapter aux besoins de l'entreprise

#### **HP SSM (System Software Manager)**

HP SSM vous permet de mettre à jour à distance les logiciels système sur plusieurs systèmes en même temps. Exécuté sur un ordinateur client, SSM détecte les versions du matériel et des logiciels, puis met à jour le logiciel désigné à partir d'un répertoire central, appelé magasin de fichiers. Les versions des pilotes pris en charge par SSM sont signalées par une icône spécifique sur le site Web HP de téléchargement des pilotes et sur le CD *Support Software* (Logiciels de support). Pour télécharger l'utilitaire SSM ou pour plus d'informations sur SSM, visitez le site Web HP à l'adresse <http://www.hp.com/go/ssm> (en anglais uniquement).

# **Utilisation d'Intel Active Management Technology (certains modèles)**

Intel® Active Management Technology (iAMT) détecte, répare et protège les composants informatiques en réseau. La solution iAMT permet de gérer les ordinateurs, qu'ils soient allumés ou non. La solution iAMT est disponible sur les ordinateurs équipés d'Intel Centrino® avec technologie mobile vPro.

Les fonctionnalités d'iAMT sont les suivantes :

- Gestion de l'inventaire matériel
- Notification d'événements
- Gestion de l'alimentation
- **•** Diagnostic et réparation à distance
- Isolement et récupération du matériel (limiter ou interdire l'accès au réseau si l'existence d'un virus est soupçonnée, par exemple)

### **Mise en oeuvre de la solution iAMT**

Pour configurer les paramètres iAMT :

**REMARQUE :** L'invite ctrl+p est visible uniquement si l'option Invite de configuration AMT est activée dans Setup Utility.

- **1.** Mettez l'ordinateur sous tension ou redémarrez-le.
- **2.** Avant le démarrage de Windows, appuyez sur ctrl+p.

**REMARQUE :** Si vous n'appuyez pas sur ctrl+p au moment voulu, vous devrez répéter les étapes 1 et 2 pour accéder à l'utilitaire de configuration MEBx.

**3.** Saisissez le mot de passe ME. Le mot de passe défini en usine est admin.

L'utilitaire de configuration MEBx s'ouvre. Utilisez les touches fléchées pour la navigation.

- **4.** Choisissez de configurer Intel ME ou iAMT, ou de modifier le mot de passe Intel ME.
- **5.** Une fois votre choix effectué, sélectionnez **Exit** pour fermer l'utilitaire de configuration MEBx.

### **Utilisation des menus de l'utilitaire de configuration MEBx**

**REMARQUE :** Pour plus d'informations sur iAMT, visitez le site Web d'Intel à l'adresse <http://www.intel.com> et faites une recherche sur iAMT.

#### **Configuration d'Intel ME**

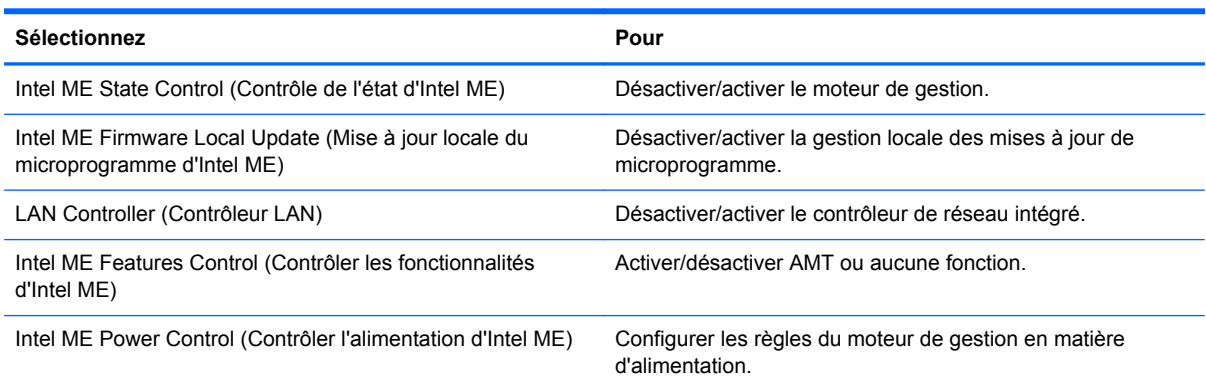

#### **Configuration d'iAMT**

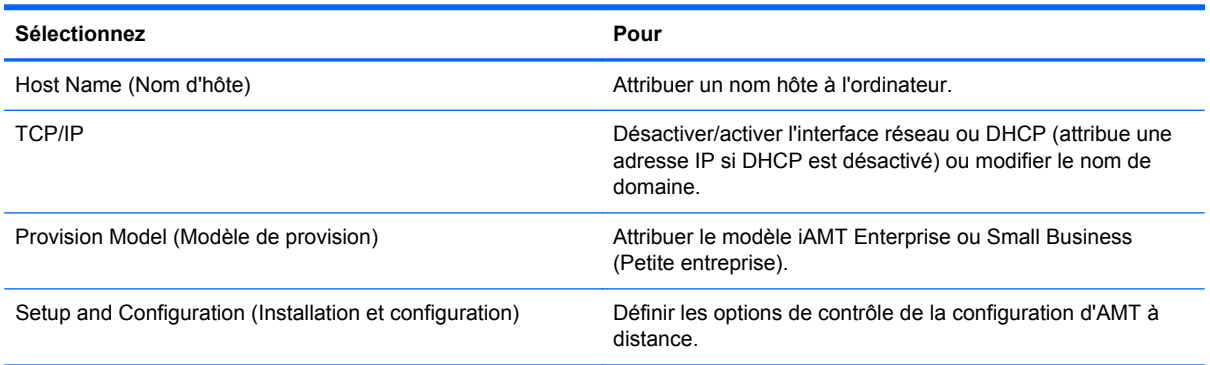

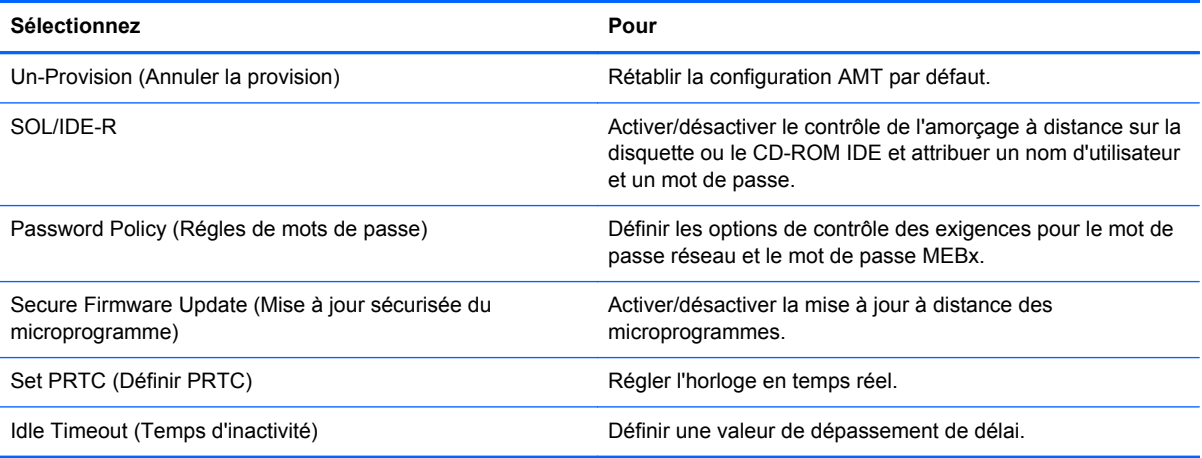

### **Modification du mot de passe Intel ME**

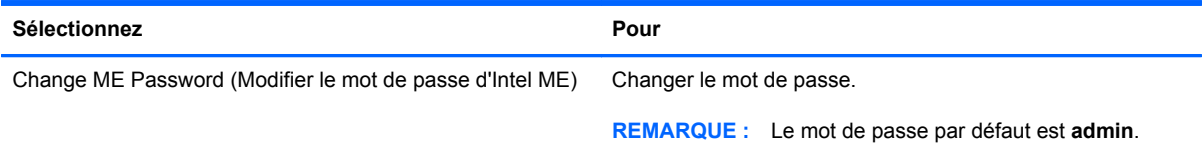

# **A Déplacement avec l'ordinateur**

Pour de meilleurs résultats, respectez les conseils de déplacement et de transport qui suivent :

- Préparez votre ordinateur avant de le déplacer ou de le transporter :
	- Sauvegardez vos informations.
	- Retirez tous les disques et toutes les cartes multimédia externes, telles que les cartes numériques.
		- **ATTENTION :** Pour réduire tout risque de détérioration de l'ordinateur ou d'une unité, ou encore toute perte d'informations, commencez par retirer le support d'une unité avant de retirer celle-ci de son compartiment et avant de transporter ou de stocker une unité, ou de vous déplacer avec cette dernière.
	- Éteignez et débranchez tous les périphériques externes.
	- Arrêtez l'ordinateur.
- Emportez une copie de sauvegarde de vos informations. Rangez la copie de sauvegarde séparément de l'ordinateur.
- Lorsque vous voyagez en avion, prenez l'ordinateur avec vos bagages à main. Ne l'enregistrez pas avec vos bagages en soute.
- **ATTENTION :** Évitez d'exposer le disque dur à des champs magnétiques. Les portiques de détection et les bâtons de sécurité utilisés dans les aéroports sont des dispositifs de sécurité qui génèrent des champs magnétiques. En revanche, les tapis roulants des aéroports et autres dispositifs de sécurité semblables qui contrôlent les bagages à main utilisent généralement des rayons X et non des champs magnétiques, ce qui ne représente aucun risque pour les unités.
- L'utilisation en vol de l'ordinateur est à la discrétion de la compagnie aérienne. Si vous souhaitez utiliser l'ordinateur en vol, consultez préalablement la compagnie aérienne.
- Si l'ordinateur reste inutilisé et débranché de toute source d'alimentation externe pendant plus de deux semaines, retirez la batterie et stockez-la séparément.
- Si vous devez envoyer l'ordinateur ou une unité par la poste, empaquetez-le dans un emballage à bulles d'air ou autre emballage protecteur et apposez l'inscription "FRAGILE".
- Si l'ordinateur dispose d'un périphérique sans fil ou d'un module mobile à large bande HP, tel que 802.11b/g, d'un périphérique GSM (Global System for Mobile Communications) ou GPRS (General Packet Radio Service), l'utilisation de ces périphériques peut être restreinte dans certains endroits. Ces restrictions peuvent s'appliquer à bord des avions, dans les hôpitaux, dans les lieux à proximité d'explosifs et dans les environnements dangereux. Si vous ne
connaissez pas la politique relative à l'utilisation d'un périphérique particulier, demandez l'autorisation de l'utiliser avant de le mettre sous tension.

- Si vous vous déplacez à l'étranger, appliquez les recommandations suivantes :
	- Vérifiez les réglementations douanières relatives aux ordinateurs pour tous les pays/ régions figurant sur votre itinéraire.
	- Vérifiez les spécifications des cordons d'alimentation et des adaptateurs dans les pays/ régions où vous prévoyez d'utiliser votre ordinateur. En effet, les spécifications de tension, de fréquence et de connecteur varient selon les pays/régions.

**AVERTISSEMENT !** Afin de réduire le risque d'électrocution, d'incendie ou de détérioration du matériel, n'essayez pas d'alimenter l'ordinateur au moyen d'un kit de conversion de tension destiné aux équipements ménagers.

# <span id="page-109-0"></span>**B Ressources pour la résolution des problèmes**

- Pour obtenir des informations supplémentaires sur l'ordinateur et les liens vers les sites Web, accédez au Centre d'aide et de support. Sélectionnez **Démarrer > Aide et support**.
- **REMARQUE :** Certains outils de vérification et de réparation nécessitent une connexion à Internet. HP fournit également des outils supplémentaires qui ne nécessitent pas de connexion à Internet.
- Contactez le support technique de HP à l'adresse<http://www.hp.com/go/contactHP>.
- **REMARQUE :** Pour une assistance internationale, cliquez sur le lien **Contacter HP dans le monde** situé à gauche de la page ou rendez-vous à l'adresse [http://welcome.hp.com/country/us/](http://welcome.hp.com/country/us/en/wwcontact_us.html) [en/wwcontact\\_us.html](http://welcome.hp.com/country/us/en/wwcontact_us.html).

Choisissez parmi les types d'assistance suivants :

- Discutez en ligne avec un technicien HP.
- **REMARQUE :** S'il n'est pas possible de discuter dans une langue spécifique, vous pouvez le faire en anglais.
- Envoyez un courrier électronique au service clientèle de HP.
- Recherchez des numéros de téléphone du service clientèle HP à l'étranger.
- Localisez un centre de service HP.

# <span id="page-110-0"></span>**C Décharge électrostatique**

Une décharge électrostatique est la décharge d'électricité statique produite lorsque deux objets entrent en contact (comme lorsque vous marchez sur un tapis et touchez une poignée de porte en métal).

Une décharge d'électricité statique émise par les doigts ou par tout autre conducteur électrostatique est susceptible d'endommager les composants électroniques. Afin d'éviter tout risque de détérioration de l'ordinateur, d'une unité ou toute perte d'informations, respectez les précautions suivantes :

- Si les instructions d'installation ou de retrait vous indiquent de débrancher l'ordinateur, faites-le après vous être assuré d'être correctement relié à la terre et avant de retirer un couvercle.
- Conservez les composants dans leur emballage de protection contre l'électricité statique jusqu'à ce que vous soyez prêt à les installer.
- Évitez de toucher les broches, les conducteurs et les circuits. Manipulez les composants électroniques aussi peu que possible.
- Utilisez des outils non magnétiques.
- Avant de manipuler les composants, débarrassez-vous de l'électricité statique en touchant une surface métallique non peinte du composant.
- Si vous retirez un composant, placez-le dans un emballage de protection contre l'électricité statique.

S'il vous faut plus d'informations sur l'électricité statique ou de l'aide sur le retrait ou l'installation des composants, contactez le service clientèle de HP.

# **Index**

### **A**

absence de réponse du système [24](#page-33-0) accès à un autre réseau [9](#page-18-0) activation ou désactivation des périphériques sans fil [4](#page-13-0) adaptateur Ethernet USB HP, connexion [15](#page-24-0) adaptateur secteur, test [35](#page-44-0) administrateur, mot de passe [62](#page-71-0) affichage sans fil Intel [23](#page-32-0) alimentation batterie [29](#page-38-0) économie [33](#page-42-0) options [25](#page-34-0) alimentation, interrupteur [24](#page-33-0) alimentation par batterie [29](#page-38-0) alimentation secteur externe, utilisation [33](#page-42-0) amarrage, connecteur [50](#page-59-0) amorçage service réseau [86](#page-95-0) antivirus [70](#page-79-0) arrêt [24](#page-33-0)

#### **B**

batterie affichage de la charge de batterie restante [31](#page-40-0) décharge [31](#page-40-0) économie d'énergie [33](#page-42-0) mise au rebut [33](#page-42-0) niveaux bas de batterie [31](#page-40-0) remplacement [33](#page-42-0) stockage [33](#page-42-0) BIOS identification de la version [82](#page-91-0) mises à jour [82](#page-91-0) téléchargement d'une mise à jour [83](#page-92-0)

boutons alimentation [24](#page-33-0) multimédia [17](#page-26-0) volume [18](#page-27-0)

#### **C**

câble 1394, connexion [47](#page-56-0) câble eSATA, connexion [48](#page-57-0) câble réseau, connexion [15](#page-24-0) câbles 1394 [47](#page-56-0) eSATA [48](#page-57-0) USB [45](#page-54-0) câble USB, connexion [45](#page-54-0) carte ExpressCard configuration [41](#page-50-0) définition [41](#page-50-0) insertion [42](#page-51-0) retrait [43](#page-52-0) retrait du cache [42](#page-51-0) carte Java définition [43](#page-52-0) insertion [44](#page-53-0) retrait [44](#page-53-0) carte numérique formats pris en charge [36](#page-45-0) insertion [36](#page-45-0) retrait [37](#page-46-0) carte réseau, périphériques d'amorçage [85](#page-94-0), [86](#page-95-0) cartes PC Card 16 bits [37](#page-46-0) cartes PC Card 32 bits [37](#page-46-0) cartes PC Card vidéo [37](#page-46-0) chargeur à fente, unité optique [56](#page-65-0) chargeur à tiroir, unité optique [56](#page-65-0) commandes d'activité multimédia [17](#page-26-0)

commandes du système d'exploitation [4](#page-13-0) Computer Setup DriveLock Password (Mot de passe DriveLock) [65](#page-74-0) mot de passe administrateur BIOS [63](#page-72-0) concentrateurs [44](#page-53-0) concentrateurs USB [44](#page-53-0) configuration audio pour HDMI [22](#page-31-0) cartes ExpressCard [41](#page-50-0) PC Card [38](#page-47-0) connecteur, amarrage [50](#page-59-0) Connection Manager [4](#page-13-0) connexion à réseau filaire [11](#page-20-0) réseau sans fil existant [6](#page-15-0) connexion Internet, configuration [8](#page-17-0) connexion sans fil, création [2](#page-11-0) Contrôle de la batterie, fonction [31](#page-40-0) création d'une connexion sans fil [2](#page-11-0) cryptage de réseau sans fil [8](#page-17-0)

# **D**

décharge électrostatique [101](#page-110-0) définition d'une protection par mot de passe pour quitter la mise en veille [28](#page-37-0) définition des options d'alimentation [25](#page-34-0) défragmenteur de disque [53](#page-62-0) déplacement avec l'ordinateur [33](#page-42-0), [98](#page-107-0) déploiement, logiciels [91](#page-100-0) désignations d'unité logique [87](#page-96-0)

dispositifs de sécurité dans les aéroports [52](#page-61-0) disque dur externes [49](#page-58-0) HP 3D DriveGuard [54](#page-63-0) disque optique insertion [56](#page-65-0) retrait [57](#page-66-0) DriveLock Password (Mot de passe DriveLock) description [65](#page-74-0)

#### **E**

économie d'énergie [33](#page-42-0) entretien défragmenteur de disque [53](#page-62-0) nettoyage de disque [53](#page-62-0) états d'économie d'énergie [25](#page-34-0) éteindre l'ordinateur [24](#page-33-0) externe, unité [49](#page-58-0)

#### **F**

fonctions audio, vérification [18](#page-27-0)

#### **G**

GPS [10](#page-19-0)

# **H**

HDMI configuration audio [22](#page-31-0) HP 3D DriveGuard [54](#page-63-0) HP Client Configuration Manager [92,](#page-101-0) [94](#page-103-0) HP Client Manager for Altiris [92](#page-101-0) HP Connection Manager [4](#page-13-0) HP ProtectTools Security Manager [73](#page-82-0) HP System Software Manager [92](#page-101-0), [94](#page-103-0)

# **I**

icônes périphériques sans fil [2](#page-11-0) réseau [2](#page-11-0) image, ordinateur [91](#page-100-0) images commutables [35](#page-44-0) informations complémentaires [1](#page-10-0) informations sur la batterie, recherche [29](#page-38-0) interrupteur d'alimentation [24](#page-33-0)

**J** jauge d'alimentation [26](#page-35-0)

### **L**

lecteur d'empreintes digitales [75](#page-84-0) logiciel de nettoyage de disque [53](#page-62-0) logiciel pare-feu [8](#page-17-0), [71](#page-80-0) logiciels antivirus [70](#page-79-0) défragmenteur de disque [53](#page-62-0) déploiement [91](#page-100-0) HP Connection Manager [4](#page-13-0) mise à jour [92](#page-101-0) mises à jour critiques [72](#page-81-0) nettoyage de disque [53](#page-62-0) pare-feu [71](#page-80-0) restauration [92](#page-101-0)

#### **M**

mises à jour de logiciels [92](#page-101-0) mises à jour logicielles critiques [72](#page-81-0) modems adaptateur de câble modem, branchement [13](#page-22-0) câble modem, branchement [12](#page-21-0) paramètre d'emplacement, sélection [13](#page-22-0) modes graphiques, basculement [35](#page-44-0) modification de l'ordre d'amorçage [88](#page-97-0) Module mobile à large bande HP [9](#page-18-0) moniteur externe, port [21](#page-30-0) mot de passe DriveLock définition [65](#page-74-0) modification [67](#page-76-0) retrait [67](#page-76-0) saisie [67](#page-76-0) mot de passe DriveLock automatique retrait [69](#page-78-0) saisie [68](#page-77-0) mots de passe administrateur [62](#page-71-0) administrateur BIOS [63](#page-72-0)

DriveLock [65](#page-74-0) utilisateur [62](#page-71-0) MultiBoot Express [85,](#page-94-0) [89](#page-98-0)

#### **N**

nettoyage de l'ordinateur [77](#page-86-0) niveau bas de batterie [31](#page-40-0) niveau critique de batterie [25,](#page-34-0) [32](#page-41-0)

#### **O**

ordinateur, déplacement [33](#page-42-0), [98](#page-107-0)

#### **P**

partage des unités optiques [59](#page-68-0) PC Card configuration [38](#page-47-0) description [37](#page-46-0) insertion [39](#page-48-0) logiciels et pilotes [38](#page-47-0) retrait [40](#page-49-0) retrait du cache [39](#page-48-0) types pris en charge [37](#page-46-0) PC Cards CardBus [37](#page-46-0) périphérique Bluetooth [2](#page-11-0), [11](#page-20-0) périphériques d'amorçage, activation [86](#page-95-0) périphériques eSATA connexion [48](#page-57-0) définition [47](#page-56-0) retrait [48](#page-57-0) périphériques externes [49](#page-58-0) périphériques externes en option, utilisation [49](#page-58-0) périphériques haute définition, connexion [22,](#page-31-0) [23](#page-32-0) périphériques sans fil configuration [8](#page-17-0) icônes [2](#page-11-0) protection [8](#page-17-0) périphériques sans fil, activation ou désactivation [4](#page-13-0) périphériques USB connexion [45](#page-54-0) description [44](#page-53-0) retrait [45](#page-54-0) pilotes [38](#page-47-0) plans d'alimentation affichage du plan actuel [27](#page-36-0) personnalisation [27](#page-36-0) sélection [27](#page-36-0) port d'extension [50](#page-59-0)

port HDMI, connexion [22](#page-31-0) ports affichage sans fil Intel [23](#page-32-0) extension [50](#page-59-0) HDMI [22](#page-31-0) moniteur externe [21](#page-30-0) VGA [21](#page-30-0) port VGA, connexion [21](#page-30-0) Power Assistant [29](#page-38-0) prendre soin de votre ordinateur [77](#page-86-0) protection du réseau sans fil [8](#page-17-0)

# **R**

RAID [59](#page-68-0) réseau, icône [2](#page-11-0) réseau local (LAN) câble nécessaire [15](#page-24-0) connexion du câble [15](#page-24-0) réseau sans fil (WLAN) connexion à un réseau existant [6](#page-15-0) équipement nécessaire [8](#page-17-0) sécurité [8](#page-17-0) réseau sans fil existant, connexion [6](#page-15-0) réseau WLAN, configuration [8](#page-17-0) ressources pour la résolution des problèmes [100](#page-109-0)

# **S**

sécurité, périphériques sans fil [8](#page-17-0) serveur PXE [86](#page-95-0) Setup Utility activation de périphériques d'amorçage [86](#page-95-0) définition d'une invite MultiBoot Express [89](#page-98-0) définition de l'ordre d'amorçage [88](#page-97-0) navigation et sélection [80](#page-89-0) restauration des paramètres d'usine [81](#page-90-0) SIM insertion [9](#page-18-0) retrait [10](#page-19-0) sites web technologie Intel Pro pour AMT [96](#page-105-0)

sites Web HP System Software Manager [94](#page-103-0) Smart Card définition [43](#page-52-0) insertion [44](#page-53-0) retrait [44](#page-53-0) SoftPaqs, téléchargement [79](#page-88-0) solutions de déploiement Altiris [91](#page-100-0) stockage d'une batterie [33](#page-42-0) support d'unité [25](#page-34-0) support inscriptible [25](#page-34-0) support Legacy, USB [80](#page-89-0) support lisible [25](#page-34-0) support USB Legacy [80](#page-89-0)

### **T**

technologie Intel Centrino Pro [96](#page-105-0) température [33](#page-42-0) température de batterie [33](#page-42-0) test d'un adaptateur secteur [35](#page-44-0) touches multimédia [17](#page-26-0) volume [18](#page-27-0) touches d'activation, multimédia [17](#page-26-0) touches d'activation multimédia [17](#page-26-0)

# **U**

unité, voyant [54](#page-63-0) unité optique [50](#page-59-0) unités disque dur [49](#page-58-0) externes [49](#page-58-0) manipulation [52](#page-61-0) optique [50](#page-59-0) ordre de démarrage [85](#page-94-0) utilisation [53](#page-62-0) unités 1394 connexion [47](#page-56-0) définition [45](#page-54-0) retrait [47](#page-56-0) utilisateur, mot de passe [62](#page-71-0) utilisation alimentation secteur externe [33](#page-42-0) états d'économie d'énergie [25](#page-34-0) jauge d'alimentation [26](#page-35-0)

modem [11](#page-20-0) plans d'alimentation [26](#page-35-0) utilitaire de configuration navigation et sélection [80](#page-89-0) restauration des paramètres d'usine [81](#page-90-0)

### **V**

veille activation [25](#page-34-0) sortie [25](#page-34-0) veille prolongée activation [26](#page-35-0) activation suite à un niveau critique de batterie [32](#page-41-0) sortie [26](#page-35-0) vérification des fonctions audio [18](#page-27-0) vidéo [21](#page-30-0) volume boutons [18](#page-27-0) réglage [18](#page-27-0) touches [18](#page-27-0) voyants unité [54](#page-63-0)

# **W**

webcam [20](#page-29-0) WWAN, périphérique [9](#page-18-0)